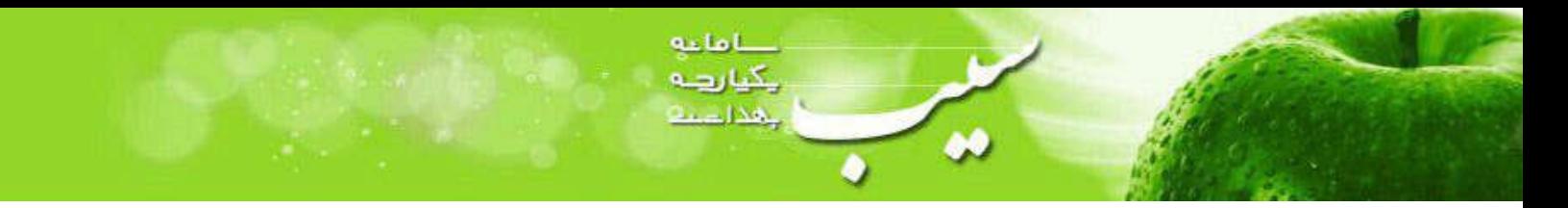

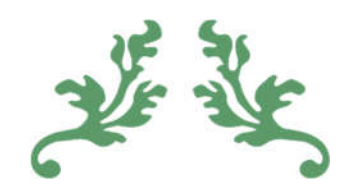

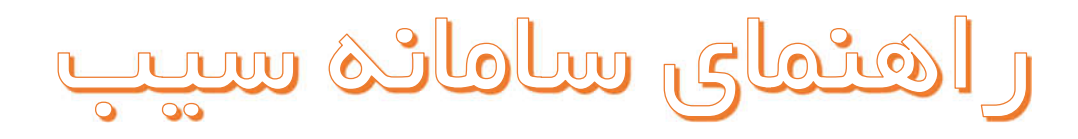

ویژه نقش های محیطی (پزشک /غیر پزشک)

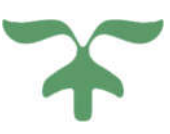

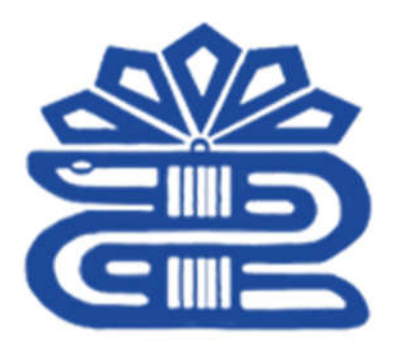

دانشگاه علوم پزشکی و خدمات بهداشتی درمانی لرستان

تهيه و تنظيم :

امین محمودي

پاییز ۱۳۹۶

# فهرست مطالب

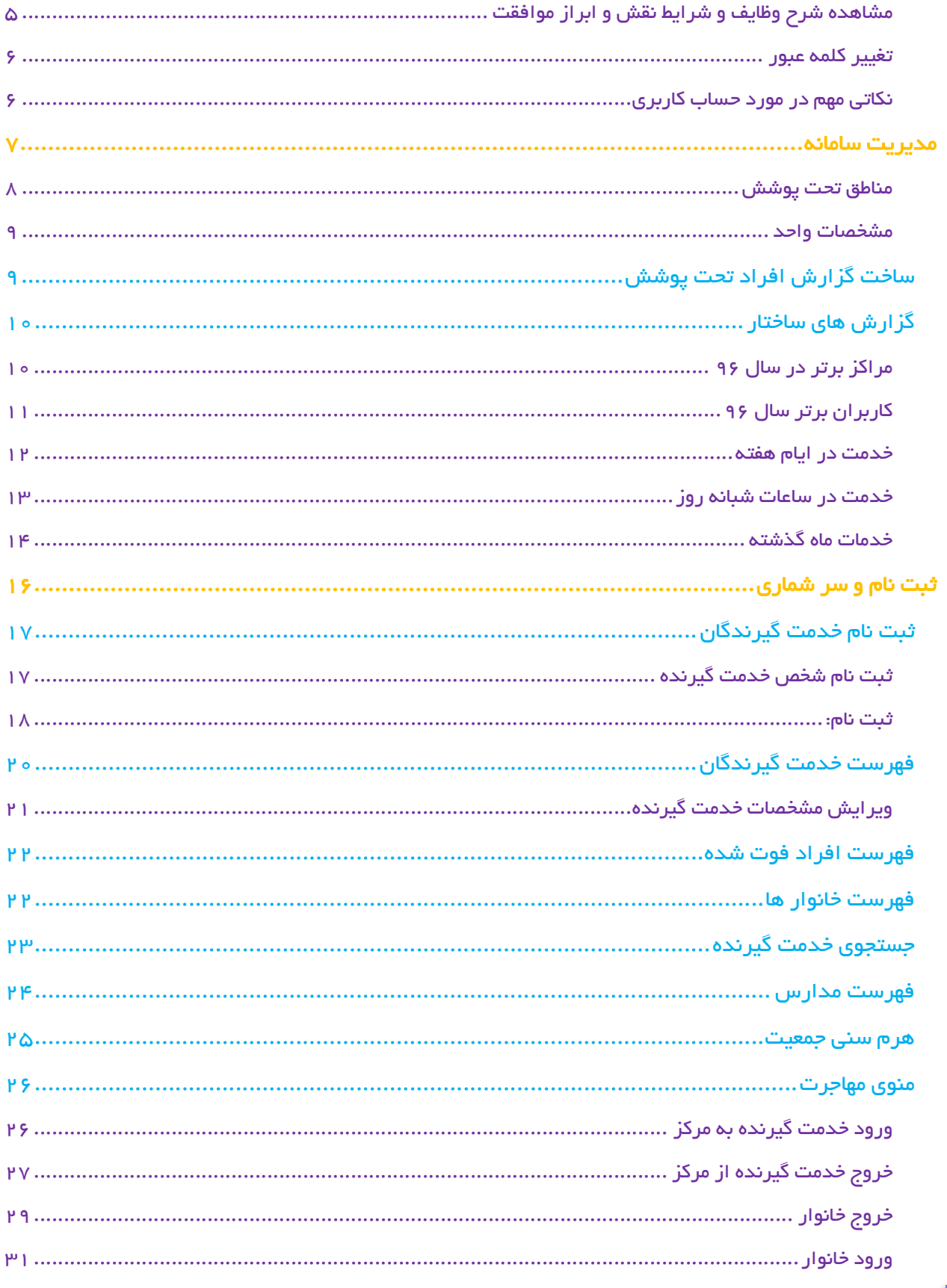

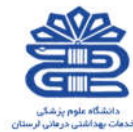

( Indian Bankley

 $\mathfrak{g}$ 

.<br>راهنمای سامانه یکپارچه بهداشت

J

端

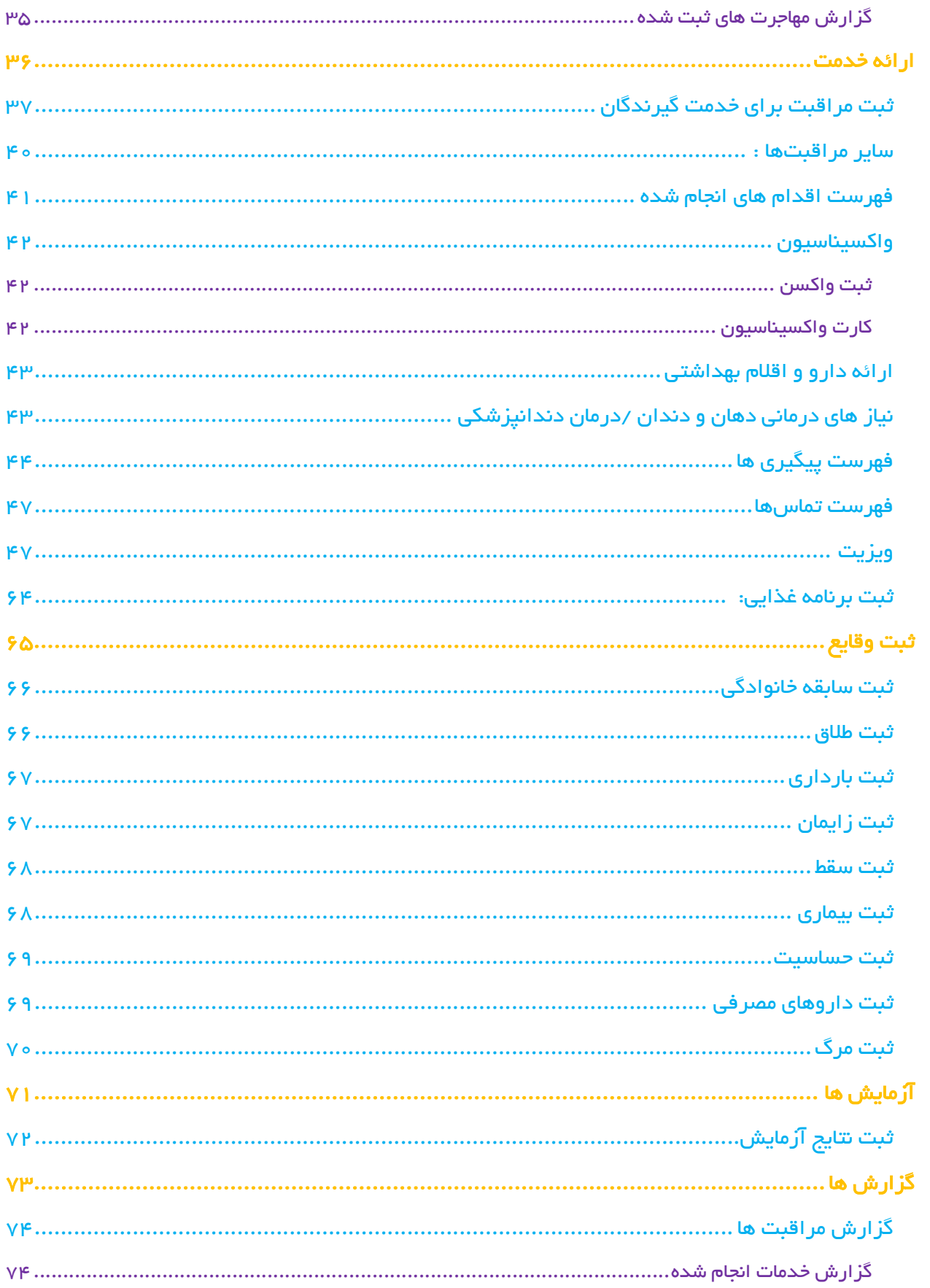

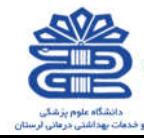

Added Scholars

省

is.

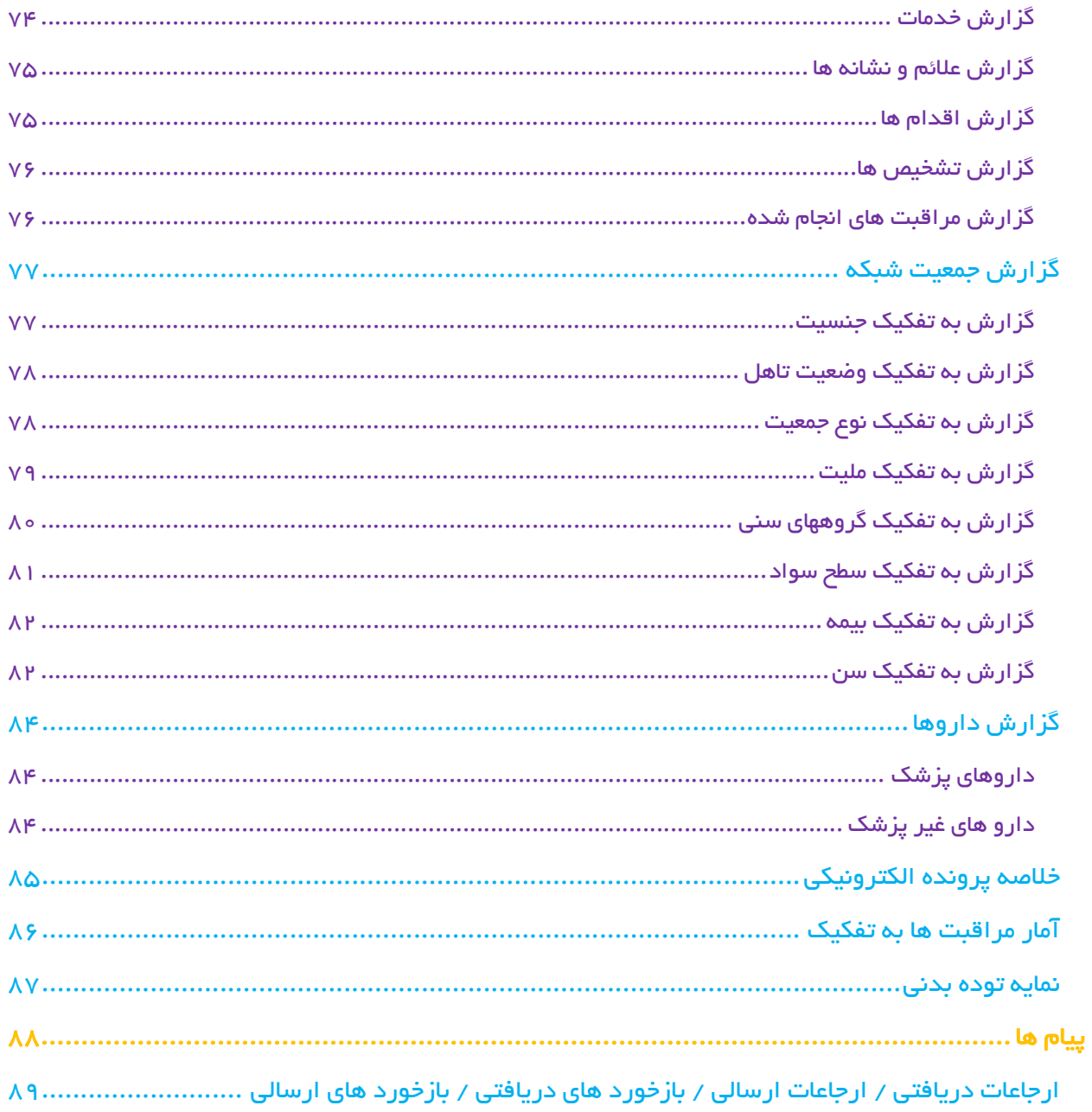

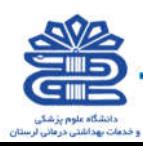

Mainte relate

省

is.

#### ورود به سامانه

کد ملی و کلمه عبور خود ( که در اولین ورود، همان کد ملی است) را وارد کنید. کد امنیتی (متن تصویر) که عددي 4 رقمی می باشد را مطابق تصویر در کادر مربوطه وارد نمائید. سپس روي دکمه "ورود به سامانه" کلیک کنید. (توجه داشته باشید که تنها افرادي که قبلا در سامانه به عنوان کاربر معرفی شده باشند، مجوز ورود به سامانه را دارند)

راهنمای سامانه یکپارچه بپداشت

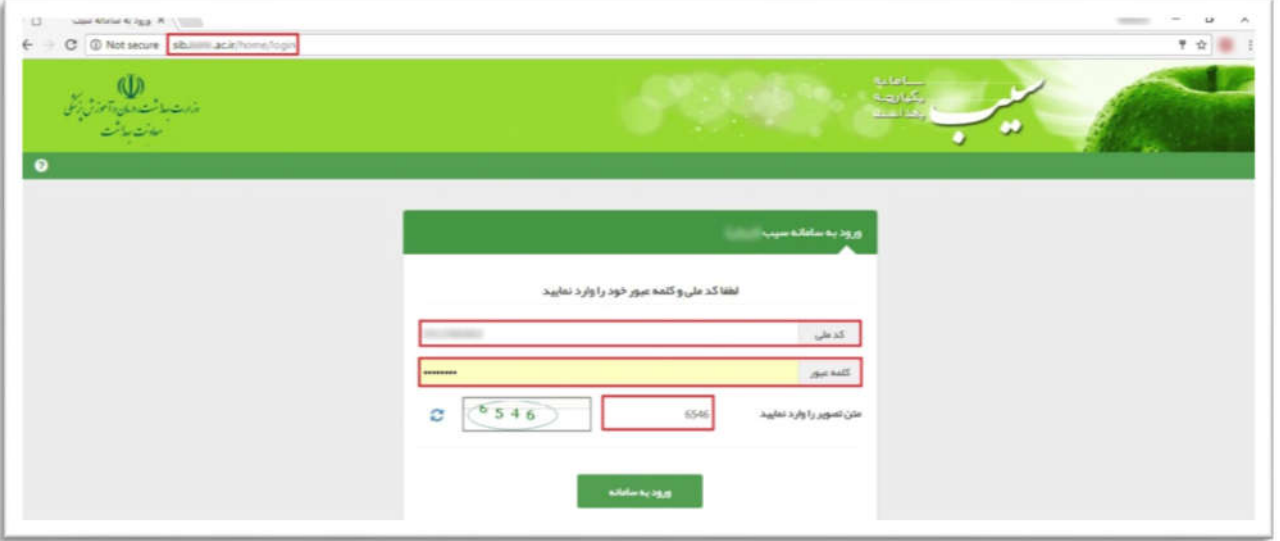

تغییر کلمه عبور در اولین ورود به سامانه :

در صورتی که کد ملی خود را به طور صحیح در کادر کد ملی و کادر کلمه عبور وارد کرده باشید، سامانه شما را به صفحه زیر هدایت می کند .براي امنیت بیشتر، سامانه از شما می خواهد کلمه عبور خود را تغییر دهید. براي اینکار ابتدا کلمه عبور فعلی خود را وارد کنید. سپس در کادر مربوط به کلمه عبور جدید، یک کلمه عبور جدید را وارد کنید، و آن را در کادر بعدي تکرار کنید، کلمه عبور باید "حداقل 8 کاراکتر و شامل حروف انگلیسی و عدد باشد" و در پایان روي کلید "تغییر کلمه عبور" کلیک نمایید .در صورت موفقیت در ثبت کلمه عبور جدید شما از سیستم خارج میشوید و اینبار باید با استفاده از کلمه عبور جدید خود وارد سامانه شوید .

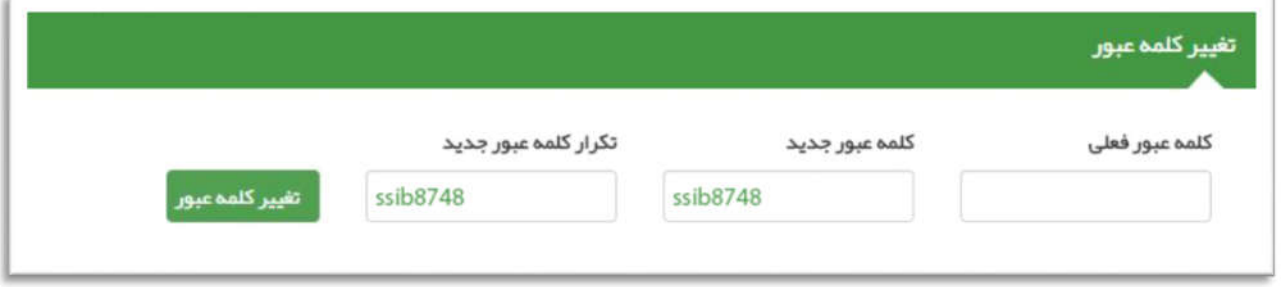

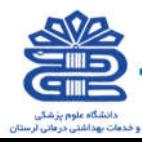

# مشاهده شرح وظایف و شرایط نقش و ابراز موافقت

راهنمای سامانه یکپارچه بپداشت

بعد از تغییر کلمه عبور و ورود موفقیت آمیز به سامانه ، شما به صفحه ي شرح وظایف مربوط به نقش خود هدایت خواهید شد. شما می بایست پس از مطالعه شرح وظایف ، با انتخاب گزینه مطالب فوق را مطالعه نمودم و موافقت خود را با شرایط ذکر شده اعلام می دارم موافقت خود را با شرح وظایف اعلام نمایید و وارد سامانه شوید. بدیهی است که ورود به سیستم و بهره برداري از آن منوط به قبول شرایط و وظایف مربوط به نقش شماست و در صورت عدم موافقت، از ورود شما به سایر قسمت هاي سامانه جلوگیري خواهد شد .

بطور مثال تصویر زیر شرح وظایف یک بهورز را نمایش می دهد .

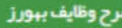

1- سر شماري سالاته از جمعيت تحت يوشش و ثبت اطلاعات

2 - آموزش مردم و جلب مشارکت آنان در زمینه های مختلف از طریق تشکیل گروهبای داوطلب و شورای محلی ببداشت

3- ارائه خدمات ببداشت خانواده شامل مراقبتیای دوران بارداری ِ زایمان و شیر دهی، مراقبت از کاسان آراقیت از دانش آموزان مدارس– مراقبت های مربوط به تنظیم خانواده واکسیناسیون کودکان- پیگیری موارد ترک و یا تاخیر در مراجعه از طریق بازدید منازل مراقبت سالمندان

4- خدمات مربوط به مبارز ه با بیماریبا شامل بیماریابی- اجرای موازین پیشگیری و ویل شواردی که باید تحت پوشش مراقبت باشند مانند سل- جذام-مالاریا تبیه لام خون از بیماران تب دار و مشکوک به مالاریا ، نظارت بر سمپاشی و بیسازی محیط به منظور نار و گشی اولیه و درمان های علامتی بخصوص در مورد بیماریبای خاص مانند عفونت های حاد تنفسی و بیماریبای اسبالى

5 - فعالیت های ببداشت محیط شامل

- پاز دید از اماکن تبیه و توزیع ،نگبداری و فروش مواد غذایی و مصر فی
	- ببداشت محیط و مدارس
	- پیشنباد اساسی ببسازی های ع*ح*یط
	- توجہ بہ جمع آوری مواد زائد جامد دفع بہداشتی زبالہ
	- نظارت بر کلرینه کردن آب های آشامیدنی
	- شرکت در اجرای پروژه های بیسازی و نگیداری آن ها

6- خدمات مربوط به ببداشت حرفه ای شامل:

- بازدید از کارگاهیای خانگی و غیر خانگی
- ارائه خدمات بیداشتی در مانی به شاغلین کارگاهیای تحت پوشش

7- جمع آوری ثبت و نگیداری آمار و تنظیم گزارش

8- پیشگیری و مراقبت از بیماریبای فشار خون، دیابت : تالاسمی،حوادث ، سر طان و آموزش جبت انجام غر بالگری نوز ادان

9- آموزش تغذیه سالم به مردم و پیشگیری از بیماریهای مرتبط با تغذیه

10- این سامانه یک ایزار کمکی است و مسئولیت تشخیص و اقدام در خصوص افراد به عبده اقدام کننده می باشد.

<sup>1</sup> مطالب فوق را مطالعه نموده ام و موافقت خود را با شرایط ذکر شده اعلام می دار م.

تاييد ووروديه سيستم

بعد از تایید شرح وظایف و فشردن دکمه تایید و ورود به سیستم کلیه امکانات مربوط به نقش شما در سامانه فعال خواهد شد.

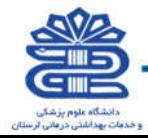

#### تغییر کلمه عبور

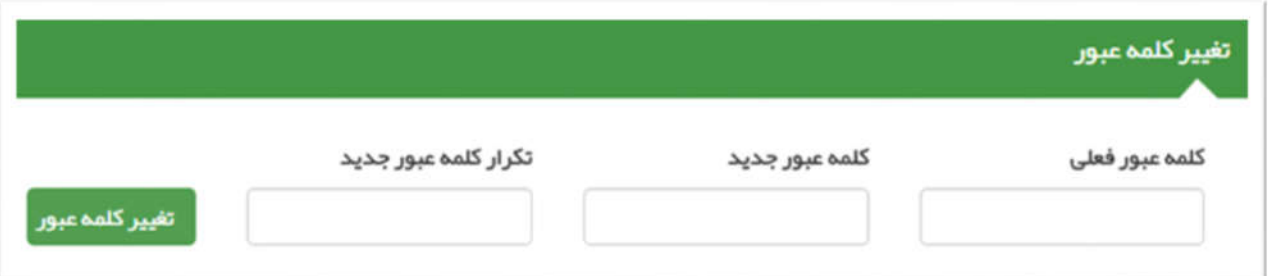

براي امنیت بیشتر، شما موظف به تغییر کلمه عبور خود هستید براي این کار کافی است که کد ملی خود را در کادر **کلمه عبور فعلی** و کلمه ي عبور جدیدي را در کادر مربوط به کلمه عبور جدید و تکرار کلمه عبور جدید وارد کنید و در پایان کلید تغییر کلمه عبور را کلیک فرمائید. در صورت موفقیت در ثبت کلمه عبور جدید شما از سیستم خارج می شوید و باید با استفاده از شماره ملی و کلمه عبور جدید خود وارد سیستم شوید .

 کلمه عبور جدید و تکرار کلمه عبور جدید باید دقیقا یکسان باشند، در صورت وجود هرگونه مغایرت، سیستم از ثبت کلمه عبور جدید جلوگیري خواهد کرد .

#### نکاتی مهم در مورد حساب کاربري

- توصیه می شود کلمه عبور شما ترکیبی از اعداد و حروف باشد تا از سطح امنیت بالاتري برخوردار باشد .
- براي مجموعه اي که بیش از یک کاربر دارند باید به ازاي هر نفر حساب کاربري جداگانه اي تعریف شود، لذا هر شخص باید حساب کاربري مختص به خود را داشته باشد. از حساب کاربري مشترك با افراد دیگر جدا خودداري نمایید .
- حساب کاربري شما به منزله هویت الکترونیک شما بوده و مسئولیت کلیه فعالیت هاي انجام شده و محرمانگی و جلوگیري از افشاي اطلاعات جمعیت تحت پوشش برعهده شما می باشد. لذا اکیدا توصیه می شود که در نگهداري کلمه عبور خود دقت نموده و آنرا در اختیار غیر قرار ندهید .
	- به هیچ عنوان کلمه عبور خود را در مرورگر ذخیره نکنید .

.<br>راهنمای سامانه یکپارچه ب<mark>ید</mark>اشت

 در صورتی که کلمه عبور خود را فراموش کرده اید و یا به هر دلیلی نمی توانید وارد سامانه شوید، با پشتیبان سامانه تماس بگیرید .

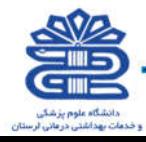

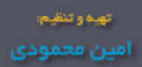

# منوي

راهنمای سامانه یکپارچه بیداشت

# مدیریت سامانه

(کلیه نقش ها)

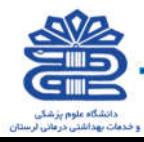

# ساختار شبکه خدمت

.<br>راهنمای سامانه یکپارچه بیداشت

#### مناطق تحت پوشش

در این قسمت می توان مناطق تحت پوشش را تعریف نمود. بدین صورت که ابتدا از قسمت انتخاب آدرس، نشانی واحدهاي زیر مجموعه را انتخاب نمود و سپس از قسمت (نوع منطقه)، نوع منطقه ي مورد نظر را انتخاب و ذخیره نمود .

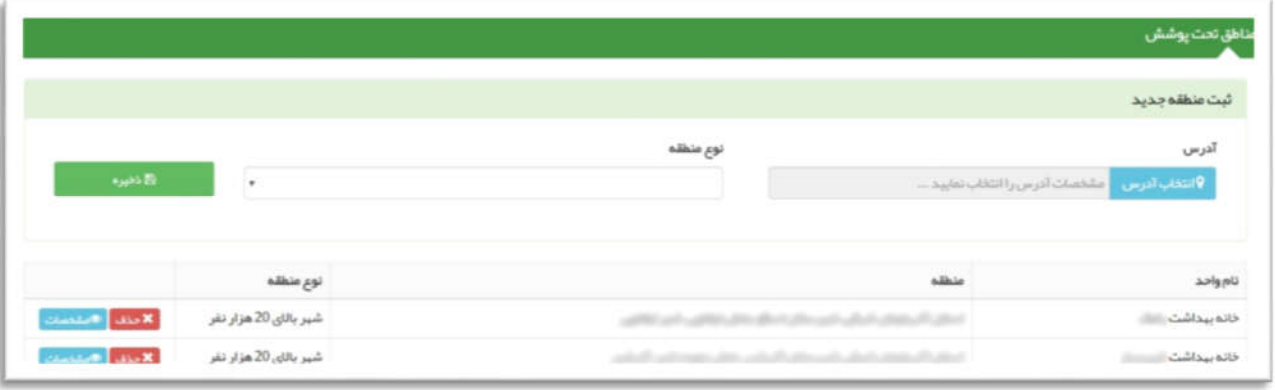

در صورت نیاز می توانید این مورد را با استفاده از دکمه ي حذف، از مناطق تحت پوشش حذف نمایید، همچنین در صورت انتخاب مشخصات، مشخصات واحد زیر مجموعه ي مورد نظر که توسط مسئول مربوطه وارد گردیده ، قابل مشاهده خواهد بود .

به عنوان مثال تصویر زیر مربوط به مشخصات واحد مربوط به پایگاه سلامت می باشد.( اطلاعات به صورت نمایشی می باشد.)

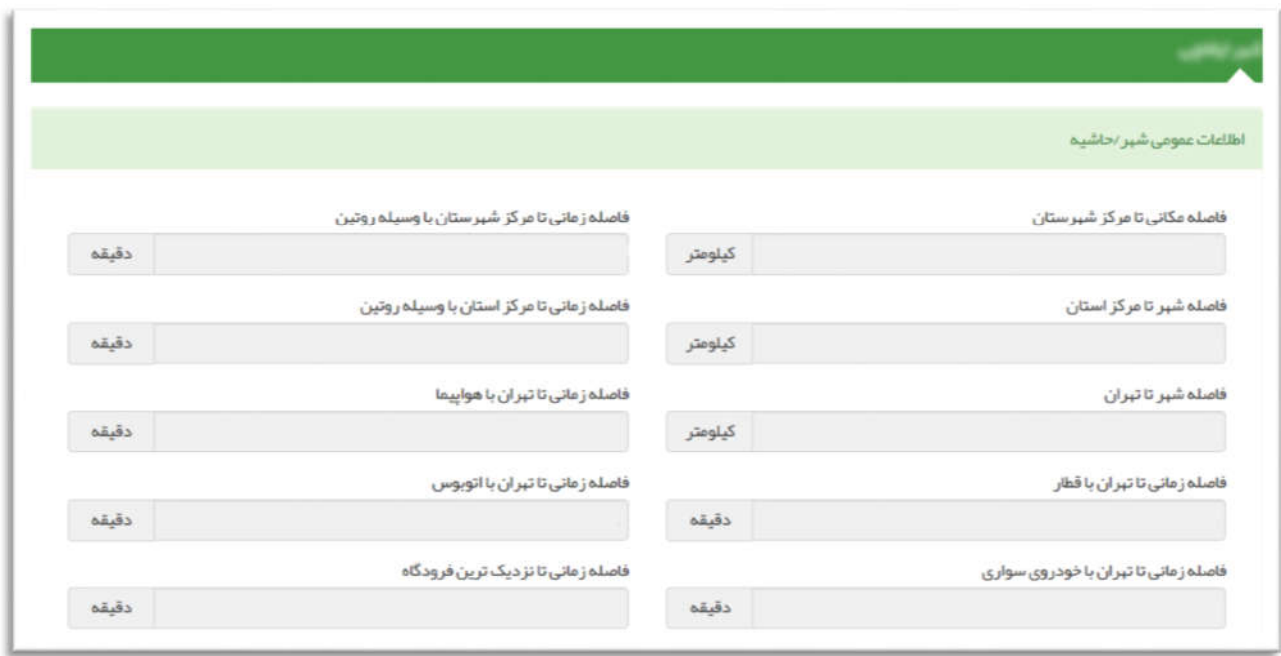

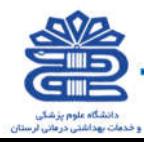

#### مشخصات واحد

در این قسمت با انتخاب ( زیر مجموعه ها ) می توان به زیر مجموعه هاي مورد نظر دسترسی داشت .

راهنمای سامانه یکپارچه بپداشت

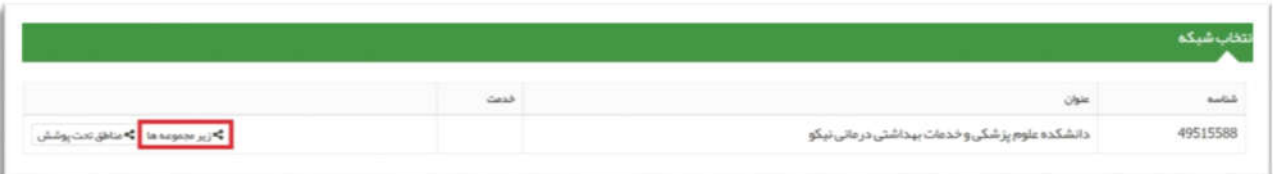

در این قسمت با انتخاب (مشخصات واحد) می توان به اطلاعاتی که توسط واحد مربوطه تکمیل شده دسترسی پیدا کرد .

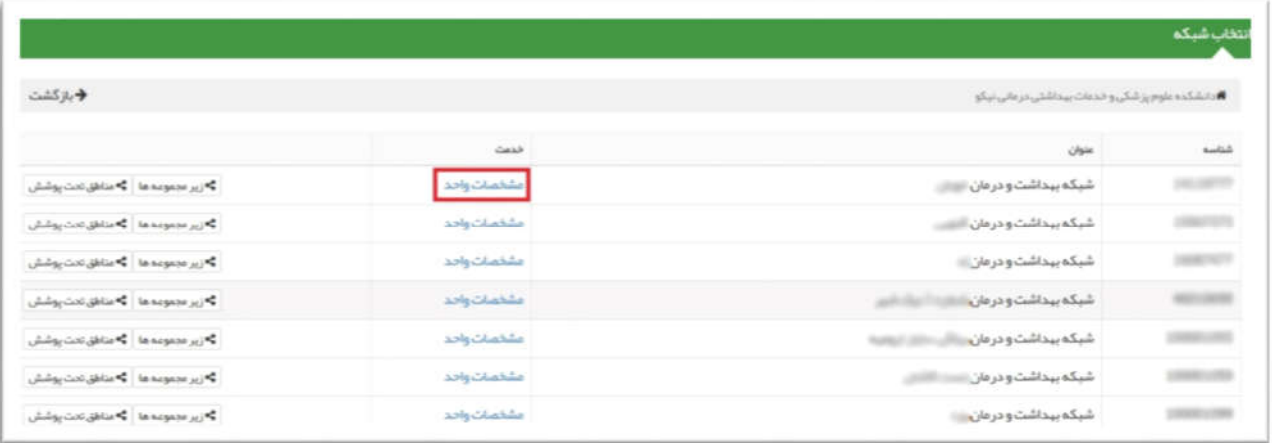

# ساخت گزارش افراد تحت پوشش

در کادر عنوان ابتدا نامی براي گزارش انتخاب و تایپ کنید .سپس در کادرهاي "سن از" و "سن تا" محدوده سنی افرادي که از آنها گزارش میخواهید را تعیین کنید. با استفاده از کادرهاي باز شونده در کنار کادرهاي سن میتوانید تعیین کنید که سن برحسب روز، ماه یا سال است. براي مثال اگر بخواهیم از افراد 30 سال تا 59 سال داراي بیماري دیابت گزارش تهیه کنیم، قسمت مربوط به محدوده سنی و بیماري به شکل زیر خواهد بود.

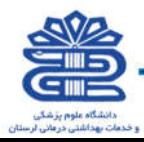

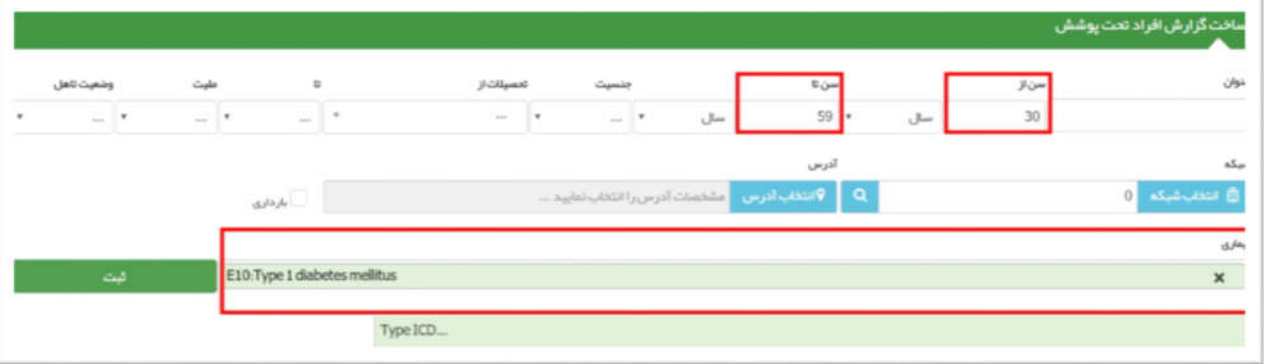

سایر کادر ها را نیز پر کرده و در قسمت آدرس با کلیک بر روي کادر آبی رنگ محدوده جغرافیایی افرادي که درباره آنها گزارش میخواهیم را وارد میکنیم. در آخر دکمه ثبت را میزنیم .

با این کار گزارش ساخته شده در فهرست پایین صفحه قرار میگیرد. با استفاده از دکمه هاي ویرایش و حذف میتوانیم گزارش را تغییر دهیم یا کلا حذف کنیم .

# گزارش هاي ساختار

# مراکز برتر در سال 96

مراکز برتر در سال 96 در این قسمت نمودار میله اي مربوط به مراکز برتر ارائه دهنده ي خدمت ( مرکز سلامت – پایگاه سلامت – خانه بهداشت ) در سال 1396 را مشاهده می نمایید که محور افقی مربوط به نام مراکز برتر ارائه دهنده ي خدمت و محور عمودي مربوط به تعداد خدمات به ازاي نفر ( خدمت – نفر ) می باشد.

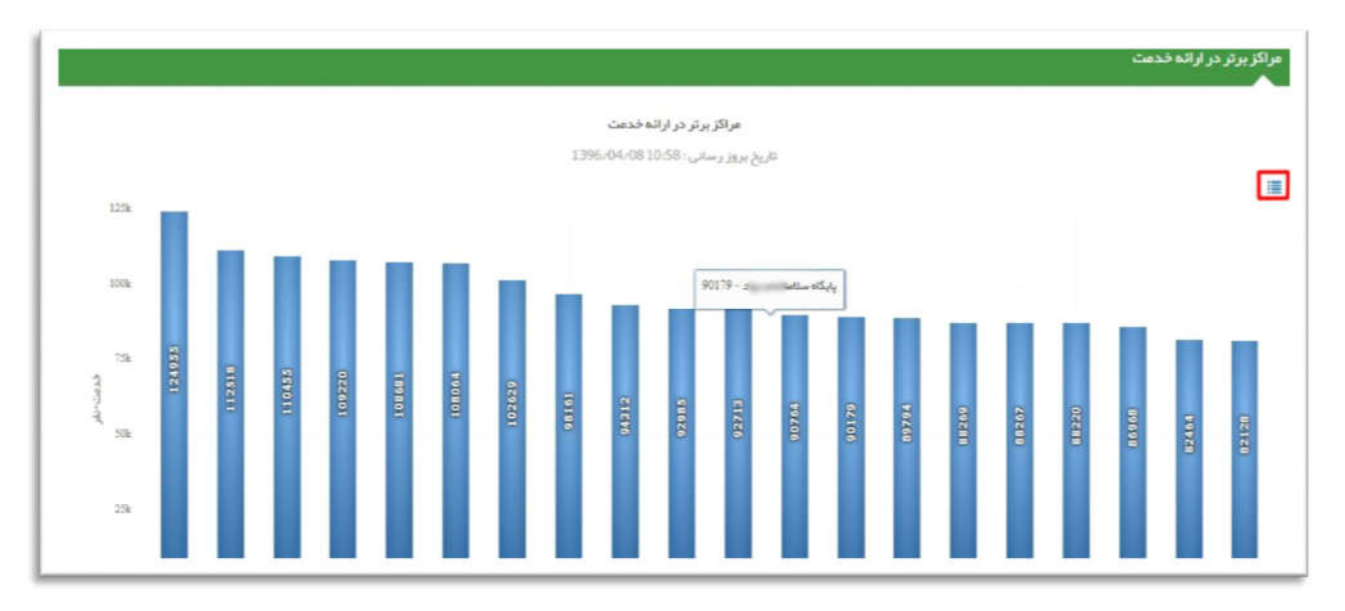

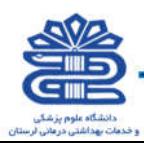

راهنمای سامانه یکپارچه بپداشت

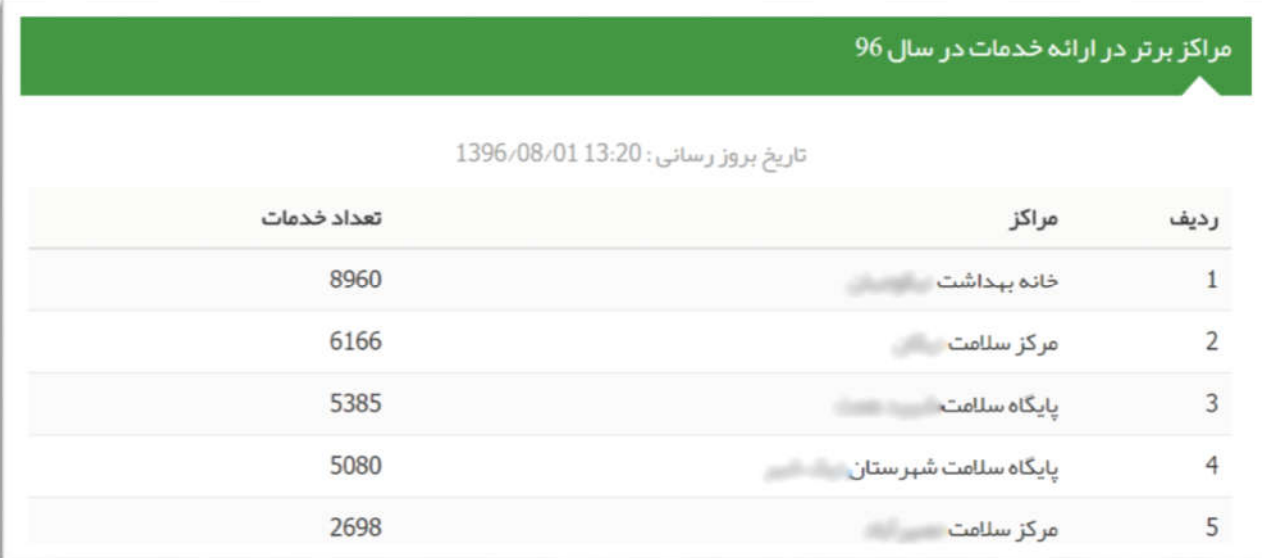

# کاربران برتر سال 96

کاربران برتر سال 96 : در این قسمت نمودار میله اي مربوط به کاربران برتر در سال 1396را مشاهده می نمایید که نمودار افقی مربوط به اسامی کاربران برتر و نمودار عمودي مربوط به تعداد خدمات به ازاي هر نفر ( نفر – خدمت ) می باشد .

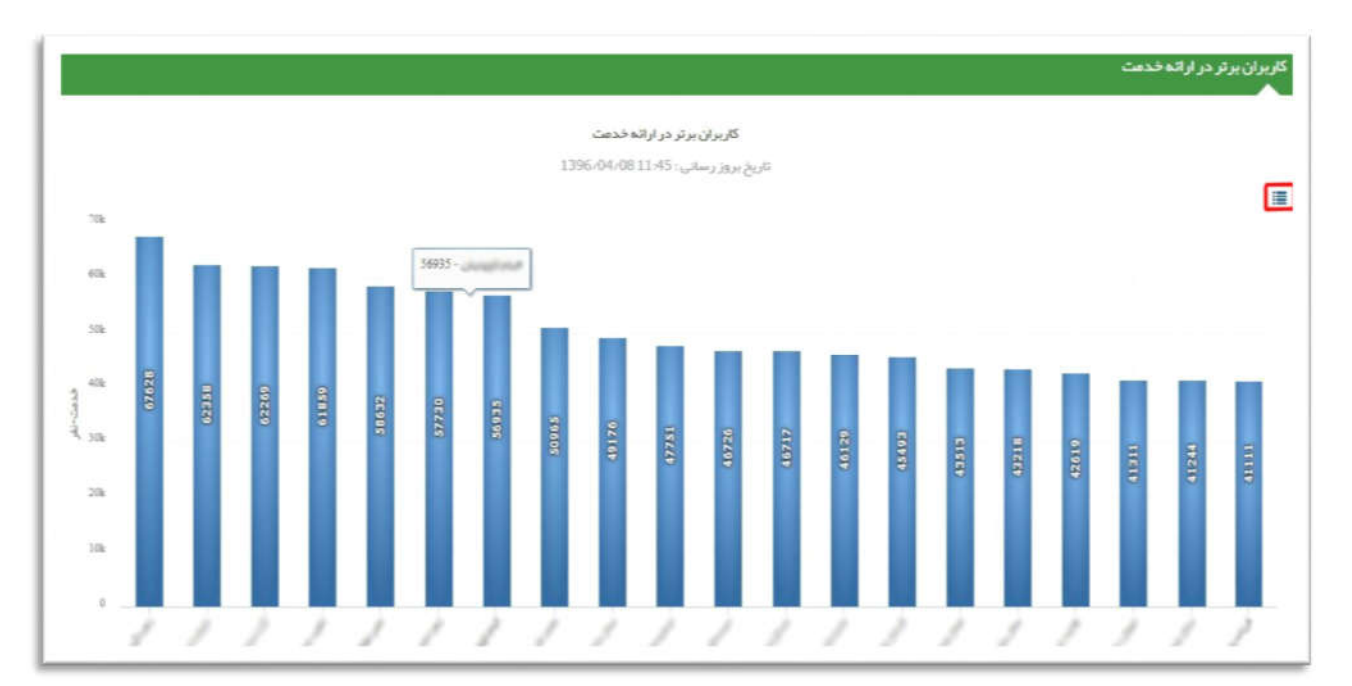

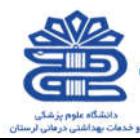

.<br>راهنمای سامانه یکپارچه بپداشت.

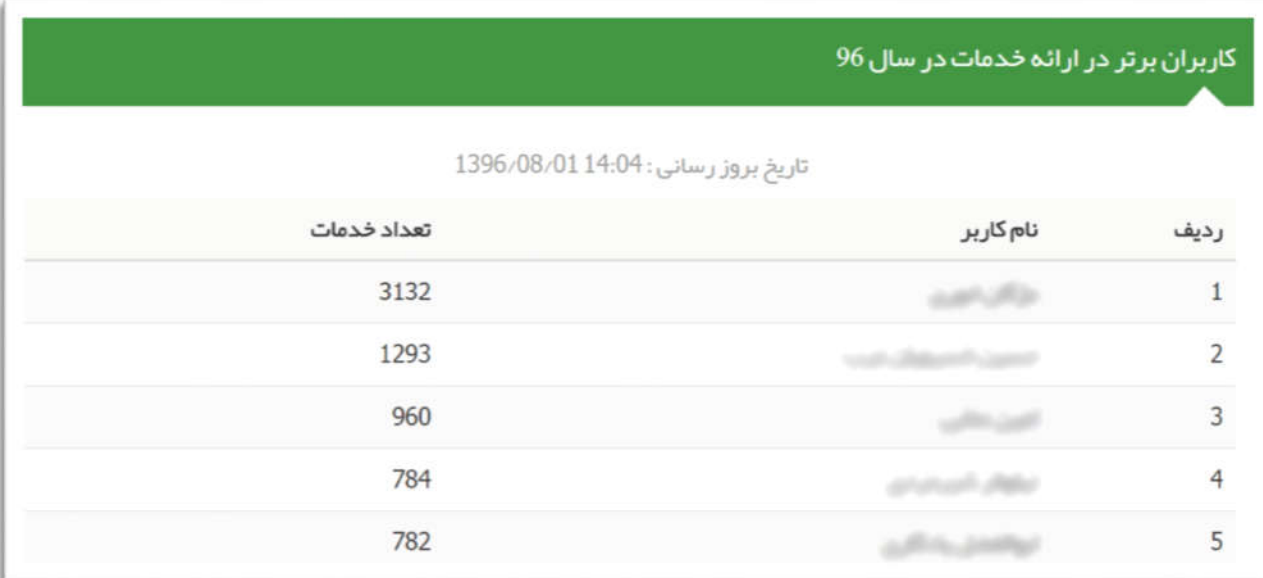

#### خدمت در ایام هفته

خدمت در ایام هفته : در این قسمت نمودار دایره اي شکل درصد ارائه خدمت به تفکیک روزهاي هفته نمایش داده شده است.

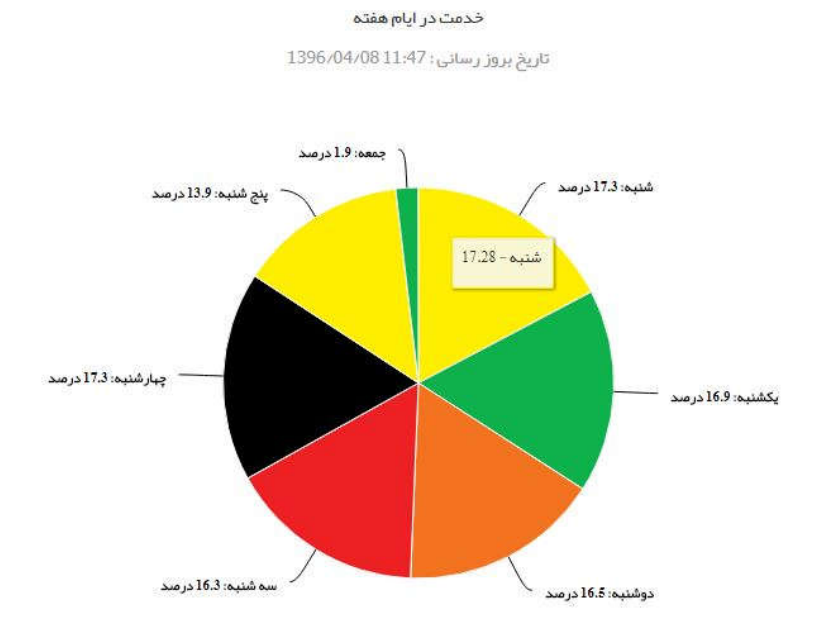

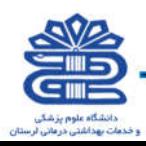

راهنمای سامانه یکپارچه بیداشت

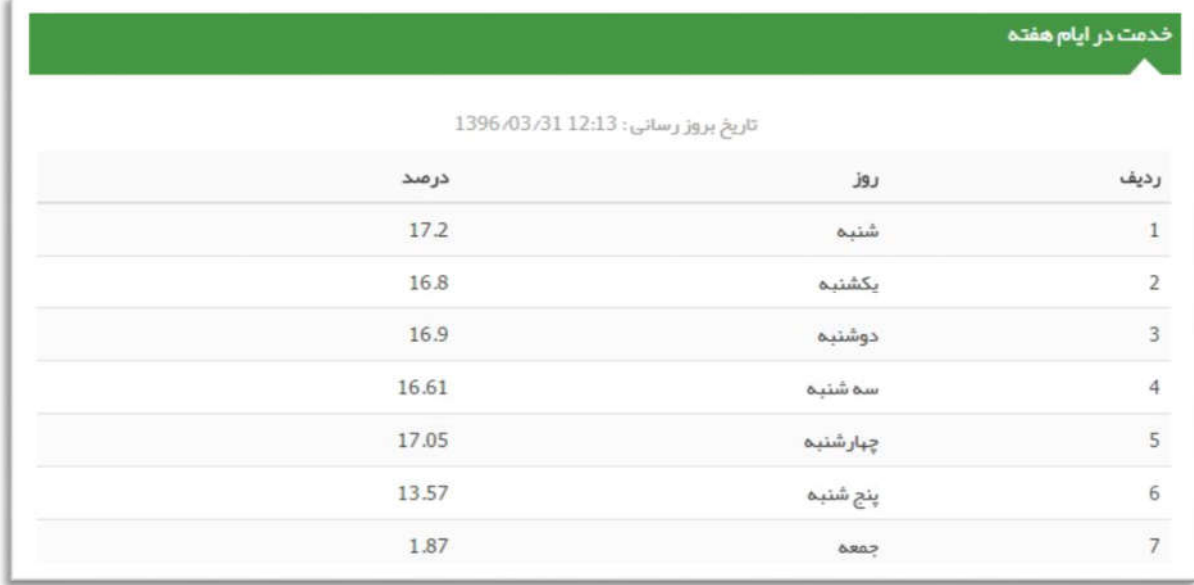

#### خدمت در ساعات شبانه روز

خدمت در ساعات شبانه روز : در این قسمت نمودار میله اي شکل درصد خدمات ارائه شده به تفکیک ساعات شبانه روز قابل مشاهده می باشد که اعداد افقی ساعت و اعداد عمودي نمایانگر درصد می باشد.

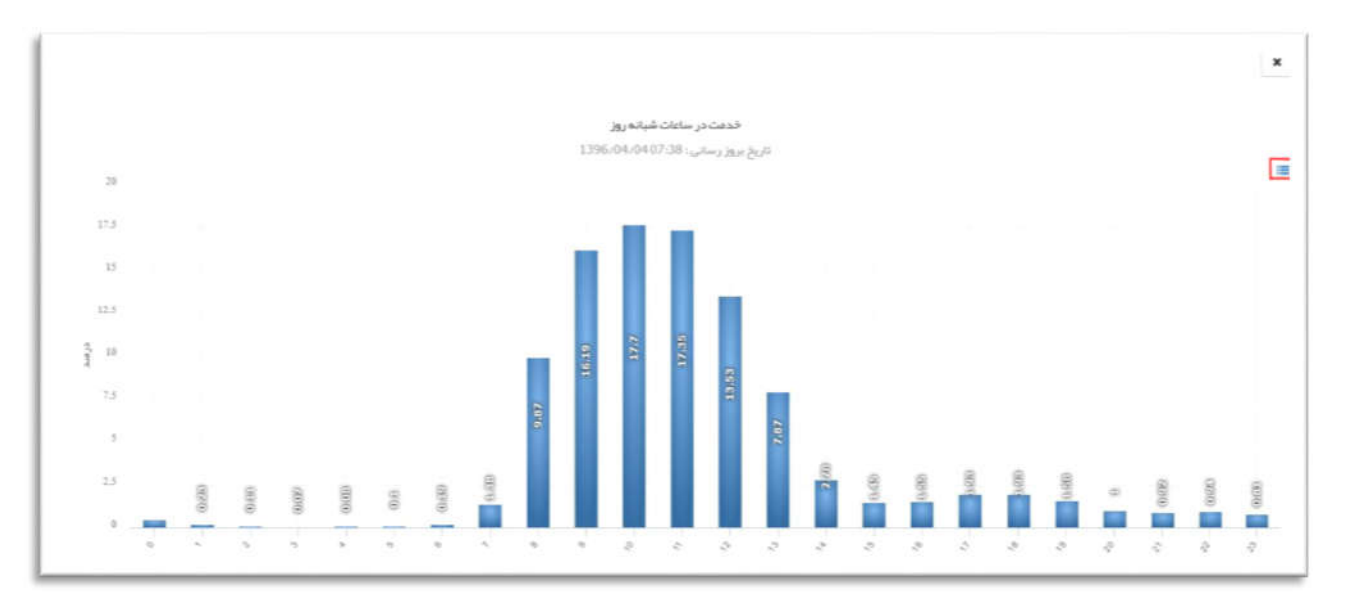

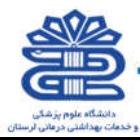

راهنمای سامانه یکپارچه بیداشت

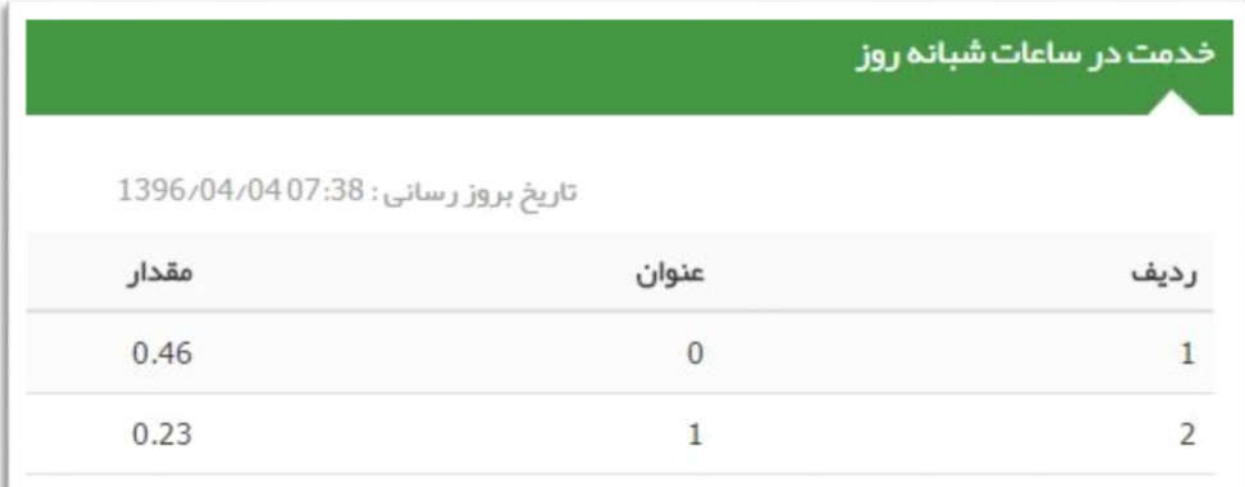

#### خدمات ماه گذشته

خدمات ماه گذشته :در این قسمت خدمات ثبت شده طی یک ماه گذشته را می توانید بر اساس فیلتر ساختار شبکه به تفکیک دانشگاه و زیر مجموعه هاي آن دانشگاه مشاهده نمایید.

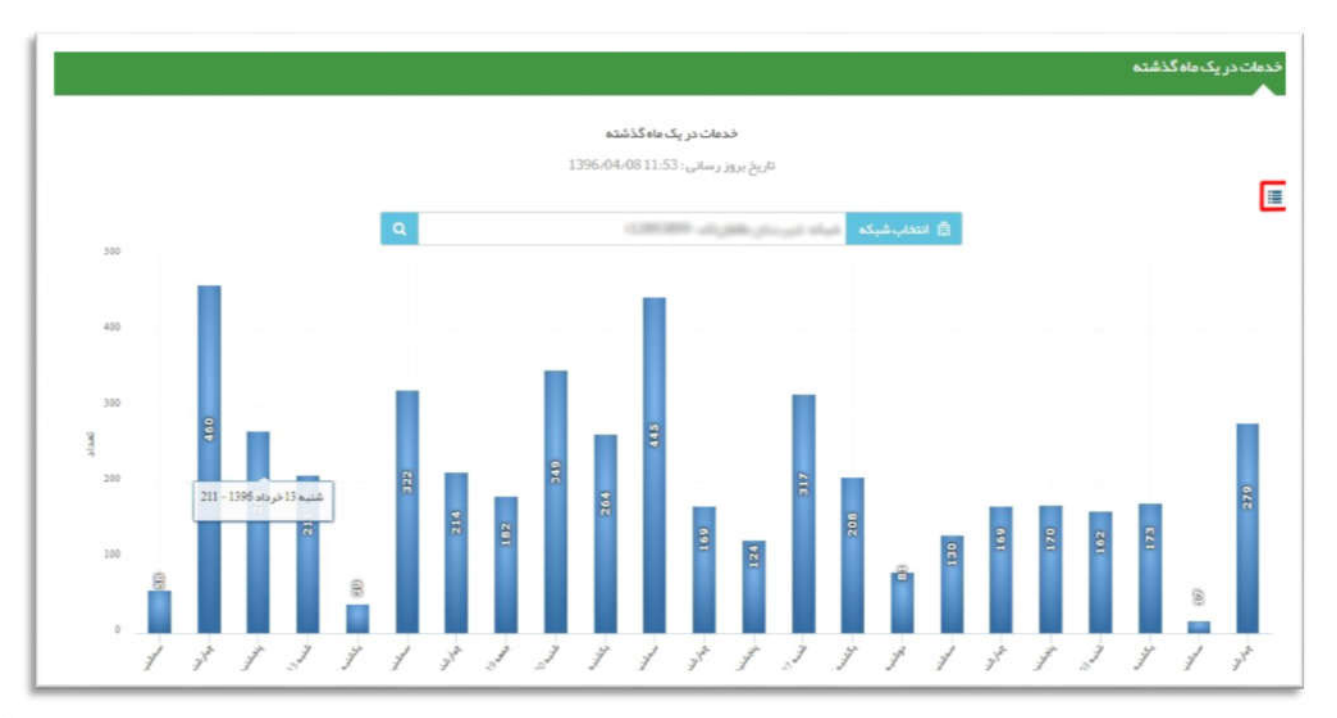

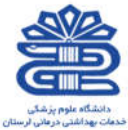

.<br>داهنمای سامانه یکپارچه بهداشت

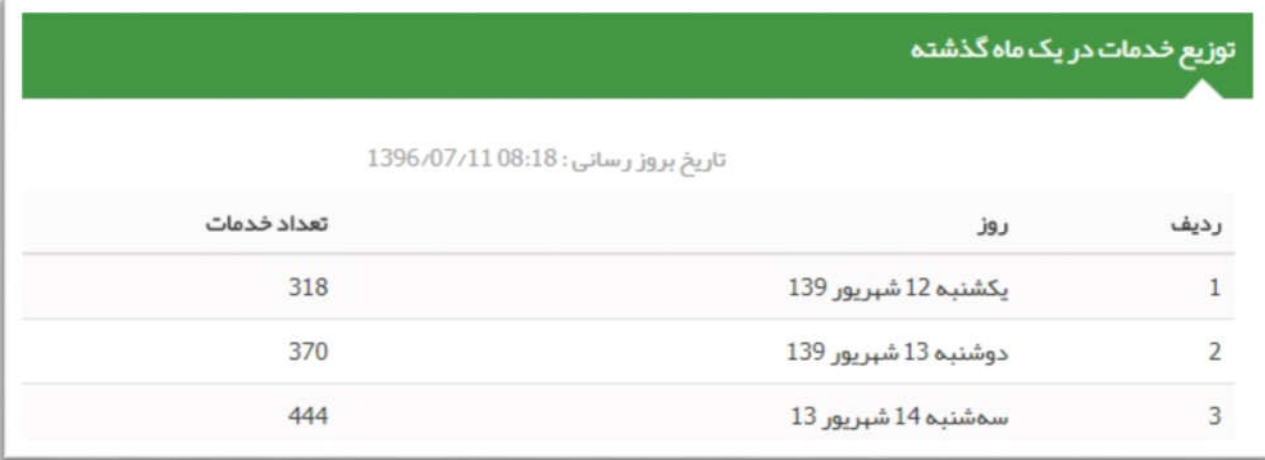

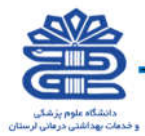

Malut Shine

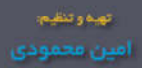

منوي

راهنمای سامانه یکپارچه بیداشت

# ثبت نام و سر شماري

(پزشک / غیر پزشک)

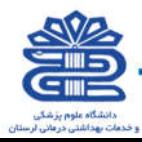

# ثبت نام خدمت گیرندگان

راهنمای سامانه یگپا*ر*چه بهداشت

خدمت گیرنده کیست ؟ خدمت گیرنده به شخصی گفته می شود که براي دریافت خدمات بهداشتی یا درمانی به شما مراجعه می کند.

# ثبت نام شخص خدمت گیرنده

کاربر به منظور ثبت نام خدمت گیرنده جدید در سامانه، از این قسمت استفاده می کند. در منوي اصلی "ثبت نام و سر شماري" بر روي گزینه "ثبت نام خدمت گیرندگان" کلیک نمایید. تا صفحه زیر باز شود .

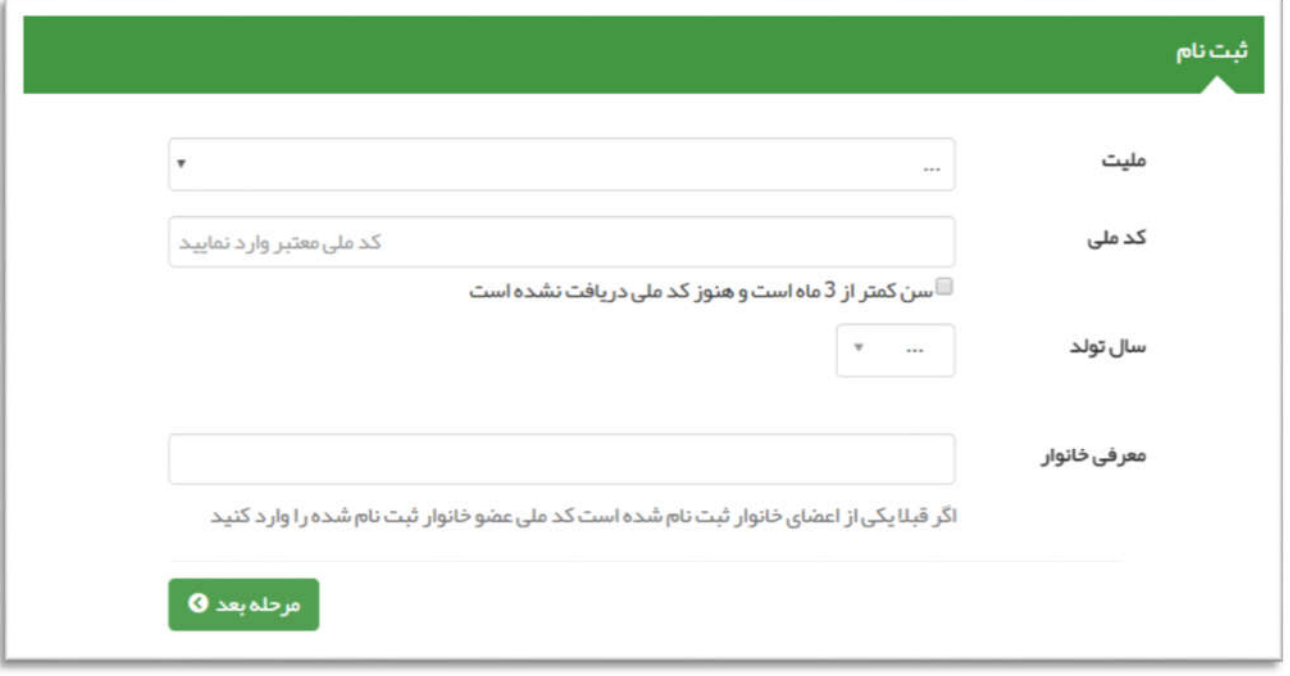

با کلیک بر روي کادر ملیت، ایرانی یا غیر ایرانی بودن خدمت گیرنده را تعیین کنید. در صورت انتخاب گزینه "غیر ایرانی"، کادر مربوط به کد ملی خاکستري (غیرفعال) میشود و دیگر نیازي به پر کردن این کادر نیست. همچنین اگر فرد ایرانی باشد و مربع کوچک سن کمتر از 3 ماه است را تیک بزنید، باز هم کادر مربوط به کد ملی خاکستري (غیرفعال) خواهد شد و نیازي به وارد کردن کد ملی نمی باشد .

نکته: جهت ثبت نام خدمت گیرنده در سامانه حتماً باید کد ملی شخص، ثبت شود. فقط در مواردي که شخص غیر ایرانی باشد، یا سن فرد هنگام ثبت نام کمتر از 3 ماه باشد و کد ملی صادر نشده باشد امکان ثبت نام بدون کد ملی در سامانه وجود دارد .

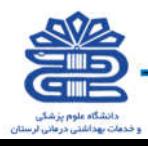

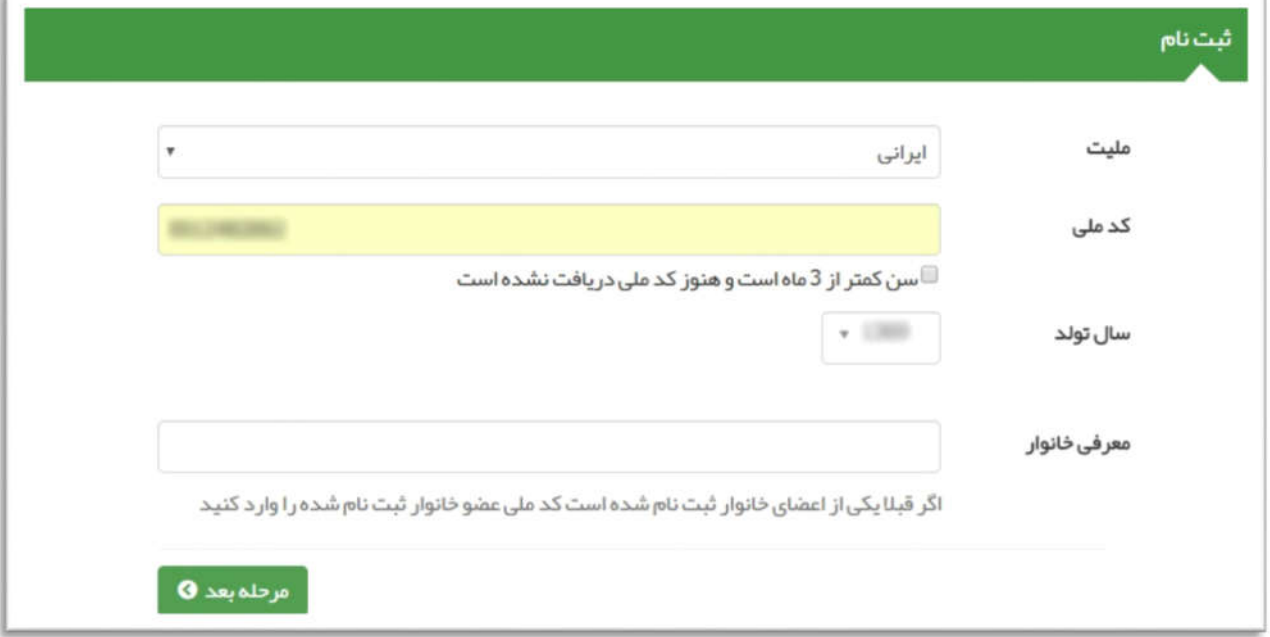

نکته: در صورتیکه از یک خانوار فردي در سامانه سیب ثبت نام شده باشد. جهت ثبت نام فرد دیگري از این خانوار، در قسمت "معرفی خانوار" کافیست کد ملی عضو خانوار که قبلا ثبت نام شده است را وارد کنیم .به این ترتیب فرد در همان خانوار به صورت خودکار ثبت نام می شود و فقط کافی است نقش فرد در خانوار مشخص شود .

نکته: در ثبت نام کودك حتما پدر یا مادر از قبل در سامانه ثبت نام شده باشد تا کودك تحت پوشش قرار بگیرد .

#### ثبت نام :

نکته: با استفاده از کد ملی افراد ایرانی، نام و نام خانوادگی، تاریخ تولد، جنسیت به صورت خودکار از ثبت احوال استعلام گرفته و در قسمتهاي مربوطه ذخیره میگردد .

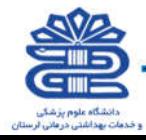

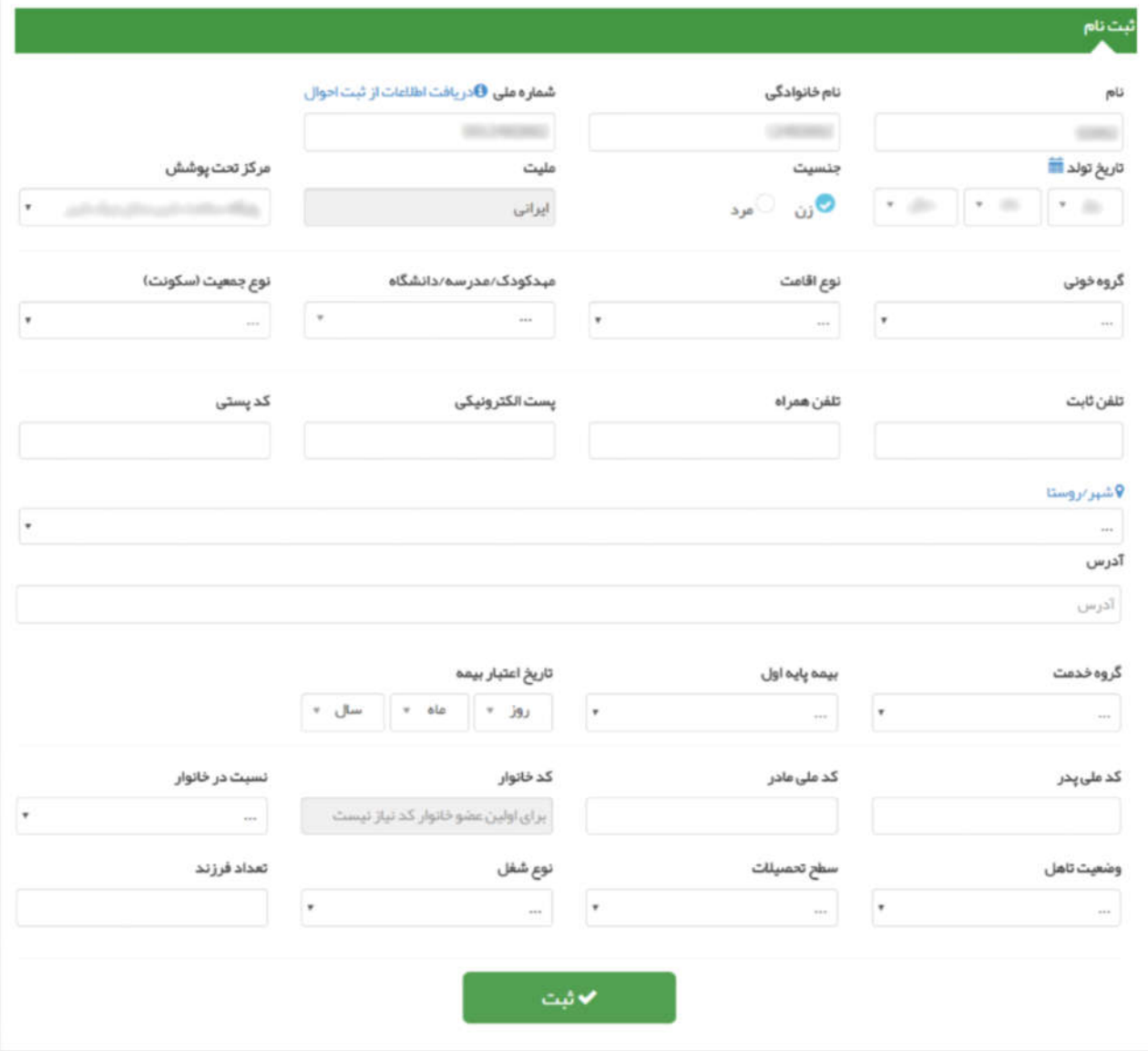

نکته: تکمیل فیلدهاي نام و نام خانوادگی، تاریخ تولد، جنسیت، نوع جمعیت (سکونت)، آدرس، نسبت، بیمه و وضعیت تاهل در خانوار اجباري است و حتماً باید تکمیل گردد .

جهت ثبت آدرس، با کلیک کردن روي "شهر/روستا" پنجره جدیدي براي کاربر باز می شود تا ورود اطلاعات به سادگی انجام پذیرد. توجه داشته باشید در این قسمت، کادر جزئیات بیشتر حتما تکمیل گردد .

نکته: در فیلد "مرکز تحت پوشش "الزامات پایگاه سلامت/خانه بهداشت تحت پوشش خدمت گیرنده مشخص شود. همچنین این امکان براي کاربر در نظر گرفته شده است که افراد مهمان، در صورتی که در سامانه ثبت نام نشده اند

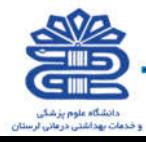

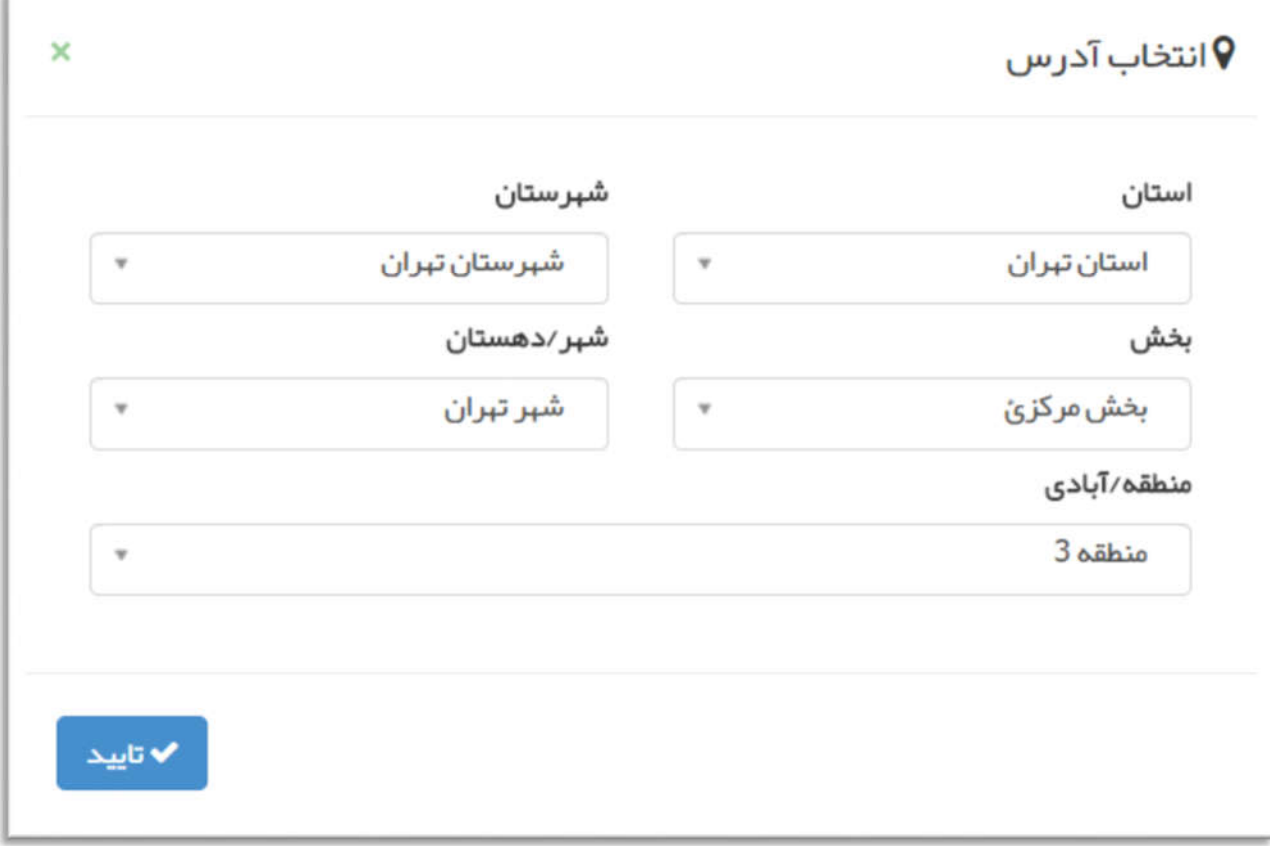

(مهمان، فردي است که تحت پوشش پایگاه/خانه بهداشت کاربر قرار ندارد) را نیز ثبت نام نماید و مراقبت هاي این افراد را انجام دهد. براي این کار کافیست "ثبت نام مهمان" را انتخاب نماید .

# فهرست خدمت گیرندگان

در این صفحه فهرستی از خدمت گیرندگان شما، دیده میشود. با استفاده از نام، نام خانوادگی، کد خانوار، شماره ملی، سن، جنسیت، نوع بیمه و گزینه هاي بارداري یا زایمان میتوانید یک خدمت گیرنده خاص را در فهرست جستجو کنید .

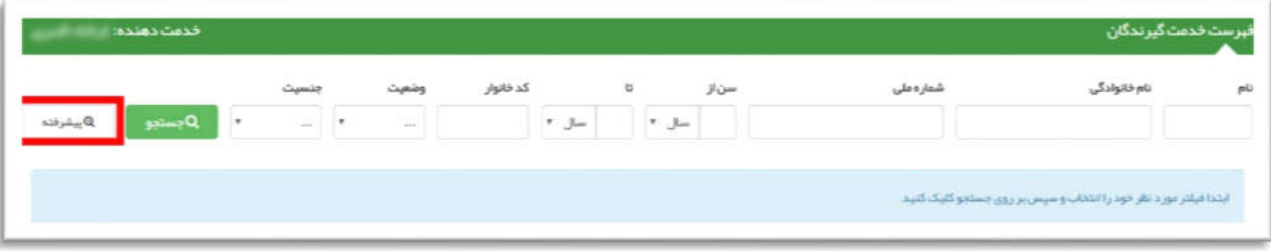

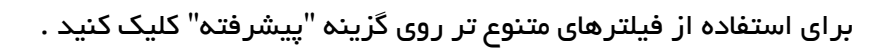

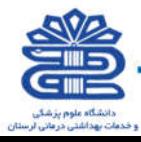

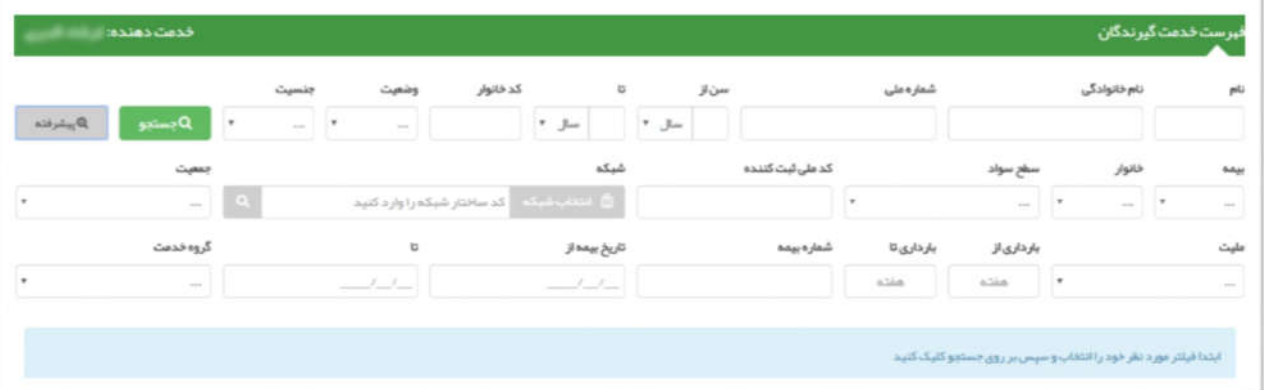

### ویرایش مشخصات خدمت گیرنده

براي اینکه اطلاعات یک خدمت گیرنده را ویرایش نمایید ، لازم است ابتدا از طریق فرم فهرست خدمت گیرندگان که در بخش قبل توضیحات کافی در مورد آن ارائه شده است ، شخص مورد نظر را جستجو نمایید و سپس با استفاده از کلید به فرم ویرایش مشخصات خدمت گیرنده منتقل خواهید شد.

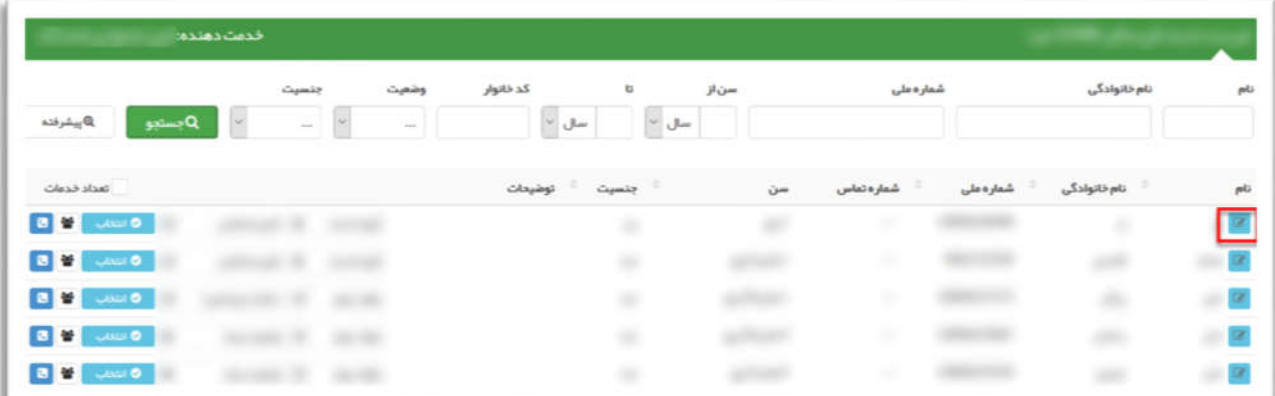

فرم ویرایش مشخصات خدمت گیرنده همانند فرم ثبت نام خدمت گیرنده است با این تفاوت که اطلاعات ذخیره شده خدمت گیرنده در سامانه در آن نمایش داده می شود که در صورت لزوم می توانید این اطلاعات را ویرایش کرده و در سامانه ثبت نمایید.

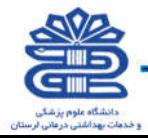

# فهرست افراد فوت شده

راهنمای سامانه یکپارچه بپداشت

همانطور که از نام گزینه پیداست با استفاده از این صفحه میتوانید فهرست افراد فوت شده که مربوط به محل خدمت شماست و ساختار شبکه آن مشخص است، جستجو کنید و بیابید. این جستجو می تواند براساس فیلترهاي مختلف که در تصویر زیر مشاهده میشود، صورت گیرد. در این صفحه، لیست تمامی افراد فوت شده تحت پوشش مرکز شما به همراه اطلاعاتی همچون سن، جنسیت، تاریخ فوت، علت فوت و محل فوت و ...نمایش داده میشود .

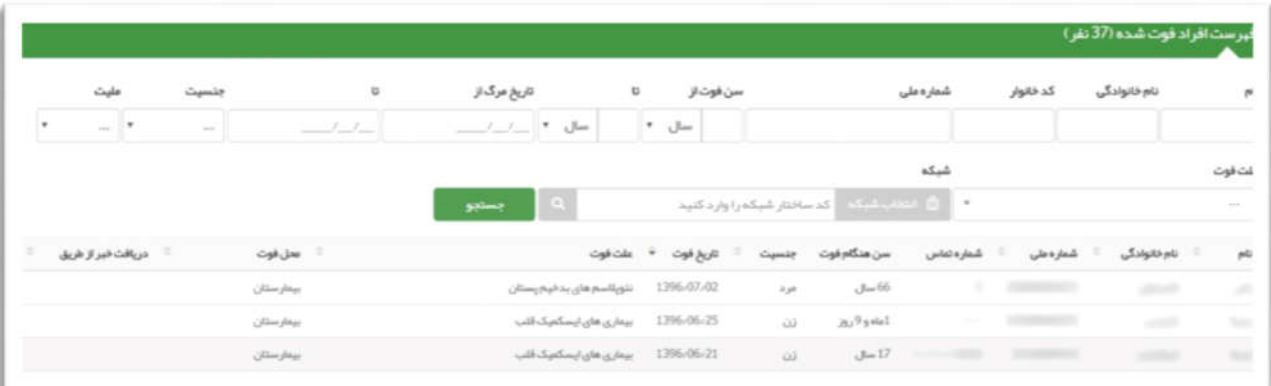

# فهرست خانوار ها

همانطور که در تصویر زیر مشاهده می فرمائید، لیست خانوار هاي تحت پوشش قابل مشاهده است، و می توان بوسیله یکی از موارد کدخانواده ، نام یکی از اعضا و یا شماره ملی یکی از اعضا ، خانوار مورد نظر خود را جستجو کرد.

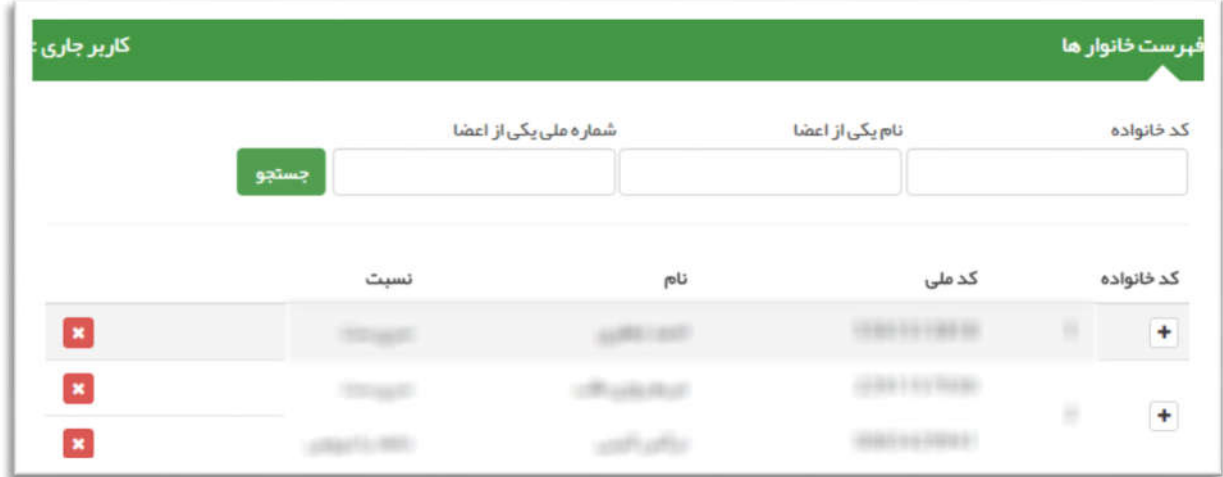

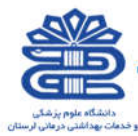

براي افزودن خدمت گیرنده به خانوار استفاده می شود. براي حذف شخص از خانوار استفاده می شود.

راهنمای سامانه یگپا*ر*چه بهداشت

# جستجوي خدمت گیرنده

در نظر داشته باشید براي تحت پوشش قرار دادن یک خدمت گیرنده لازم است وي تحت پوشش هیچ مرکزي نباشد براي استعلام وضعیت یک خدمت گیرنده کافی است از منوي ثبت نام و سرشماري گزینه ي جستجوي خدمت گیرنده را انتخاب نمایید.

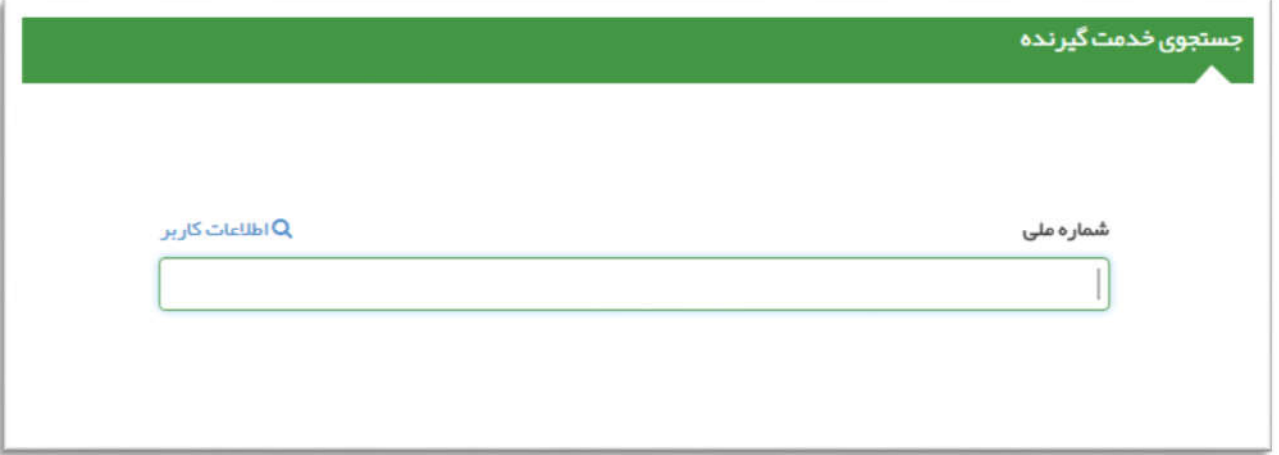

همانطور که در فرم زیر مشخص است با وارد کردن کد ملی خدمت گیرنده و کلیک بر روي اطلاعات کاربر وضعیت مرکز خدمت دهنده به شخص نمایش داده می شود.

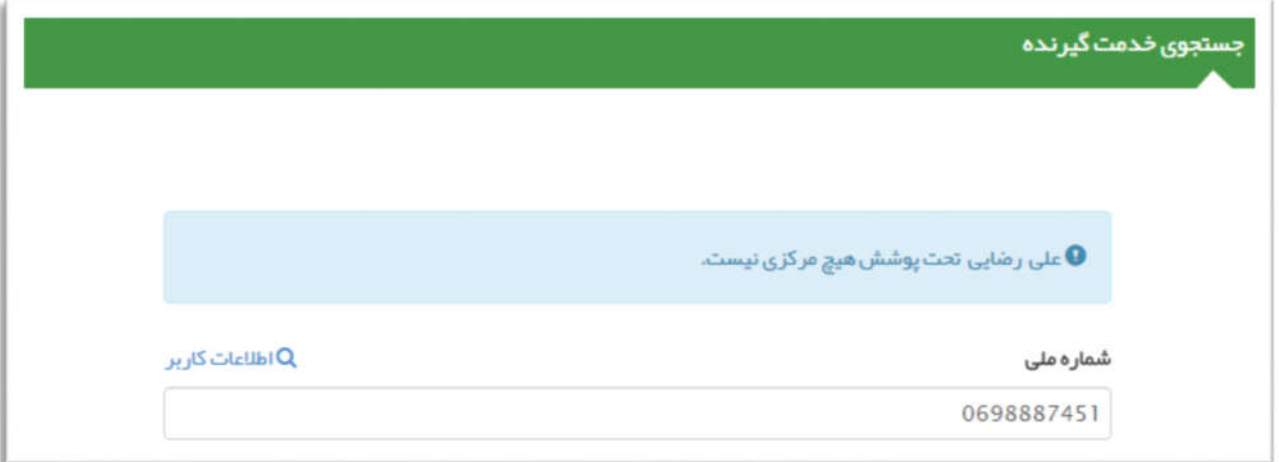

در صورتی که خدمت گیرنده تحت پوشش مرکز دیگري باشد ، با وارد کردن شماره ملی وي ، نام و نام خانوادگی

و مرکز تحت پوشش او نمایش داده می شود بطور مثال همانطور که در تصویر زیر مشخص است رامین نوروزي

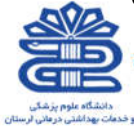

تحت پوشش مرکز دانشگاه علوم پزشکی و خدمات بهداشتی درمانی تهران شبکه بهداشت و درمان شهرستان اسلامشهر مرکز سلامت جامعه روستایی بهرام آباد خانه بهداشت بهرام آباد می باشد.

راهنمای سامانه یکپارچه بپداشت

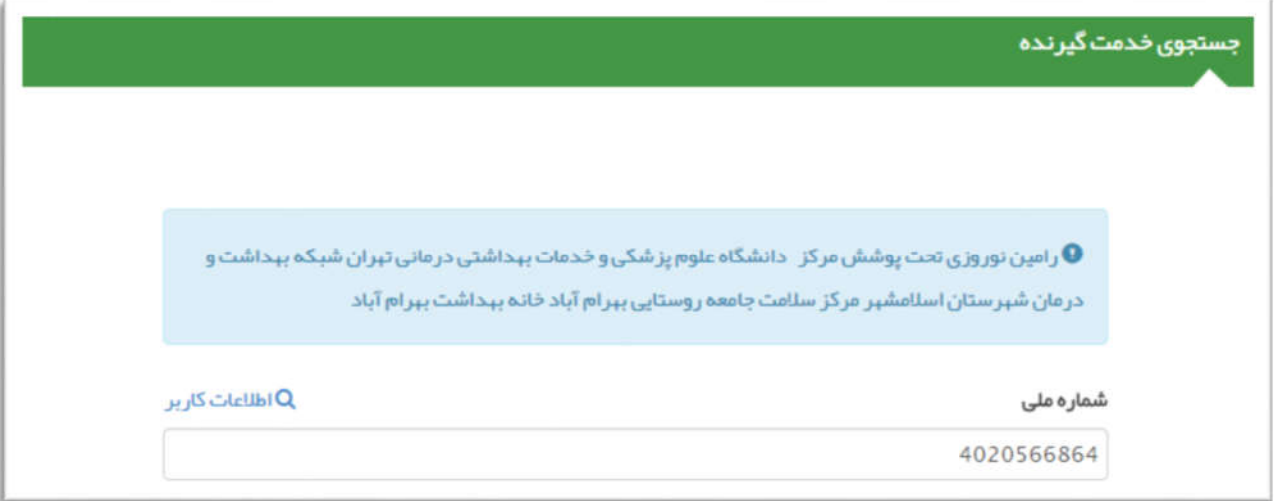

# فهرست مدارس

در این صفحه فهرست مدارس تحت پوشش پایگاه شما نمایش داده می شود و در صورت نیاز می توان با کلیک برروي "افزودن مدارس جدید" مدرسه جدیدي به فهرست اضافه نمود .

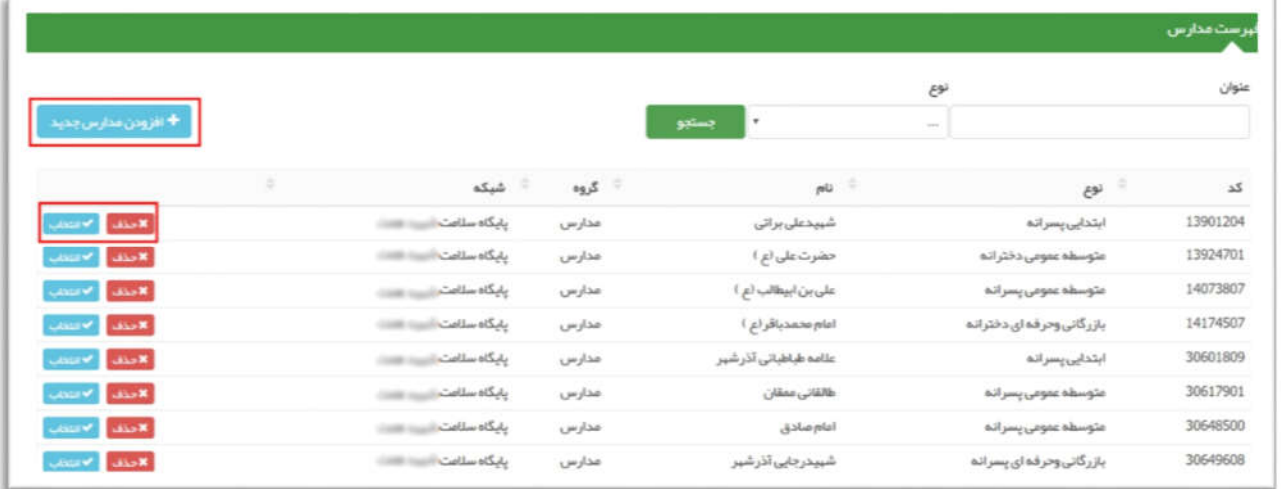

همچنین با کلیک روي گزینه "انتخاب" و "حذف" نیز می توان یک مدرسه را انتخاب و یا حذف کرد.

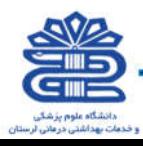

### هرم سنی جمعیت

هرم سنی جمعیت :در این قسمت هرم سنی جمعیت به تفکیک جنسیت ( مرد و زن ) را مشاهده می کنید. سمت راست هرم ، به رنگ مشکی و مربوط به زنان و سمت چپ هرم ، به رنگ آبی و مربوط به مردان می باشد. محور عمودي نمودار مربوط به محدوده ي بازه ي سنی و نمودار افقی مربوط به جمعیت ( نفر) می باشد.

راهنمای سامانه یکپارچه بپداشت

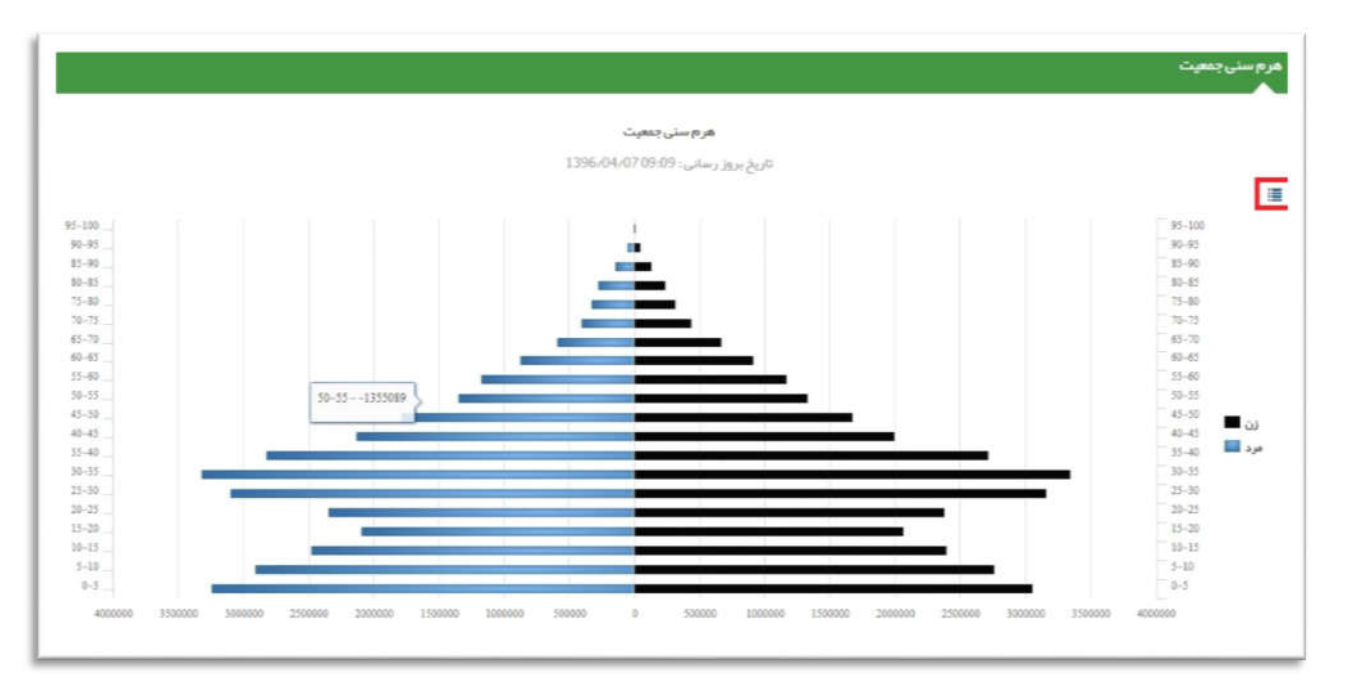

همچنین با کلیک بر روي علامت سه خط موازي که در گوشه ي سمت راست بالاي صفحه مشاهده می نمایید، این آمار را به صورت جدول در اختیار خواهید داشت.

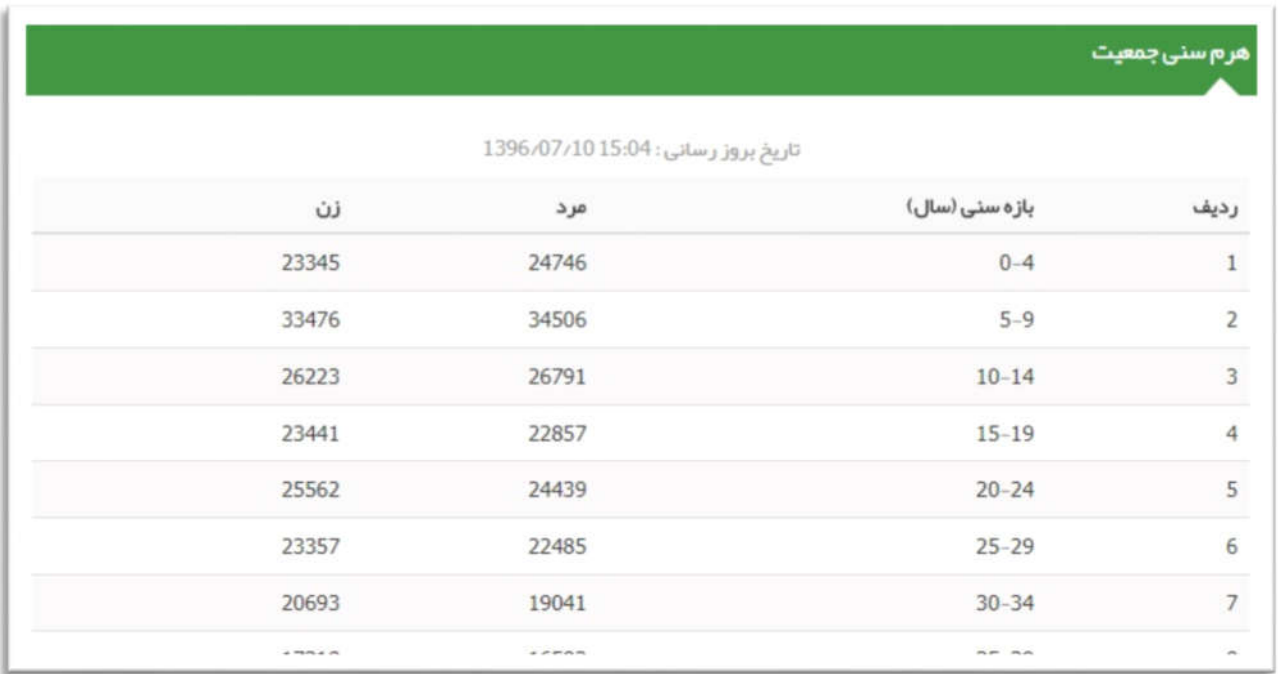

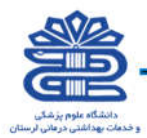

# منوي مهاجرت

### ورود خدمت گیرنده به مرکز

.<br>راهنمای سامانه یکپارچه بپداشت

براي تحت پوشش قرار دادن یک خدمت گیرنده کافی است از منوي ثبت نام وسرشماري و زیر منوي مهاجرت روي گزینه ي ورود خدمت گیرنده به مرکز کلیک کنید .

حال فرض می کنیم علی رضایی بخواهد تحت پوشش خانه بهداشت بهرام آباد قرار گیرد. براي این منظور کافی است تا یکی از کاربران خانه بهداشت بهرام آباد از طریق منوي شکل بالا وارد فرم زیر شود و با وارد کردن کد ملی شخص (علی رضایی) و کلیک بر روي گزینه ثبت ، اقدام به تحت پوشش قرار دادن علی رضایی نماید .

حال فرض می کنیم علی رضایی که در قسمت قبل از پوشش مرکز قبلی خود خارج شده بود بخواهد تحت پوشش خانه بهداشت بهرام آباد قرار گیرد. براي این منظور کافی است تا یکی از کاربران خانه بهداشت بهرام آباد از طریق منوي شکل بالا وارد فرم زیر شود و با وارد کردن کد ملی شخص (علی رضایی) و کلیک بر روي گزینه ثبت ، اقدام به تحت پوشش قرار دادن علی رضایی نماید .

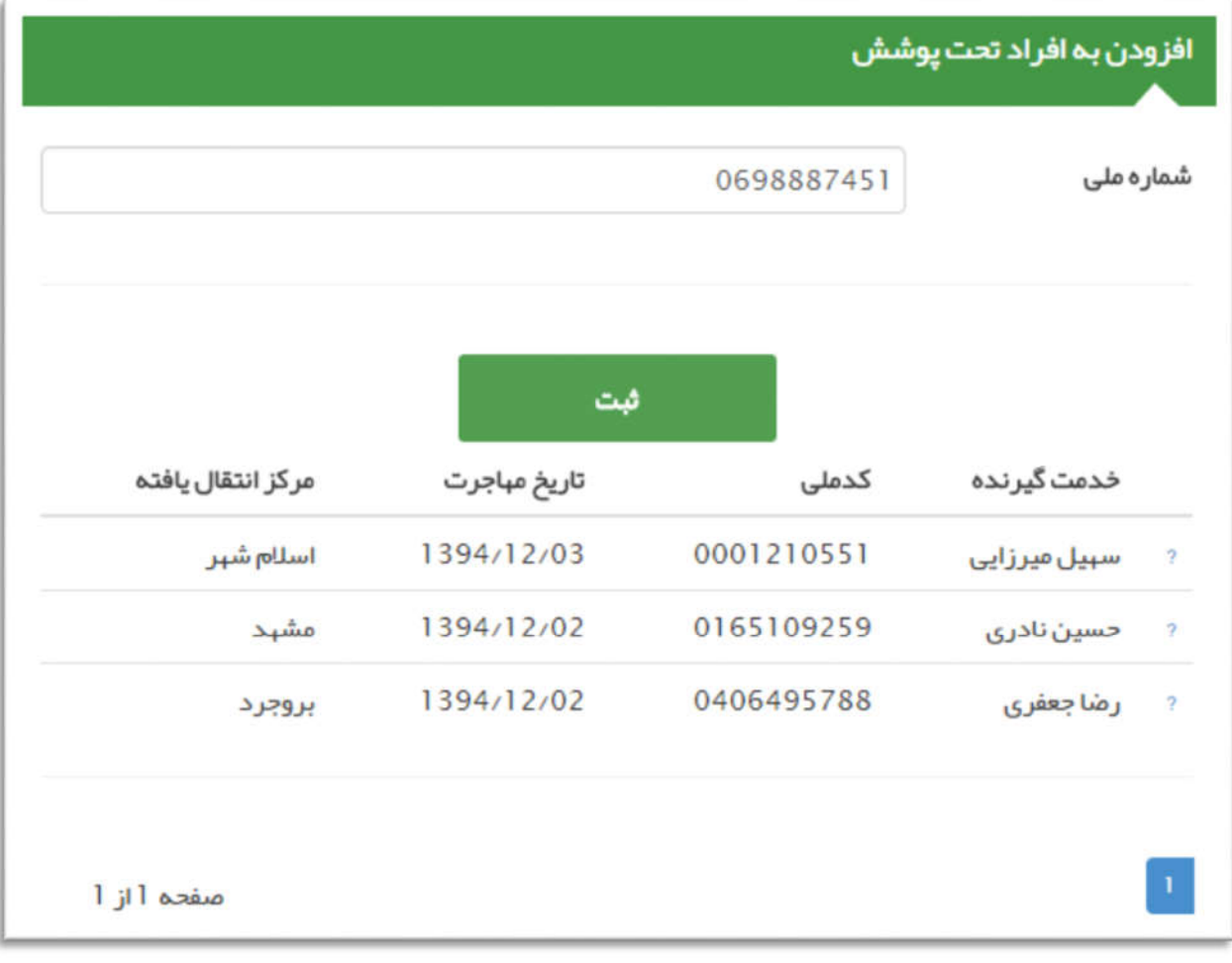

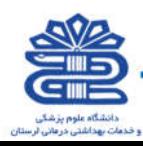

بعد از کلیک بر روي ثبت ، صفحه ي زیر جهت تایید صحت اطلاعات شخص خدمت گیرنده ظاهر می شود در صورتی که نام و نام خانوادگی شخص مراجعه کننده با اطلاعات نمایش داده شده یکسان بود با کلیک بر روي گزینه بله نسبت به تحت پوشش قرار دادن وي اقدام نمایید.

راهنمای سامانه یکپارچه بپداشت

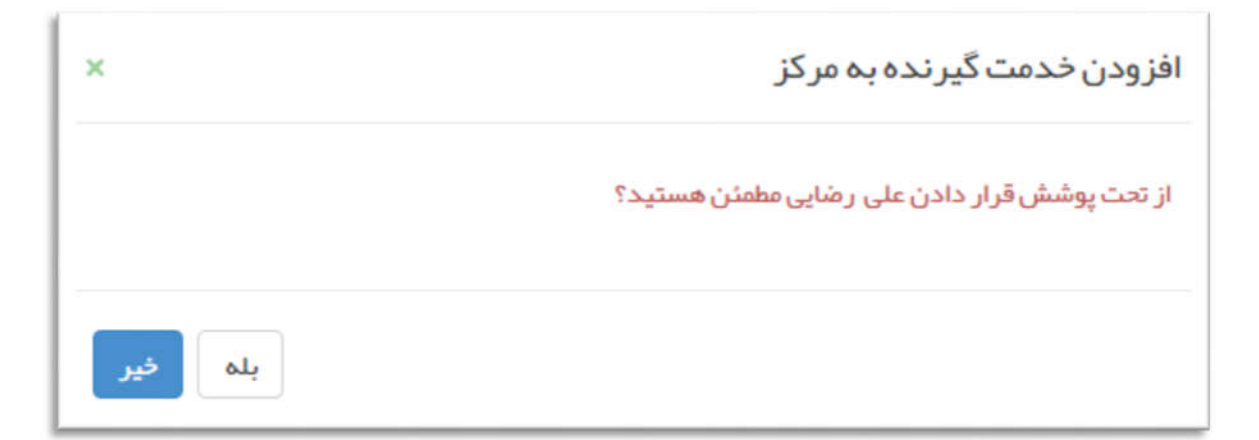

با کلیک بر روي گزینه بله در صورتی که عملیات زیرپوشش بردن خدمت گیرنده با موفقیت به اتمام برسد ، با پیغام زیر روبرو خواهید شد و نام شخص در لیست زیر این فرم نمایش داده می شود.

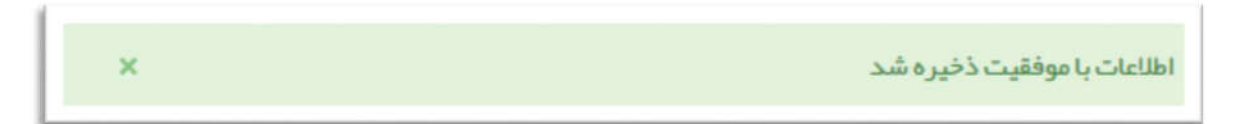

# خروج خدمت گیرنده از مرکز

براي اینکه یک خدمت گیرنده را از پوشش مرکز خود خارج کنید ، کافی است تا ابتدا شخص مورد نظر را به عنوان خدمت گیرنده انتخاب کنید(بعنوان مثال ما آقاي علی رضایی را که تحت پوشش مرکز سلامت جامعه شهري شماره 1 - مجري اکبرآباد است را به عنوان خدمت گیرنده انتخاب می کنیم). سپس همانطور که در تصویر زیر مشاهده می فرمائید ، از منوي ثبت نام و سرشماري و زیر منوي مهاجرت روي گزینه ي خروج خدمت گیرنده از مرکز کلیک می کنیم.

همانطور که در تصویر زیر مشاهده می فرمائید ، بعد از کلیک روي گزینه خروج خدمت گیرنده از مرکز صفحه مربوط به آن باز خواهد شد.

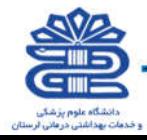

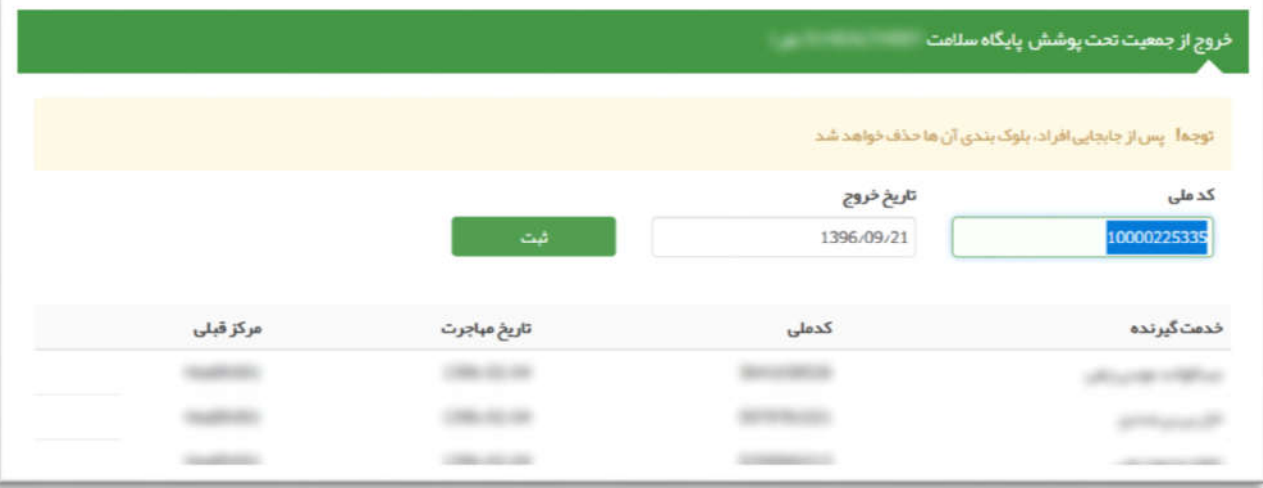

راهنمای سام<mark>انه یکپارچه ب</mark>یداشت

براي ثبت خروج ،کافی است تا تاریخ خروج شخص را وارد نموده و روي کلید ثبت کلیک نمایید ، تا صفحه زیر نمایش داده شود ، در صورت اطمینان از خروج خدمت گیرنده روي گزینه بله کلیک نمایید.

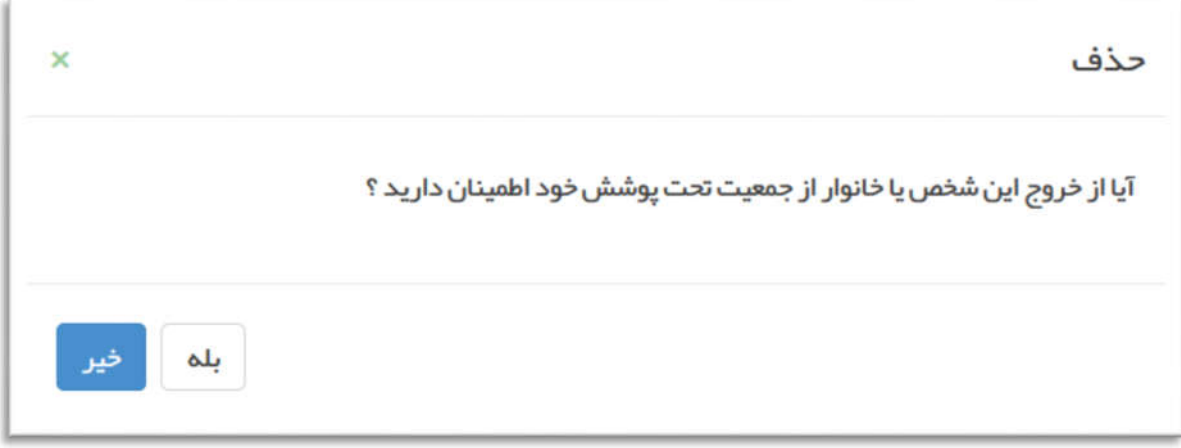

در صورتی که عملیات خروج از پوشش مرکز با موفقیت انجام گیرد، سامانه شما را با پیغام اطلاعات با موفقیت ذخیره شد مطلع می نماید و نام خدمت گیرنده در لیست افراد خارج شده از پوشش مرکز که در زیر صفحه جاي دارد ، قرار می گیرد .

تذکر مهم1) خروج شخص از یک مرکز تنها در صورتی مقدور است که کاربر اقدام کننده دقیقا در مرکز خدمت گیرنده ثبت شده باشد ، بعنوان مثال کاربران لایه هاي بالاتر قادر به ثبت خروج از مرکز براي خدمت گیرندگان لایه هاي زیرین خود نیستند و کاربران هر مرکز فقط قادر به ثبت خروج از مرکز براي خدمت گیرندگان مرکز خود هستند. در صورتی که کاربر لایه هاي بالاتر اقدام به حذف یک خدمت گیرنده از لایه هاي زیرین خود کند ، سامانه با پیغامی ضمن خاطرنشان کردن مرکز فعلی خدمت دهنده به خدمت گیرنده ، از انجام این کار جلوگیري می کند .

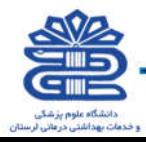

تذکر مهم2) در صورتی که اشتباها شخص دیگري را از پوشش مرکز خود خارج کردید ، می توانید بلافاصله از طریق ورود خدمت گیرنده به مرکز (که در بخش قبل بطور مفصل توضیح داده شد) و با وارد کردن شماره ملی وي ، او را مجددا تحت پوشش مرکز خود ببرید .

راهنمای سامانه یگپا*ر*چه بهداشت

تذکر مهم۳) در صورتی که شخصی از پوشش یک مرکز خارج شود ، تنها با دارا بودن شماره ملی می تواند تحت پوشش هر مرکز دیگري در سراسر کشور قرار گیرد. بدیهی است اگر براي خدمت گیرنده اي خروج ثبت نکنید ، تحت پوشش قرار گرفتن آن شخص در مرکز دیگري امکان پذیر نیست .

# خروج خانوار

ابتدا وارد منوي مربوطه می شوید (طبق تصویر)

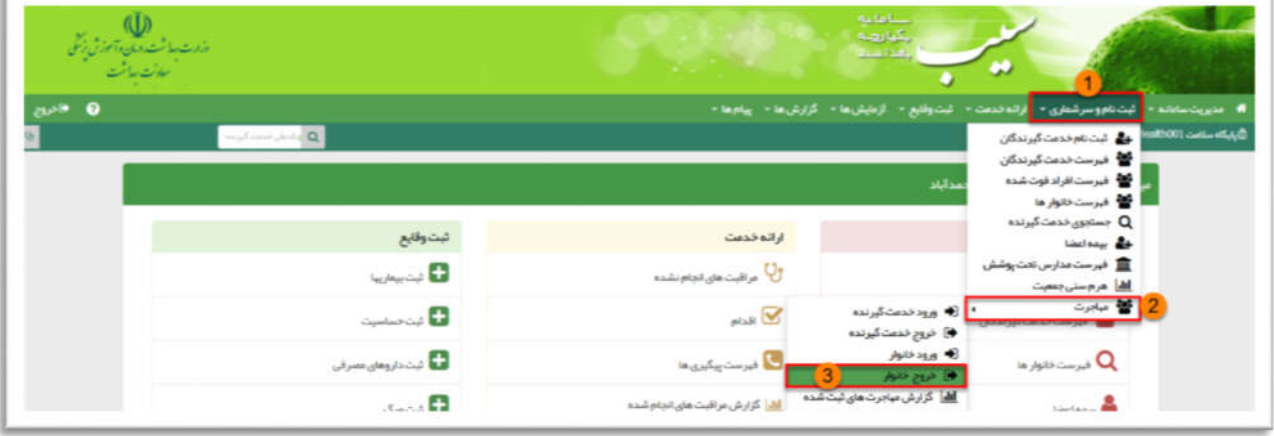

- در فرم مربوط مراحل زیر را انجام دهید:
- 1 -کد ملی یکی از اعضاي خانوار را وارد کنید(ترجیحا کد ملی سرپرست را وارد کنید).
	- -2 روي نوشته یا دکمه جستجوي خانوار کلیک کنید.

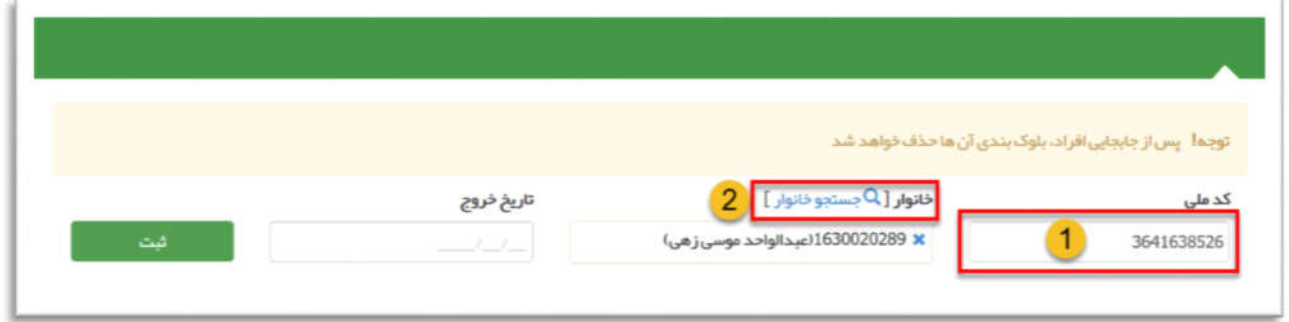

در این فرم باید خانوار فرد رو انتخاب کنید:

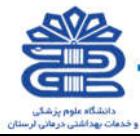

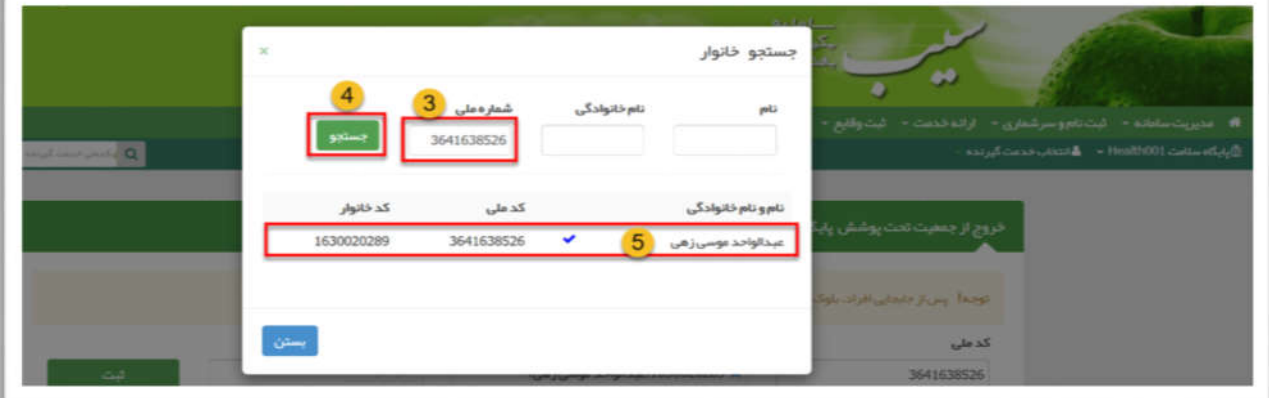

3 - کد ملی یکی از اعضاي خانوار را وارد کنید(ترجیحا کد ملی سرپرست)

.<br>راهنمای سامانه یکپارچه بیداشت.

4 - روي دکمه "جستجو" کلیک کنید تا اطلاعات فرد براي شما نمایش داده شود.

-5 روي نام خدمت گیرنده کلیک کنید تا فرم بسته شود.

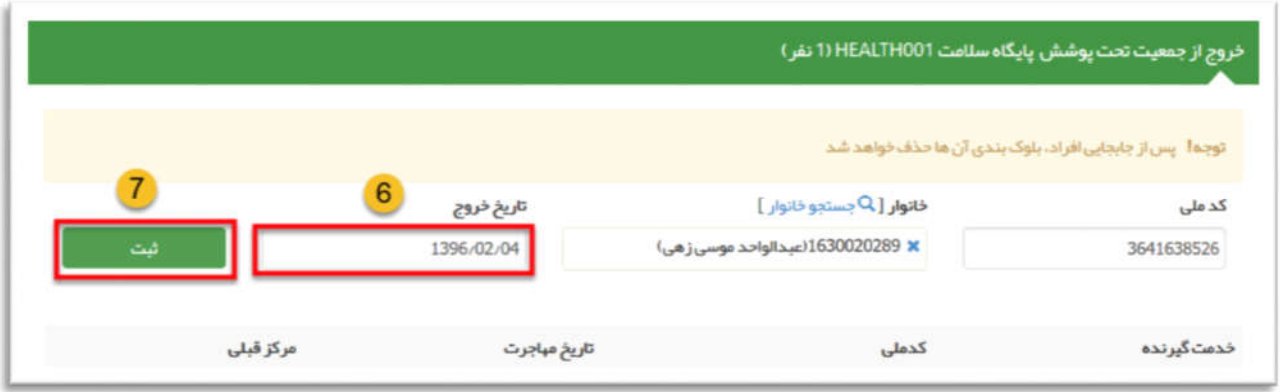

-6 تاریخ خروج را وارد کنید.

-7 روي دکمه ثبت کلیک کنید.

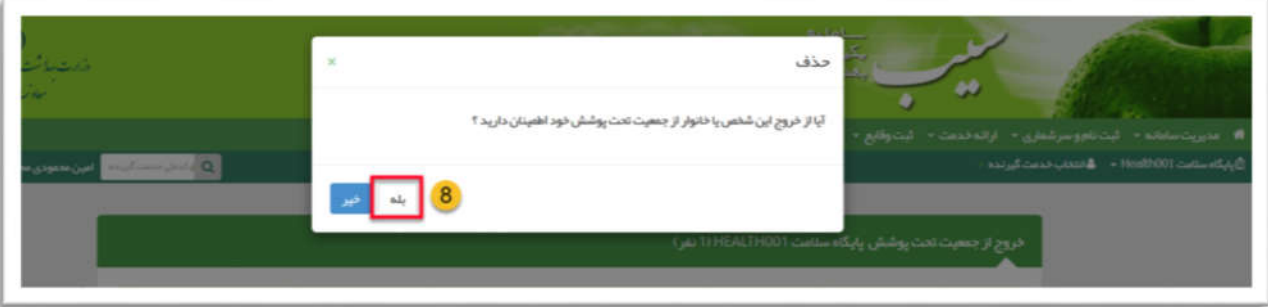

-8 از شما پرسیده میشه آیا از خواسته خود مطمئنید؟ جهت تایید خواسته خود روي دکمه بله کلیک کنید.

همونطوري که در تصویر مشاهده میکنید، خروج خانوار انتخاب شده صورت گرفته.

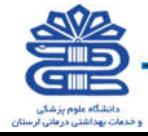

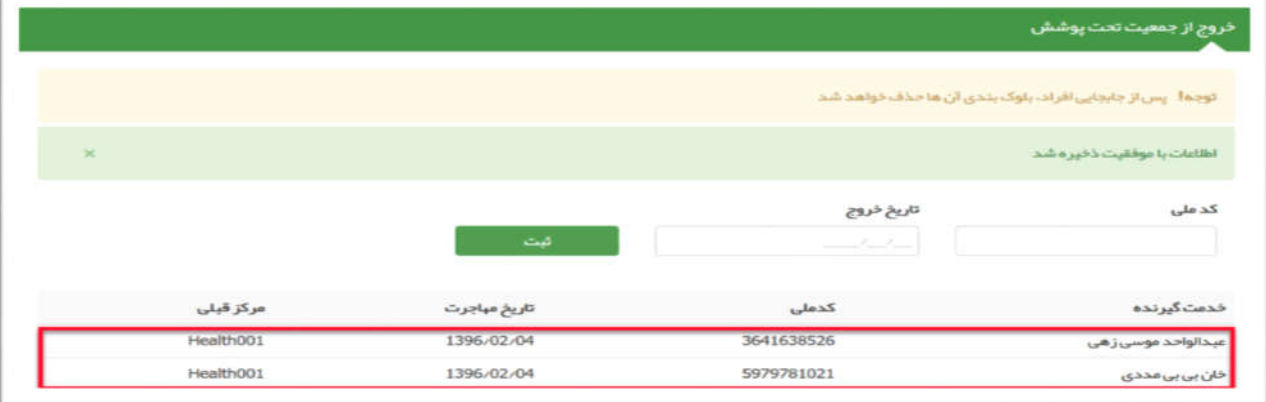

#### ورود خانوار

براي ورود خانوار به جمعیت تحت پوشش ابتدا باید کد ملی یکی از اعضاي خانوار(ترجیحا سرپرست) به همراه کد خانوار رو داشته باشید.

اگر کد خانوار رو نداشتید میتونید از مسیر زیر(طبق شکل) کد خانوار رو بدست بیاورید.

.<br>راهنمای سامانه یکپارچه بیداشت.

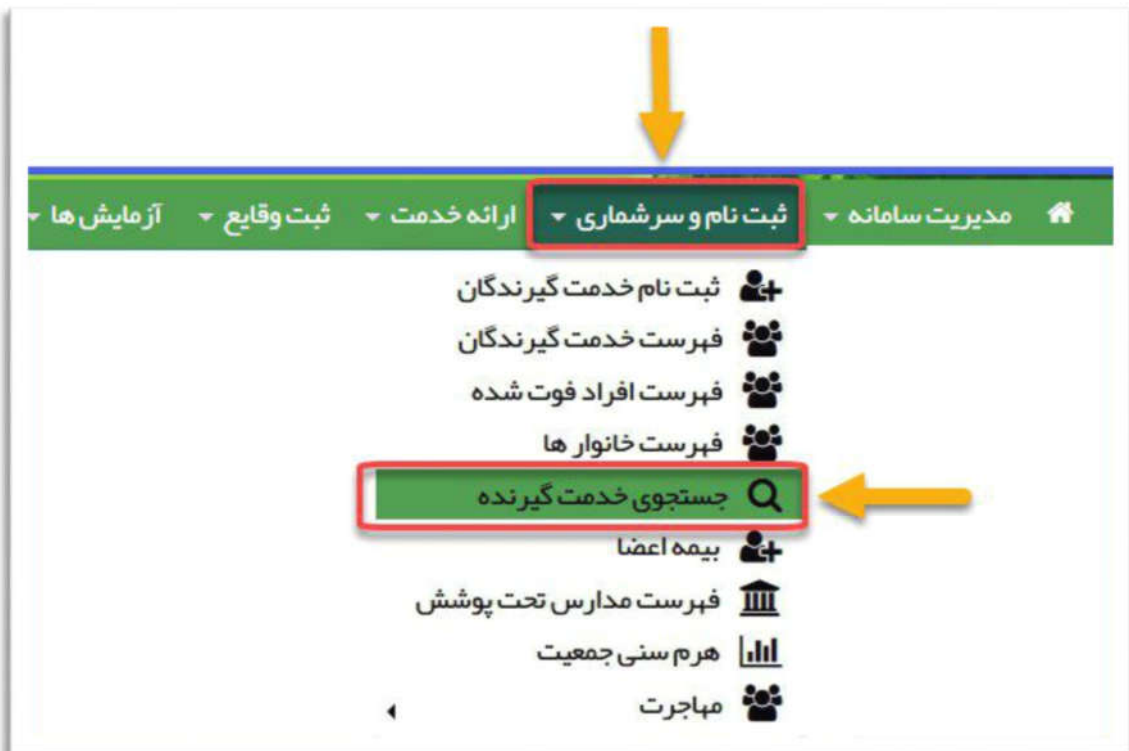

سپس کد ملی سرپرست رو وارد کرده و دکمه دریافت اطلاعات رو کلیک کنید.

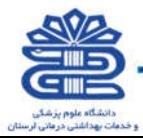

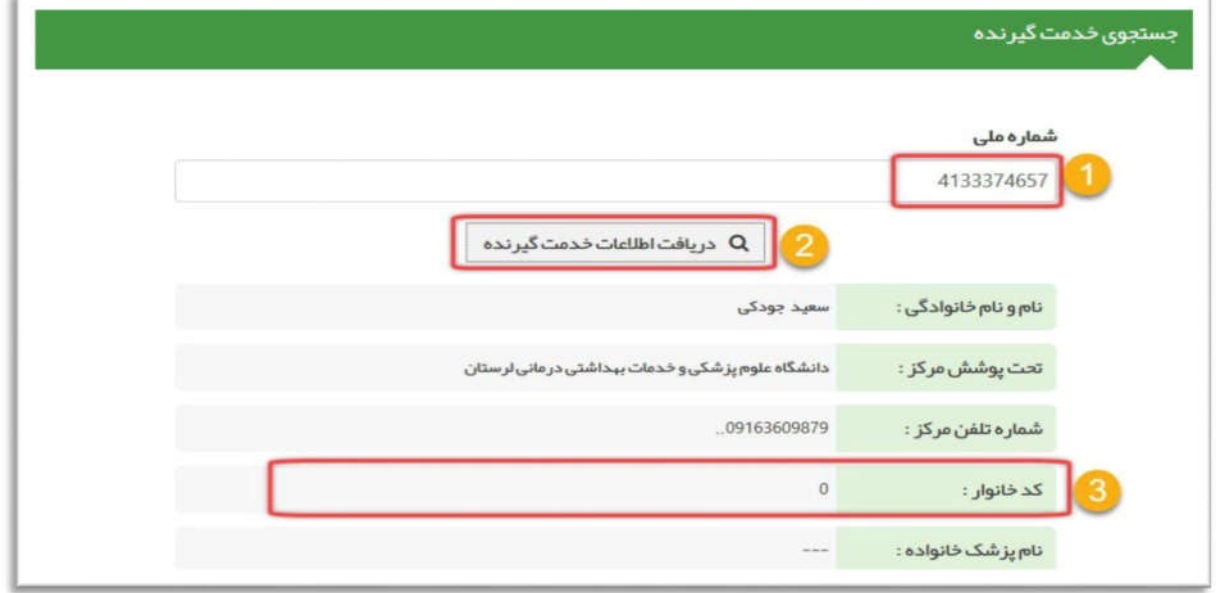

همونطوري که مشاهده میکنید، این خانوار، کد خانوار نداره، که احتمالا زمانی که خروج خانوار رو از مقصد زدن بصورت نفر به نفر خروج زدن.

خب اینجا دیگه نمیشه ورود خانوار رو زد، و باید تمام افراد خانوار رو از طریق ورود خدمت گیرنده و سپس تشکیل خانوار رو اعمال کرد.

تمام اعضا رو بصورت ورود خدمت گیرنده، به جمعیت تحت پوشش اضافه میکنیم:

راهنمای سامانه یکپارچه بیداشت

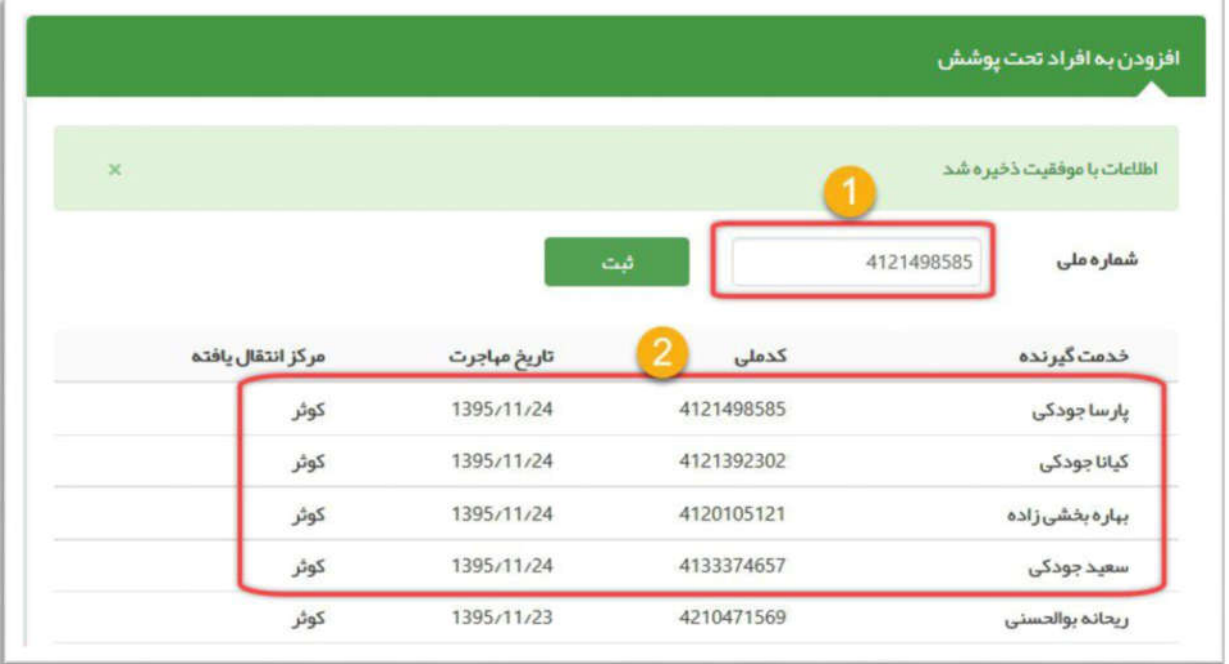

در قدم بعدي باید براي یکی از افراد خانوار(ترجیحا سرپرست)، خانوار تشکیل بدیم.

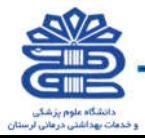

ابتدا از مسیر: ثبت نام و سر شماري >> فهرست خدمت گیرندگان، وارد شده و طبق تصاویر زیر قدم به قدم جلو میروید:

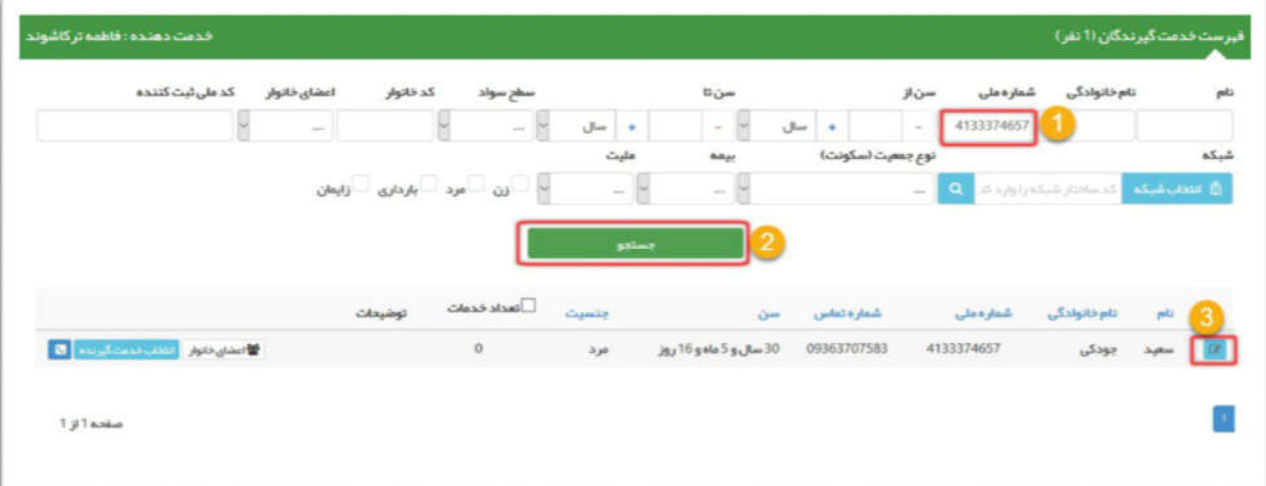

-1 کد ملی سرپرست رو وارد کرده.

-2 دگمه جستجو رو کلیک کرده،

-3وقتی اطلاعات سرپرست بالا اومد روي دکمه ویرایش کلیک میکنید.

راهنمای سامانه یکپارچه بیداشت

در فرم ثبت نام کافیه براي سرپرست، نسبت در خانوار رو تعیین کرده و اطلاعات رو ثبت کنید، سامانه براي سرپرست یک کد خانوار اختصاص میده.

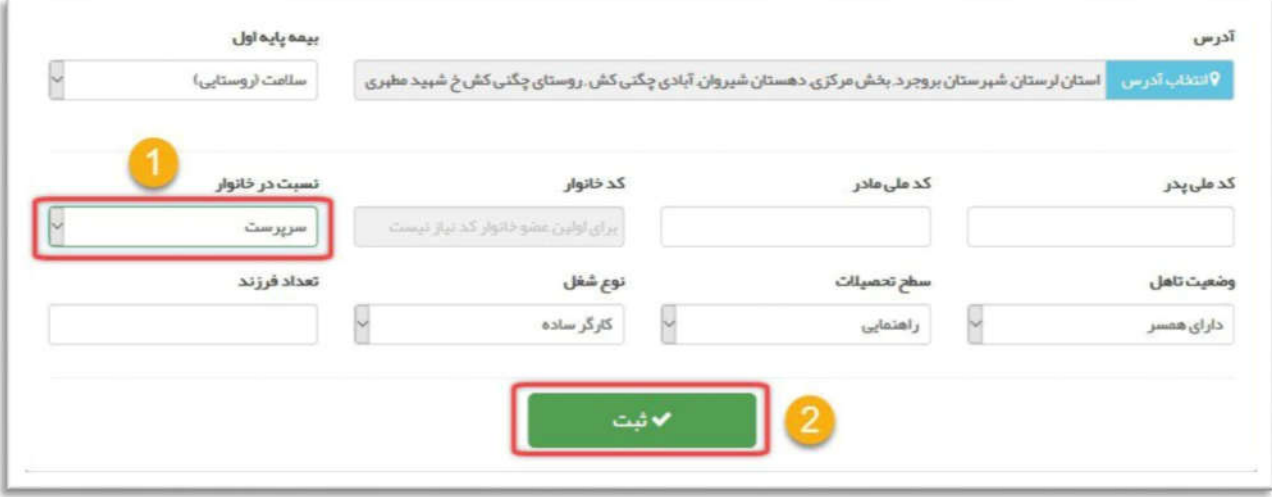

در مراحل بعدي شما باید سایر اعضاي خانواده رو به خانوار سرپرست اضافه کنید

ابتدا منوي: ثبت نام و سر شماري >> فهرست خانوارها

کد ملی سرپرست رو طبق تصویر وارد کرده و مراحل رو طبق تصاویر انجام دهید.

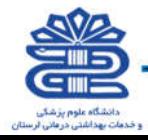

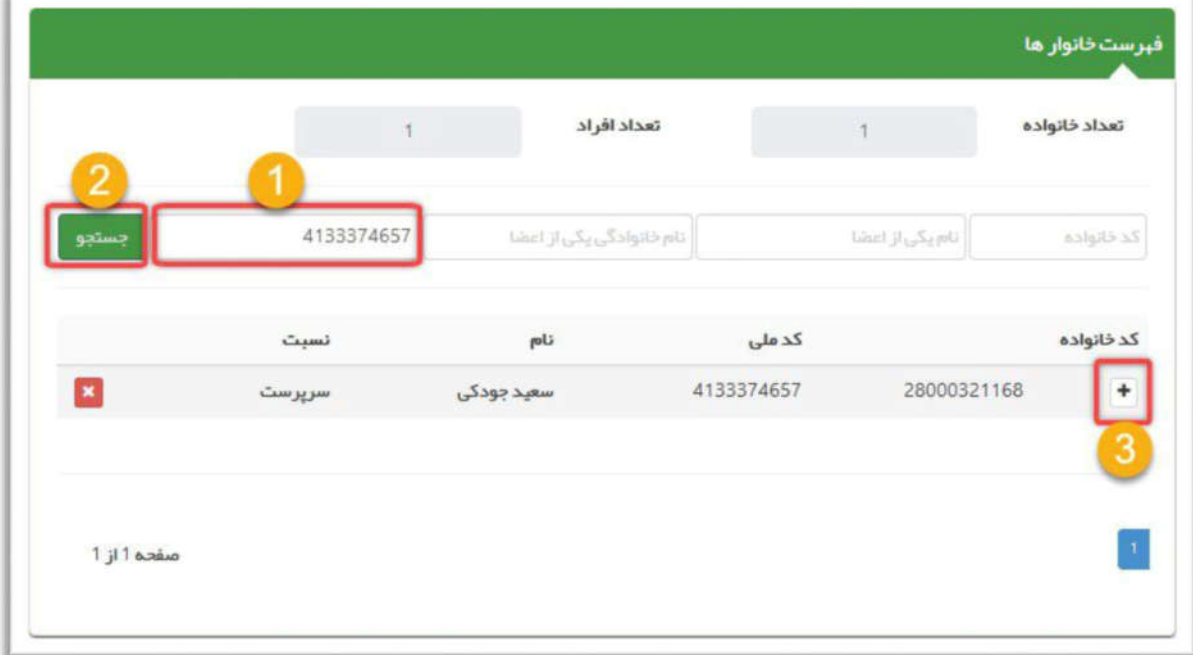

-1 کد ملی فردي رو که میخواهیم به خانوار اضافه کنیم رو وارد میکنید.

راهنمای سامانه یکپارچه بپداشت

-2 نسبت فرد در خانوار رو تعیین میکنید

-3دکمه ثبت رو کلیک میکنید.

این مراحل رو براي سایر اعضاي خانوار انجام دهید.

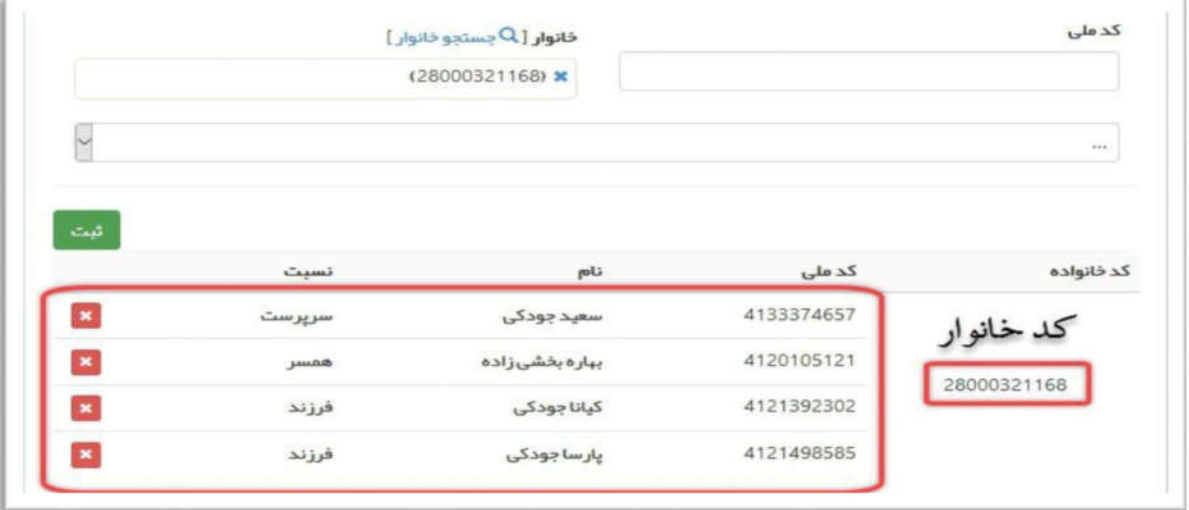

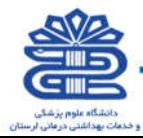

collation changed to

# گزارش مهاجرت هاي ثبت شده

.<br>راهنمای سامانه یکپارچه بپداشت

در این گزارش ، مهاجرت هاي ثبت شده در سطوح مختلف نمایش داده می شود که این گزارش در لحظه بروز می شود و فیلتر هایی نظیر خدمت گیرنده ، خدمت دهنده ، نقش ثبت کننده ي مهاجرت ، کد مبدا و مقصد مهاجرت ، نوع مهاجرت (ورود یا خروج) و تعیین بازه زمانی مهاجرت نیز مورد استفاده قرار میگیرد .

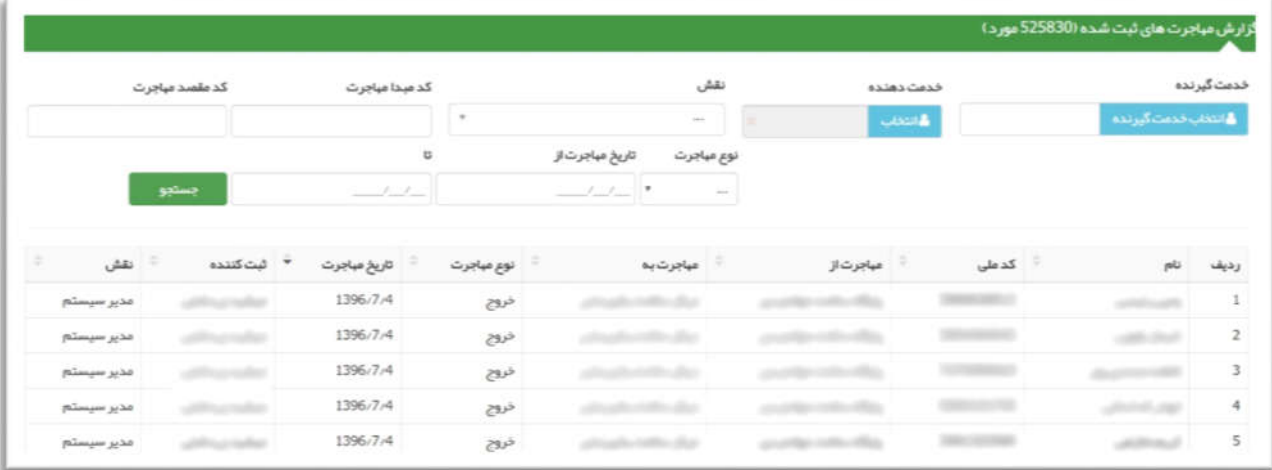

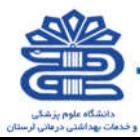
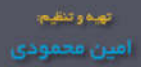

## منوي

راهنمای سامانه یکپارچه بپداشت

## ارائه خدمت

(کلیه نقش هاي محیطی)

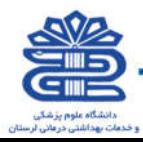

#### ثبت مراقبت براي خدمت گیرندگان

راهنمای سامانه یکپارچه بپداشت

خدماتی که بر طبق دستورالعمل هاي وزارت بهداشت (بوکلت ها) , با توجه به رده سنی و جنسیت به خدمت گیرندگان ارائه می شود ، مراقبت نامیده می شود. همانطور که در تصویر زیر مشاهده می فرمایید ، هنگامی که یک خدمت گیرنده را انتخاب می کنیم، فهرست مراقبت هاي متناسب با وضعیت وي (جنسیت ، سن و ...) نمایش داده می شود .

تذکر مهم) لازم به ذکر است که این فرم از منوي ارائه خدمت و زیر منوي مراقبت هاي انجام نشده خدمت گیرنده نیز در دسترس می باشد .

براي درك بهتر فرض می کنیم مرد میانسالی براي دریافت خدمات پزشکی به ما مراجعه می کند ، بعد از انتخاب وي بعنوان خدمت گیرنده ، فرم فهرست مراقبت هاي زیر براي او نمایش داده می شود. همانطور که می بینید مراقبت ها متناسب با جنسیت و سن و وضعیت و ... مراجعه کننده است .

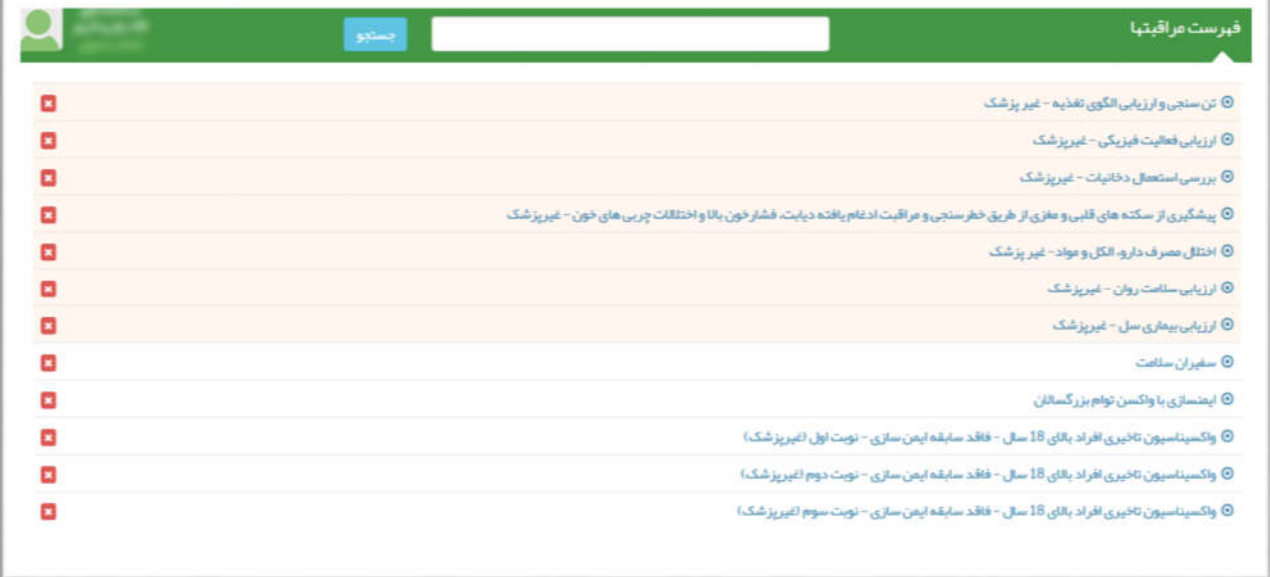

براي پاسخ به پرسشنامه یک مراقبت کافی است تا روي آن کلیک کنید ، تا پاسخنامه مربوط به آن نمایش داده شود. مثلا براي مرد میانسال مثال بالا روي تن سنجی و ارزیابی الگوي تغذیه ( 30 تا 59 سال – غیر پزشک ) کلیک می کنیم تا فرم زیر نمایش داده شود.

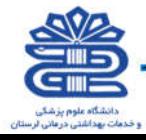

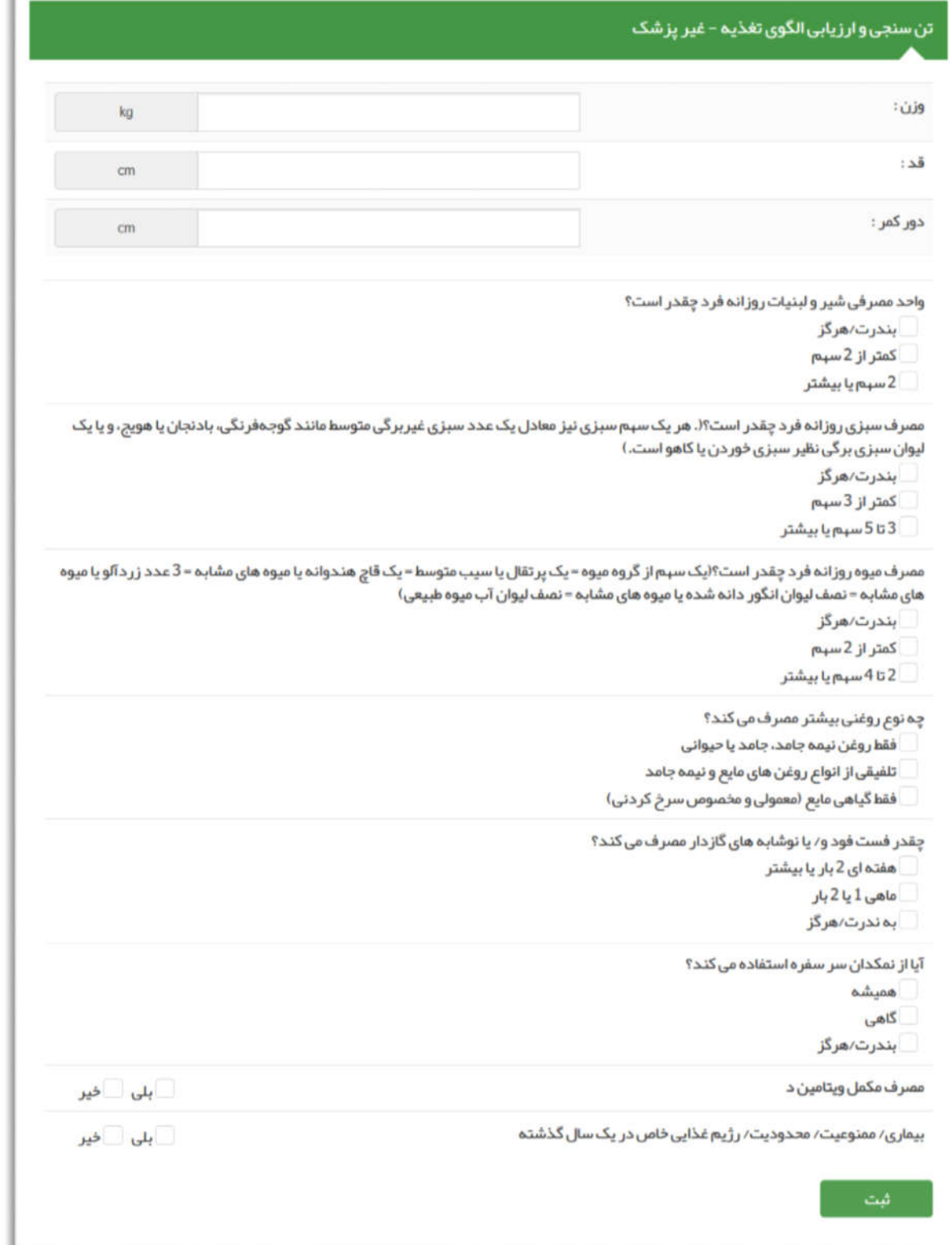

راهنمای سامانه یکپارچه بپداشت

بعد از پاسخ به سوالات کافی است بر روي گزینه ثبت کلیک کنیم. بعد از ثبت پارامترهاي ارزیابی ، سیستم با توجه به پاسخ هاي وارد شده ، وضعیت بیمار را تشخیص داده و در صورت لزوم اقدامات لازم و تاریخ پیگیري بعدي را براي خدمت گیرنده نمایش می دهد و یا به بخش بعدي پرسش نامه می رود. در صورتی که بیمار نیاز

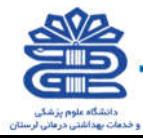

به متخصص داشته باشد می توان از طریق دکمه ارجاع بیمار به پزشک یا نقش دیگري ارجاع داده شود، در غیر این صورت با کلیک روي گزینه تایید این صفحه بسته می شود.

راهنمای سامانه یکپارچه بپداشت

حال اگر لیست مراقبت هاي انجام نشده را انتخاب کنید با تصویر زیر روبرو خواهید شد. همانطور که می بینید ارزیابی تغذیه میانسالان قرمز شده و تاریخ انجام بررسی ناقص نیز کنار آن نوشته شده است به این معنی که این مراقبت به طور کامل انجام نشده است.لازم بذکر است که کلیک بر روي ضربدر قرمز باعث غیر فعال شدن مراقبت مربوطه براي خدمت گیرنده می شود.

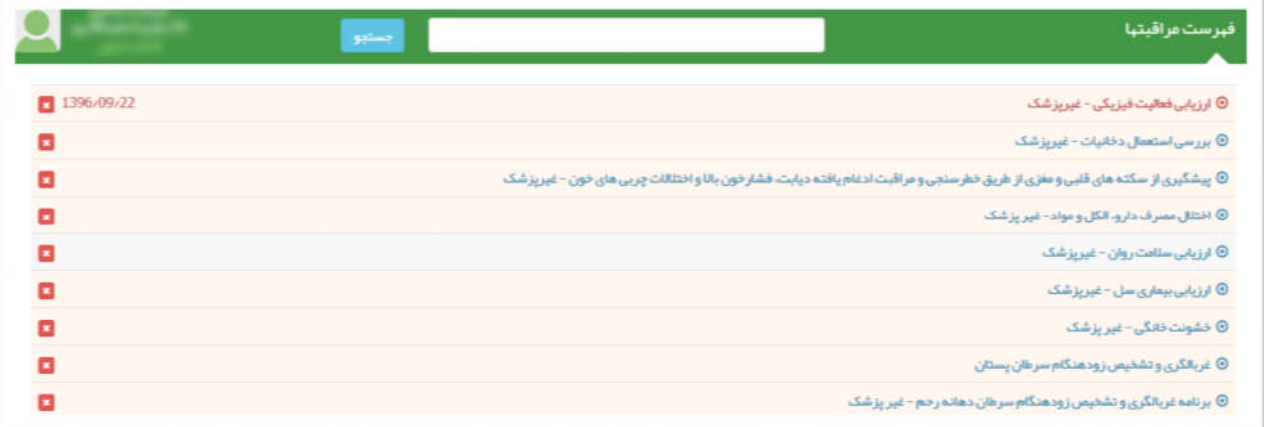

در صورتی که روند انجام یک مراقبت بطور کامل طی شود (در سلامت مراجعه کننده هیچ تردیدي نباشد) ، آن مراقبت انجام شده تلقی می گردد .مراقبت هاي انجام شده از طریق منوي ارائه خدمات زیر منوي سایر مراقبت ها زیر منوي مراقبت هاي انجام شده در دسترس است .

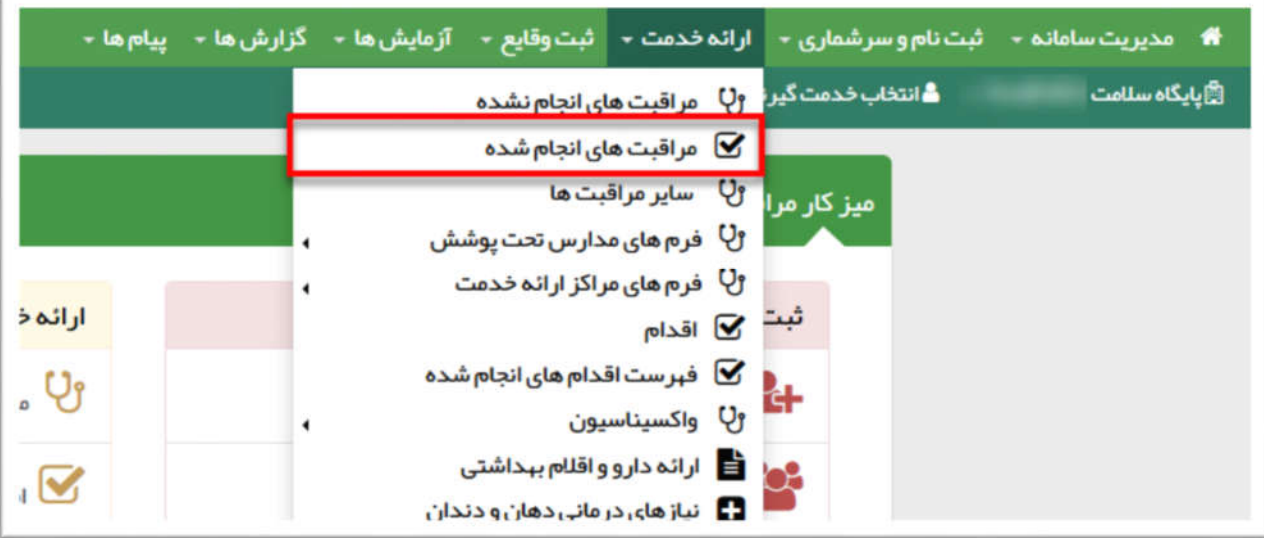

تصویر زیر مراقبت هاي انجام شده را براي خدمت گیرنده نمایش می دهد.

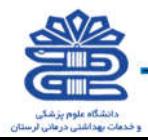

فبرست مراقبتها 1396/09/22 622412 @ تن سنجى و ارزيابى الكوى تغذيه - غير پزشک 1396/09/22 527512  $\Theta$ ارزیابی فعالیت فیزیکی-غیرپزشک 1396-09-22 09:47 .<br>© بررسی استعمال دخانیات - غیرپزشک 1396-09-22 225 © اختلال مصرف دارو، الکل و مواد - غیر پزشک 1396/09/22 32.813  $\theta$ ارزیابی سلامت روان - غیرپزشک 1396/09/22 02/217  $\oplus$  ارزیابی بیماری سل $-$ غیرپزشک

راهنمای سامانه یکپارچه بیداشت

#### سایر مراقبتها :

در منوي ارائه خدمت بر روي زیر منوي سایر مراقبتها کلیک کنید. بسته به سن و جنس و شرایط خدمت گیرنده اي که انتخاب کردهاید این زیر منو داراي گزینه هاي متفاوتی خواهد بود. براي مثال اگر خدمت گیرنده یک کودک ۵ ماهه باشد گزینه های این قسمت میتواند به شرح زیر باشد .

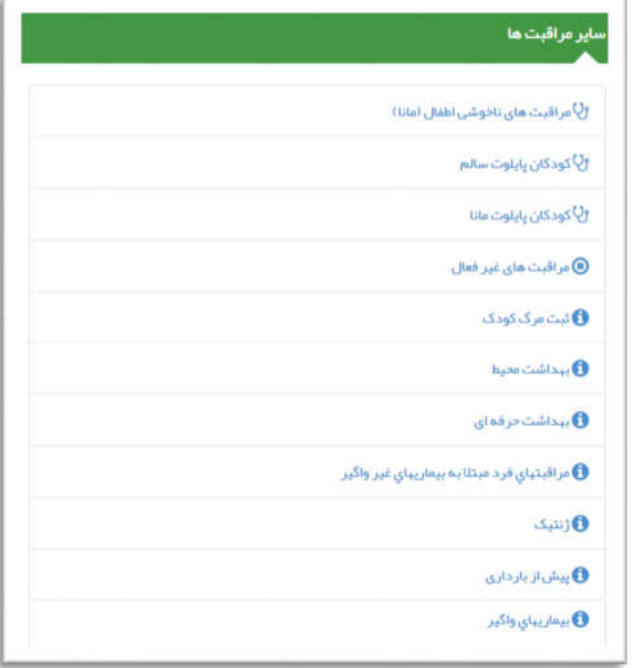

یا براي یک خانم 20 ساله گزینه هاي قابل دسترس به قرار زیر می باشد .

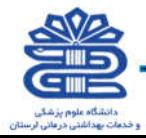

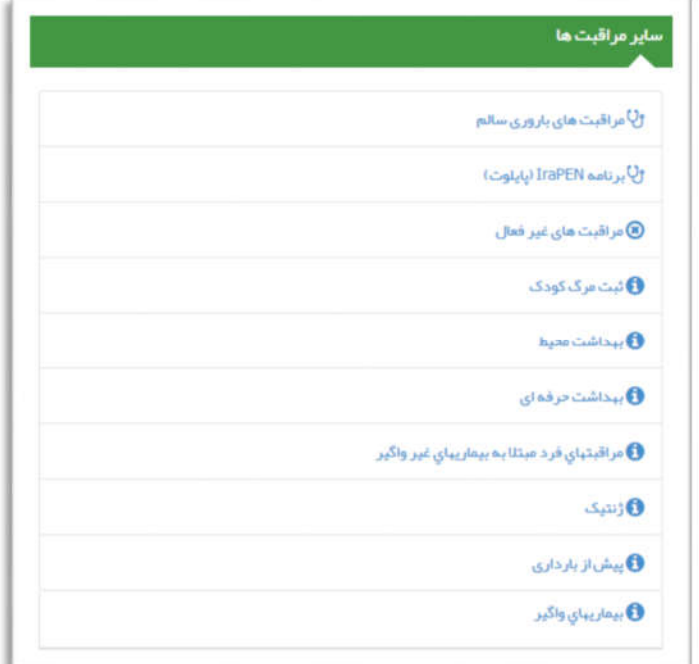

اهنمای سامانه یکپارچه بیداشت

در کل، با کلیک بر روي هر گزینه وارد صفحهاي میشوید که فهرستی از مراقبتهایی که لازم است براي خدمت گیرنده انتخابی برحسب سن، جنس و وضعیت وي انجام شود در آن صفحه وجود دارد. با کلیک بر روي هر مراقبت، سیستم مرحله به مرحله بررسیهایی که انجام آنها لازم است را به شما می گوید و در نهایت با ورود اطلاعات خواسته شده، سیستم تشخیص و اقدامات لازم براي خدمت گیرنده را به شما اعلام می دارد .

#### فهرست اقدام هاي انجام شده

در این قسمت گزارش فهرست اقدام هاي ثبت شده توسط نقش هاي مراقب سلامت و بهورز نمایش داده می شود و قابلیت فیلتر کردن بر اساس کد ملی خدمت گیرنده ، ساختار شبکه جهت مشاهده زیر مجموعه شبکه ها ، نقش ، کد ملی خدمت دهنده ، اقدام ، تعیین بازه زمانی تاریخ پیگیري و تعیین بازه تاریخ اقدام را دارا می باشد.

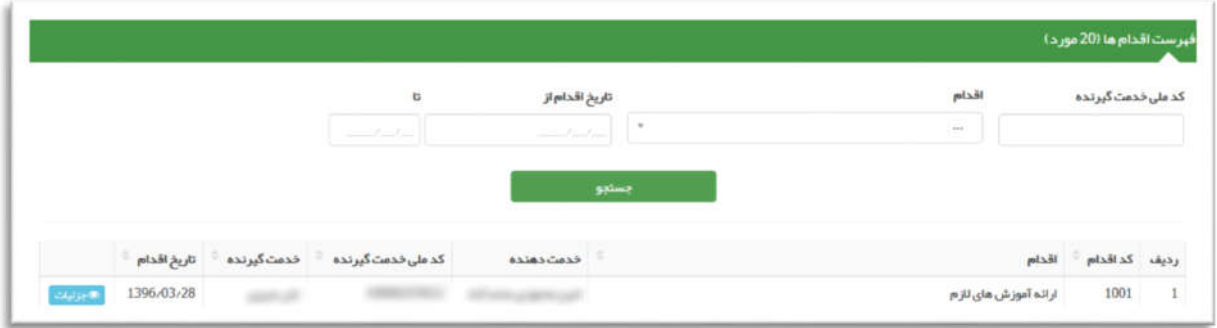

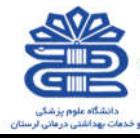

#### واکسیناسیون

#### ثبت واکسن

با کلیک بر روي گزینه ثبت واکسن، صفحه زیر که مربوط به ثبت واکسن براي خدمت گیرنده انتخاب شده است، باز می شود. پس از ورود اطلاعات خواسته شده و کلیک بر روي دکمه ثبت، واکسن ثبت شده در فهرست پایین صفحه قرار می گیرد .

راهنمای سامانه یکپارچه بیداشت

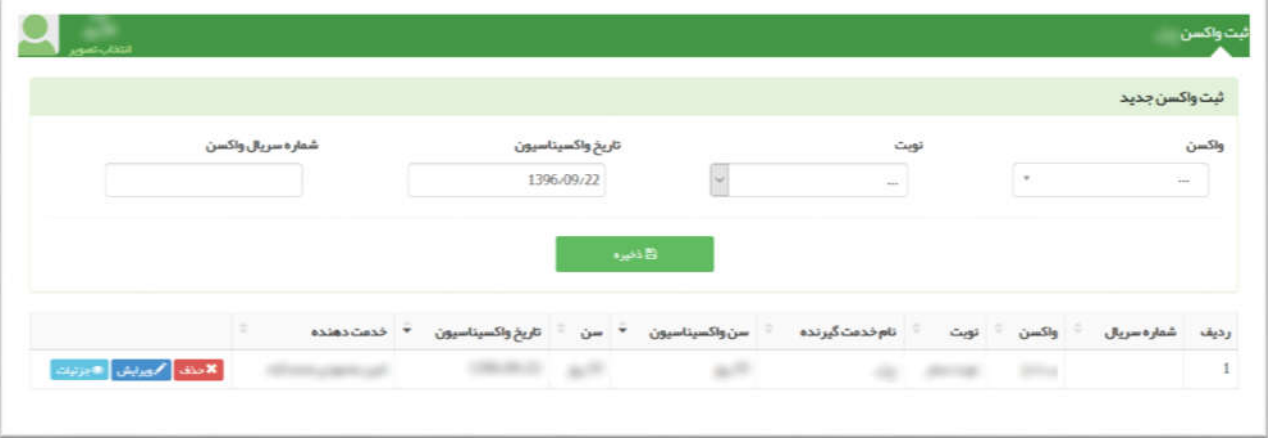

#### کارت واکسیناسیون

با کلیک بر روي گزینه کارت واکسیناسیون، اطلاعات تمام واکسنهایی که در پرونده خدمت گیرنده ثبت شده است به کاربر نمایش داده می شود.

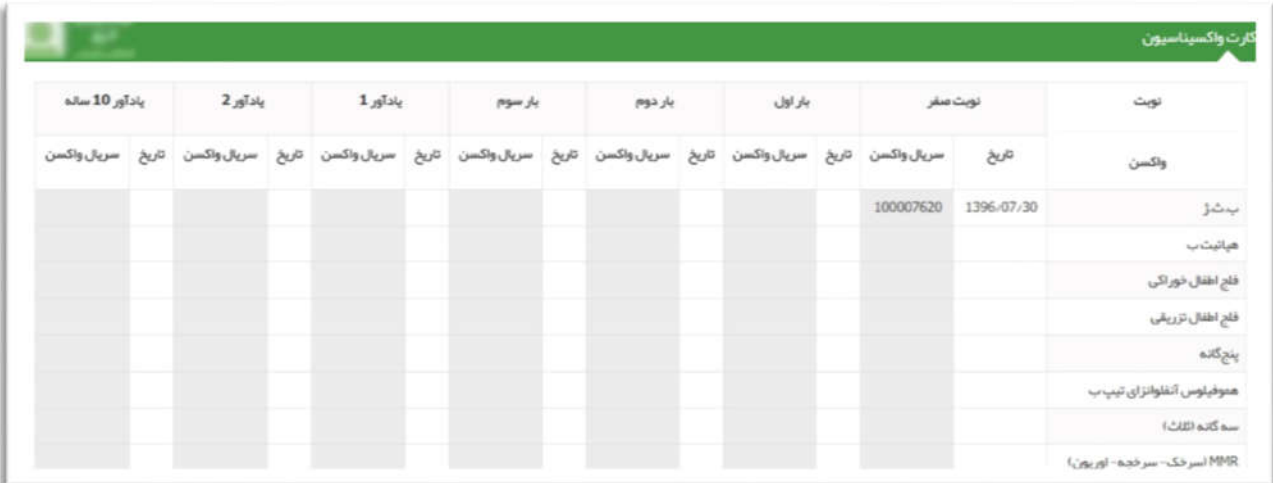

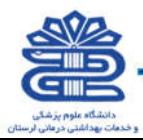

#### ارائه دارو و اقلام بهداشتی

در صورتی که خدمت گیرنده نیاز به دارو و یا اقلام بهداشتی دارد می توانید در منوي ارائه خدمت بر روي گزینه ارایه دارو و اقلام بهداشتی کلیک کنید. براي ثبت دارو و یا اقلام بهداشتی می توانید بر روي کادر دارو و اقلام بهداشتی کلیک نمایید و داروي مورد نظر را از فهرست انتخاب نمایید. شکل دارو و مقدار آن را نیز در کادرهاي مربوطه وارد کنید و بر روي دکمه اضافه به لیست کلیک کنید. دارو و یا اقلام بهداشتی ثبت شده در پایین صفحه نمایش داده می شود .

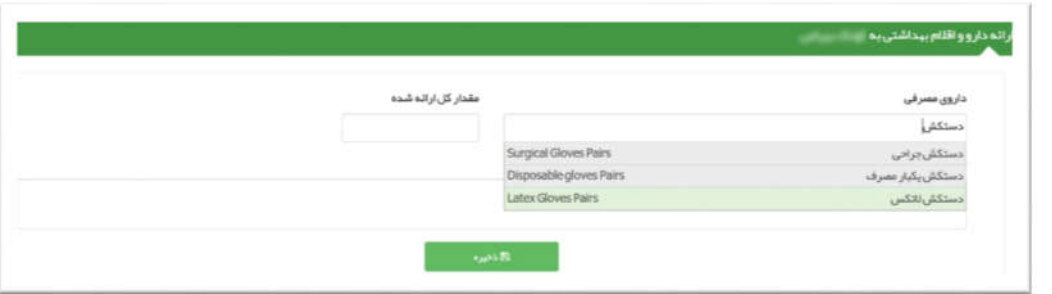

#### نیاز هاي درمانی دهان و دندان /درمان دندانپزشکی

راهنمای سامانه یکپارچه بیداشت

در این قسمت از سامانه می توان نیازهاي درمانی دهان و دندان خدمت گیرنده را مورد بررسی قرار داد ، ابتدا با مشخص کردن نوع دندان (شیري ،دائمی) شکل دهان نمایش داده می شود و سپس گزینه هاي مورد نیاز در دسترسی است . پس از انتخاب دندان ، نوع نیاز و کلیک بر روي گزینه ثبت اطلاعات نیاز درمانی ذخیره خواهد شد.

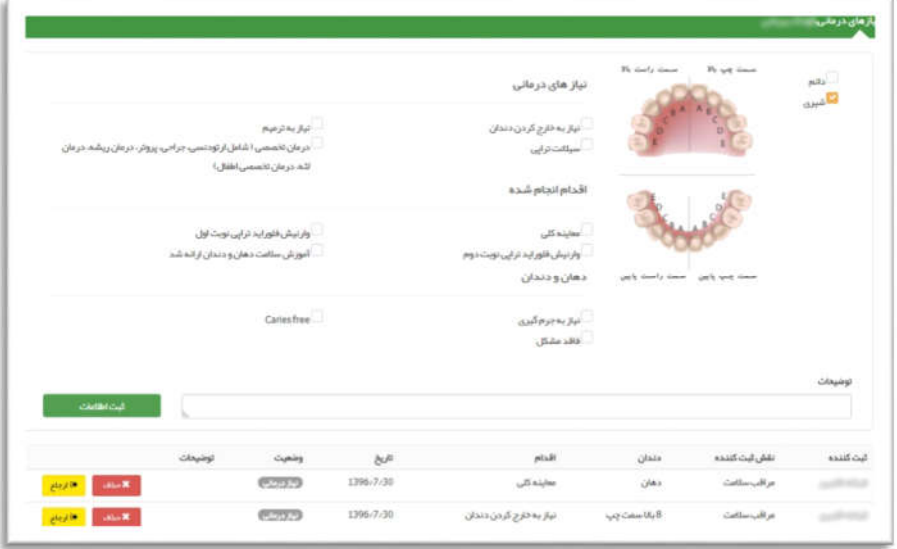

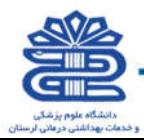

#### فهرست پیگیري ها

براي دسترسی به این قسمت از سامانه سیب باید از طریق منوي ارائه خدمت / فهرست پیگیري ها اقدام کرد.

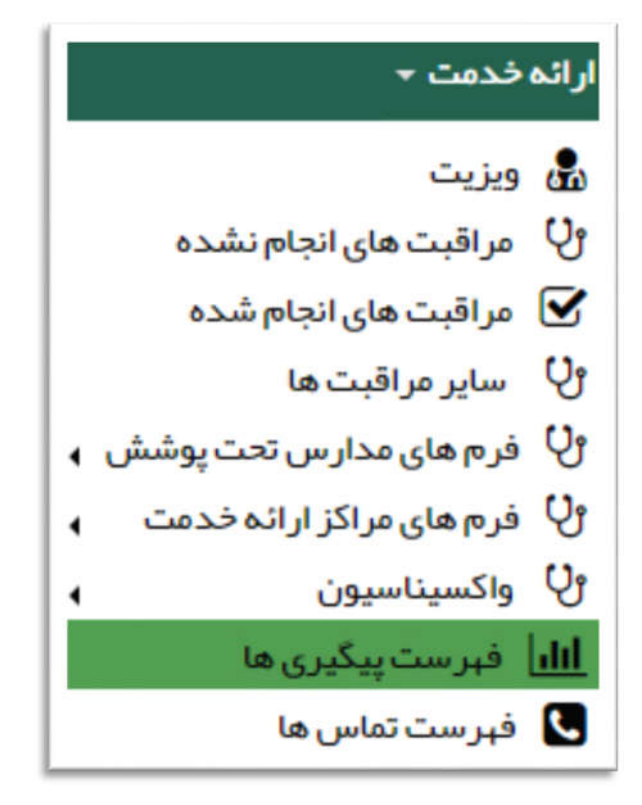

پس از کلیک روي "فهرست پیگیري ها" صفحه زیر نمایش داده خواهد شد:

راهنمای سامانه یکپارچه بیداشت

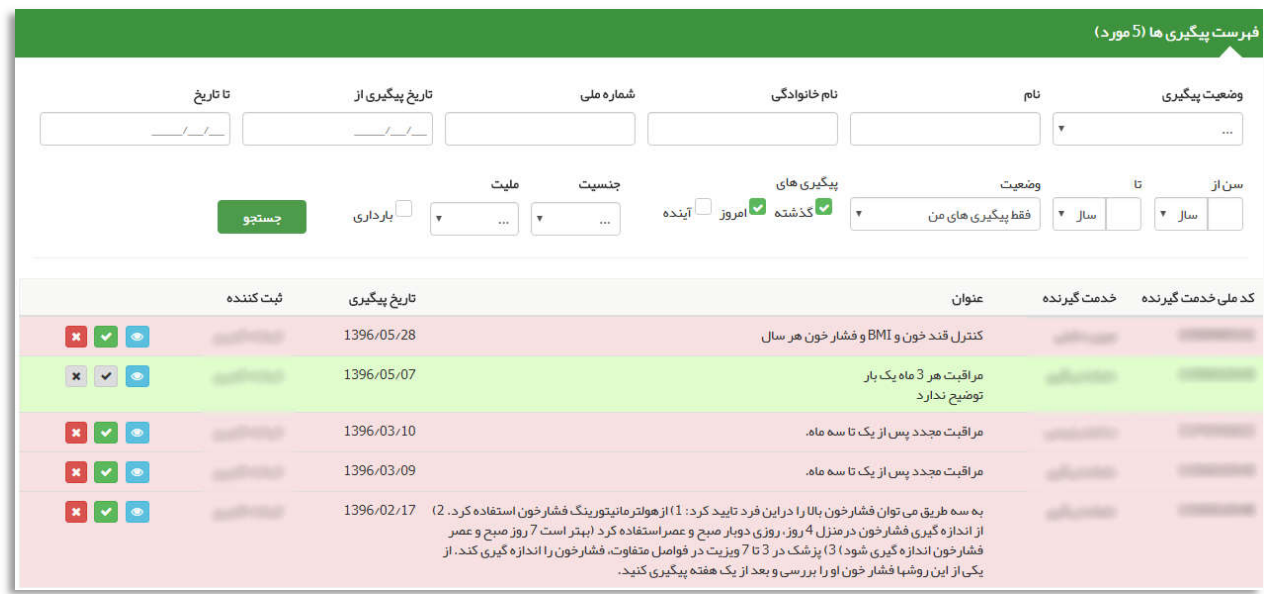

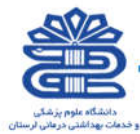

در این قسمت فیلتر هایی نظیر وضعیت پیگیري ، نام و نام خانوادگی خدمت گیرنده ، شماره ملی ، بازه زمانی تاریخ پیگیري ، بازه زمانی سنی ، وضعیت (فقط پیگیري هاي من ، پیگیري هاي شبکه) ، چک باکس هاي زمان پیگیري ، جنسیت ، ملیت و بارداري را دارا می باشد تا سهولت در انجام پیگیري مورد نظر صورت پذیرد .

.<br>راهنمای سامانه یگپارچه ب<mark>ید</mark>اشت

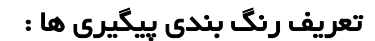

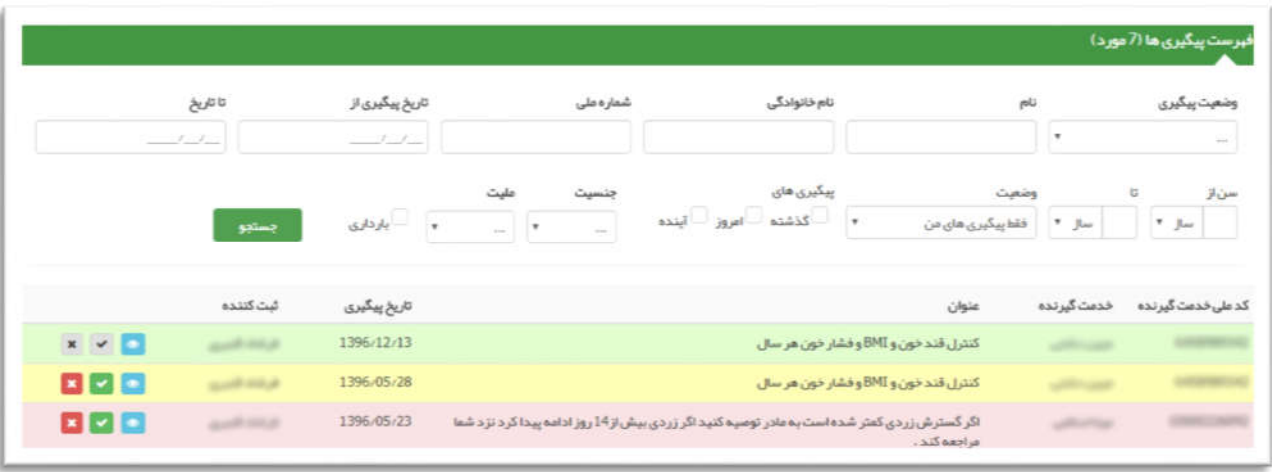

رنگ زرد (غیر پزشک) : به این معنی می باشد که این پیگیري یکبار انجام شده است و تاریخ پیگیري بعدي مشخص شده است .

رنگ زرد (پزشک) : به این معنی می باشد که این پیگیري یکبار انجام شده است و یا مراقبت هاي متناظر با این پیگیري وجود دارد و قبل از ویزیت می توان آن مراقبت ها را تکمیل نمود . براي دسترسی به صفحه مراقبت انجام شده باید روي جزئیات کلیک کنیم . مراقبت متناظر با این پیگیري در انتهاي صفحه نمایش داده خواهد شد .

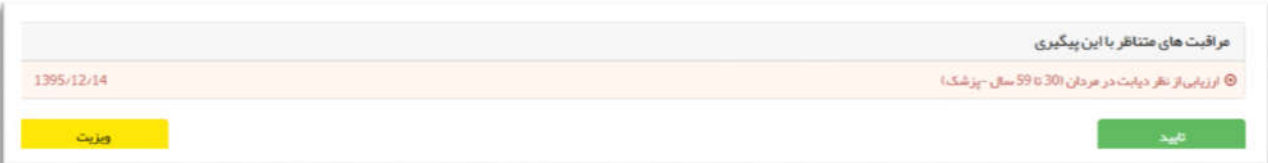

رنگ سبز : به این معنی می باشد که پیگیري یکبار انجام شده و تاریخ پیگیري بعدي براي خدمت گیرنده در نظر گرفته شده است . براي انجام پیگیري باید روي علامت تیک سبز رنگ کلیک کرد تا صفحه ثبت تماس با خدمت گیرنده نمایش داده شود .

در صفحه ثبت تماس نوع پیگیري (تماس تلفنی ، حضوري و ...) ، نتیجه پیگیري (عدم پاسخگویی ، تعیین وقت مراجعه بعدي و ...) و تاریخ پیگیري بعدي در صورت انتخاب تعیین وقت مراجعه بعدي وجود دارد .

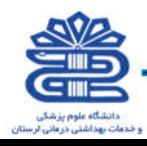

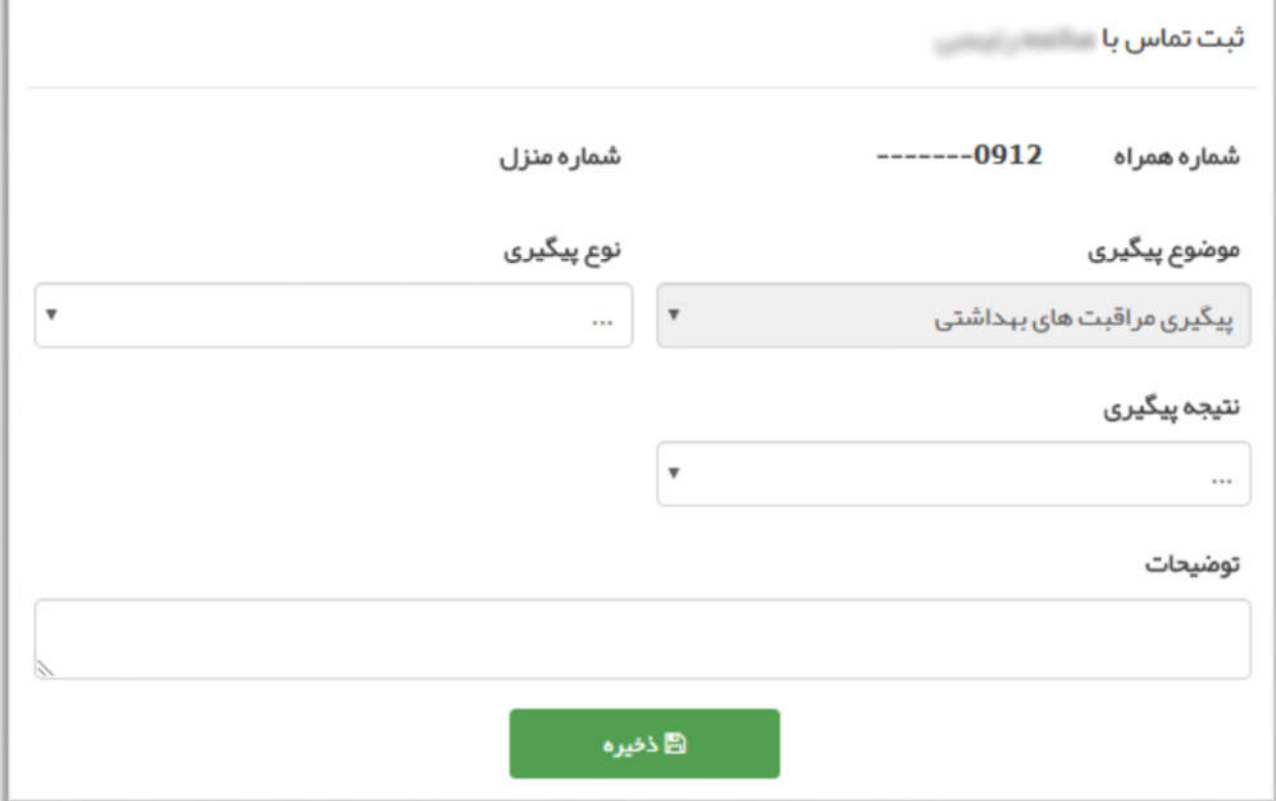

.<br>راهنمای سامانه یکپارچه بیداشت.

رنگ قرمز : به این معنی می باشد که پیگیري انجام نشده است و تاریخ آن نیز گذشته است و باید پیگیري انجام شود .

حذف پیگیري : براي حذف پیگیري باید روي علامت ضربدر قرمز رنگ کلیک شود تا پنجره علت حذف پیگیري باز شود پس از انتخاب علت سپس روي "تائید" کلیک کنید .

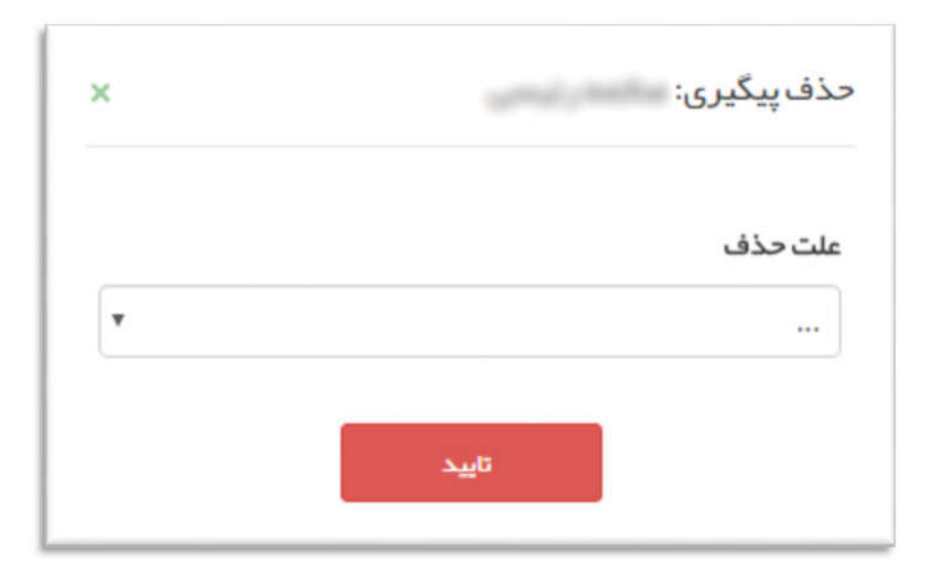

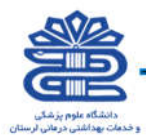

#### فهرست تماسها

با استفاده از گزینه فهرست تماسها میتوانیم فهرستی از تماسهایی که براي خدمت گیرنده از قبل ثبت شده است را مشاهده کنیم.

راهنمای سامانه یکپارچه بپداشت

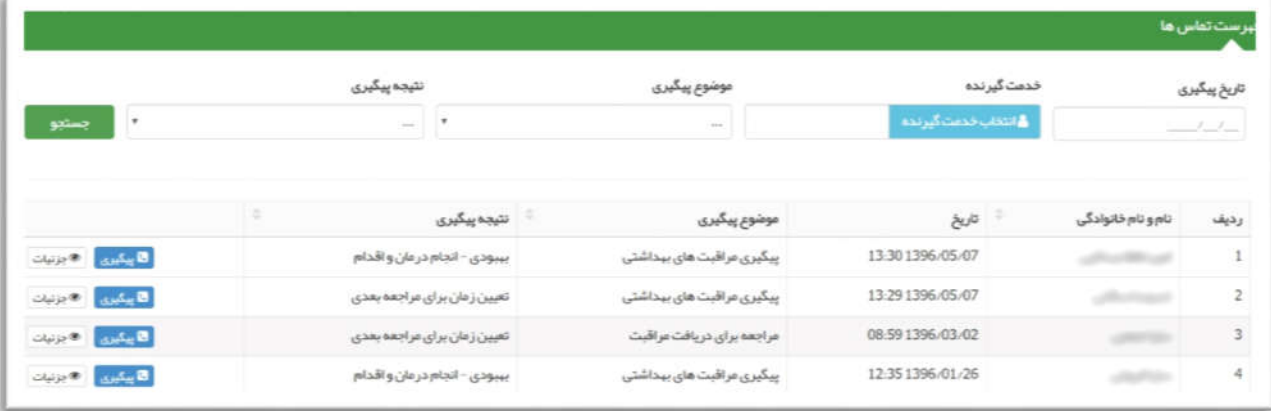

#### ویزیت

**صفحه اصلی ویزیت :** در این صفحه گزینه هایی نظیر شکایت ، دستگاه بدن ، معاینه فیزیکی ، تشخیص ، تجویز دارو ، اقدام ، پاراکلینیک و ... را مشاهده می نمائید که به توضیح آنها می پردازیم . همچنین در صورتی که خدمت گیرنده زن انتخاب شود ستون وقایع مهم (بارداري ،زایمان و سقط) نمایش داده می شود که این ستون براي خدمت گیرنده مرد نمایش داده نمی شود .

در این قسمت ما یک بیمار مبتلا به دیابت نوع 1 را انتخاب کرده ایم و راهنما را روي پرونده مورد نظر ادامه میدهیم .

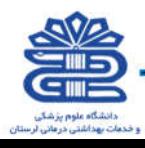

 $\mathbf{S}$  actories  $\omega$  is  $\omega$ s  $\omega$  $\leq$  activity م امرجه *حرارت* فشار نون سیستولیک کے فشار نون دیاستولیک برای ثبت کلیک کنید برای ثبت گلیگ کنید برای ثبت کلیک کنید برای ثبت کلیک کنید برای ثبت کلیک کنید mm.Hg 90 mm/Hg 130 (1394-06.14) (1396-06-14) شرح حال بيمار  $\sim$ <sup>نا</sup>ل سوابق خانوادگی <sup>نا</sup>ل داروهای مصرفی ∙<mark>ا</mark>≈نتایج آزمایش "ٍ بيمارى ها و سوابق قردى .<br>اطلاعاتی کوک انگروه است INSULIN Fasting Blood Sugar (FBS): 200 mg/dl Lee Type 1 diabetes mellitus with diabetic cataract METFORMIN/GLIBENCLAMIDE .<br>با حساسیت ها أفلاقاني ليث بشده است

راهنمای سامانه یکپارچه بیداشت

شکایت : با انتخاب گزینه شکایت و با تایپ کردن اولین حرف از شکایت اصلی لیست آن باز می شود (مطابق شکل زیر) .به عنوان مثال با تایپ کردن عبارت "کاهش وزن ناگهانی" موارد مشابه و مرتبط به آن نمایش داده می شود . لطفاً پس از انتخاب گزینه مورد نظر روي "ذخیره" کلیک بفرمائید.

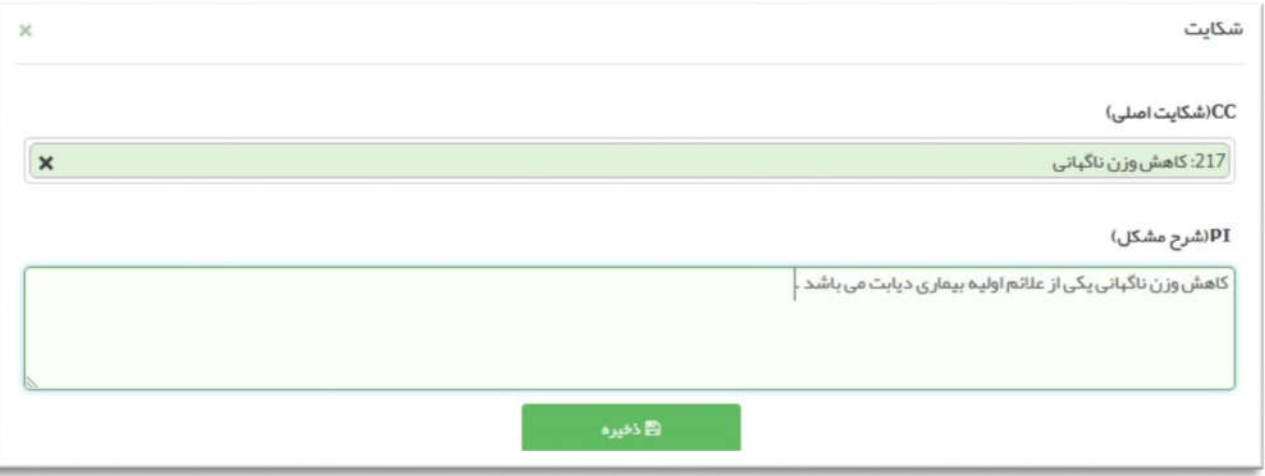

دستگاه بدن : با انتخاب گزینه دستگاه بدن پنجره زیر باز می شود و با انتخاب هر یک از آیتم ها می توان اطلاعات مربوط به دستگاه بدن خدمت گیرنده را وارد سامانه کرد و با کلیک بروي هر عنوان سوالات مربوط نمایش داده می شود به عنوان مثال در عکس زیر عنوان "یافته هاي عمومی - General "انتخاب شده است که پس از علامت زدن پاسخ مورد نظر روي گزینه "ذخیره" کلیک می کنیم و موارد ثبت می شود.

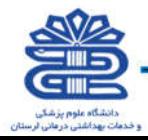

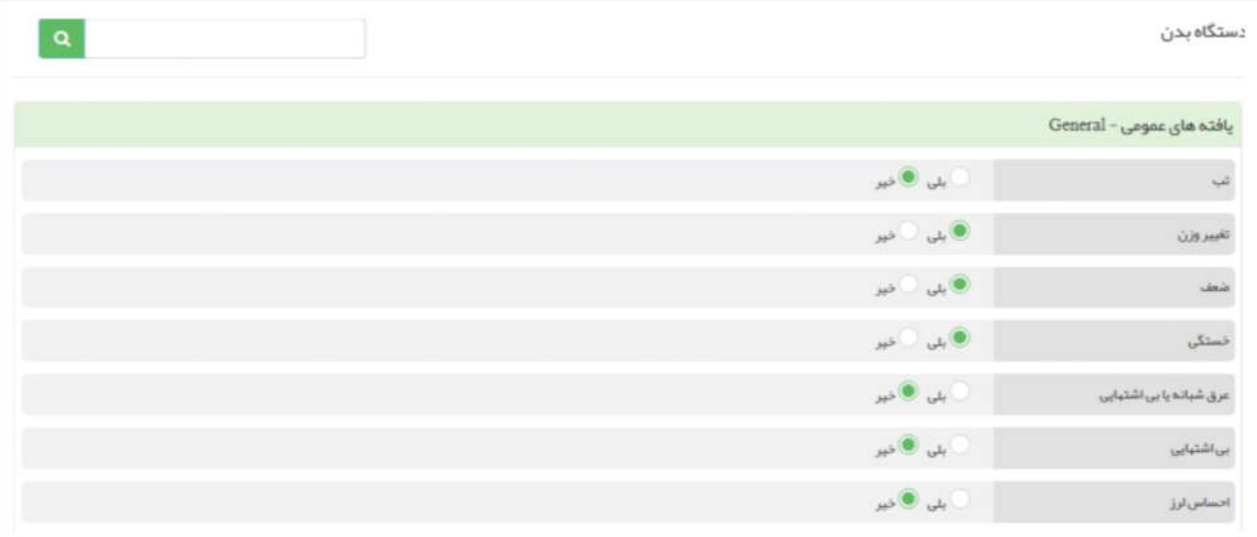

#### کلیه آیتم هاي مربوط به دستگاه بدن:

is.

.<br>راهنمای سامانه یکپا*ر*چه بپداشت

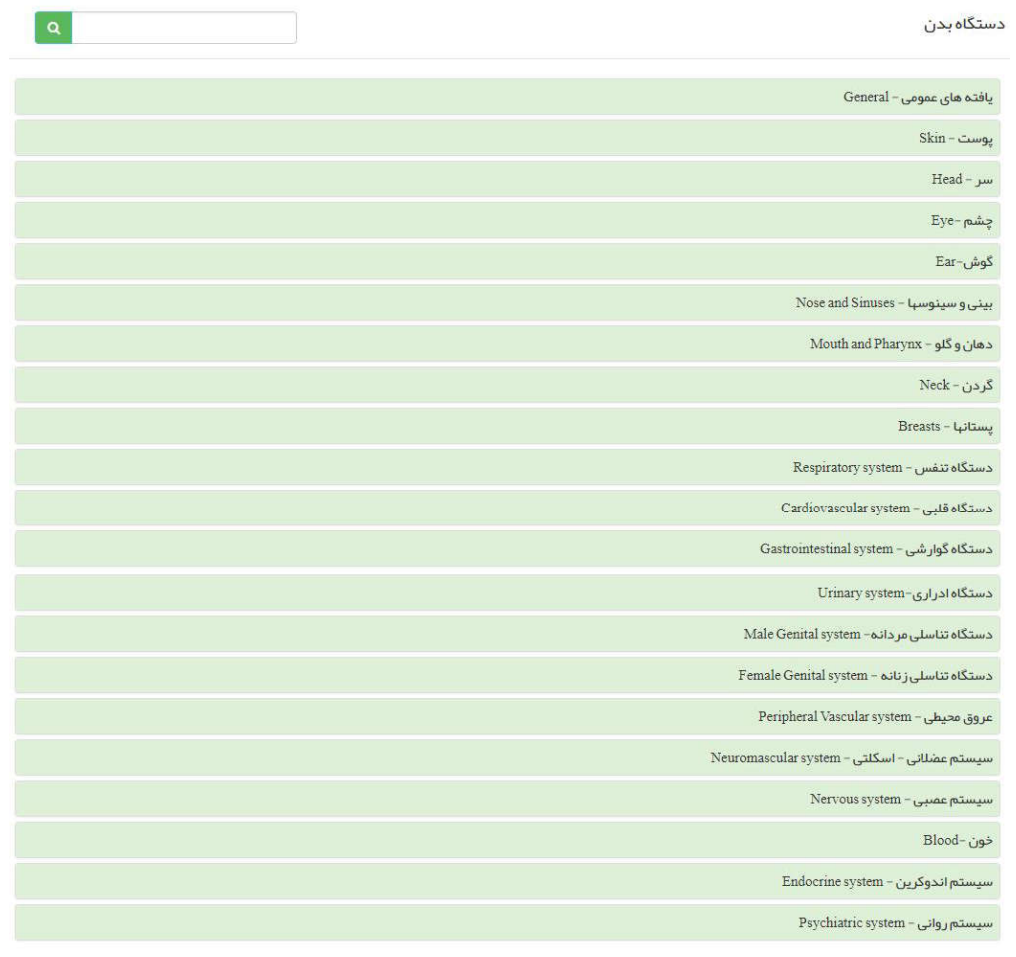

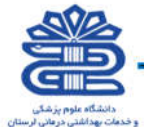

ال السيرية المريخ<br>المراجع المريخ<br>المريخ المريخ المريخ المريخ المريخ المريخ المريخ المريخ المريخ المريخ المريخ المريخ المريخ المريخ المريخ المر

Malan Glaight

**معاینه فیزیکی :** با انتخاب گزینه معاینه فیزیکی پنجره زیر باز می شود و با انتخاب هر یک از آیتم ها می توان اطلاعات مربوط به معاینه فیزیکی خدمت گیرنده را وارد سامانه کرد و با کلیک بروي هر عنوان سوالات مربوط نمایش داده می شود به عنوان مثال در عکس زیر عنوان "بررسی عمومی – Gener al Appear ance and Development "انتخاب شده است.

راهنمای سامانه یکپارچه بیداشت

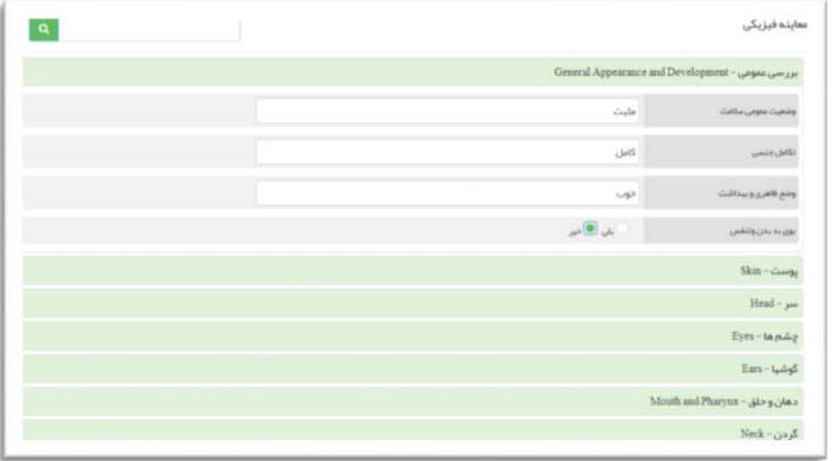

کلیه آیتم هاي مربوط به معاینه فیزیکی:

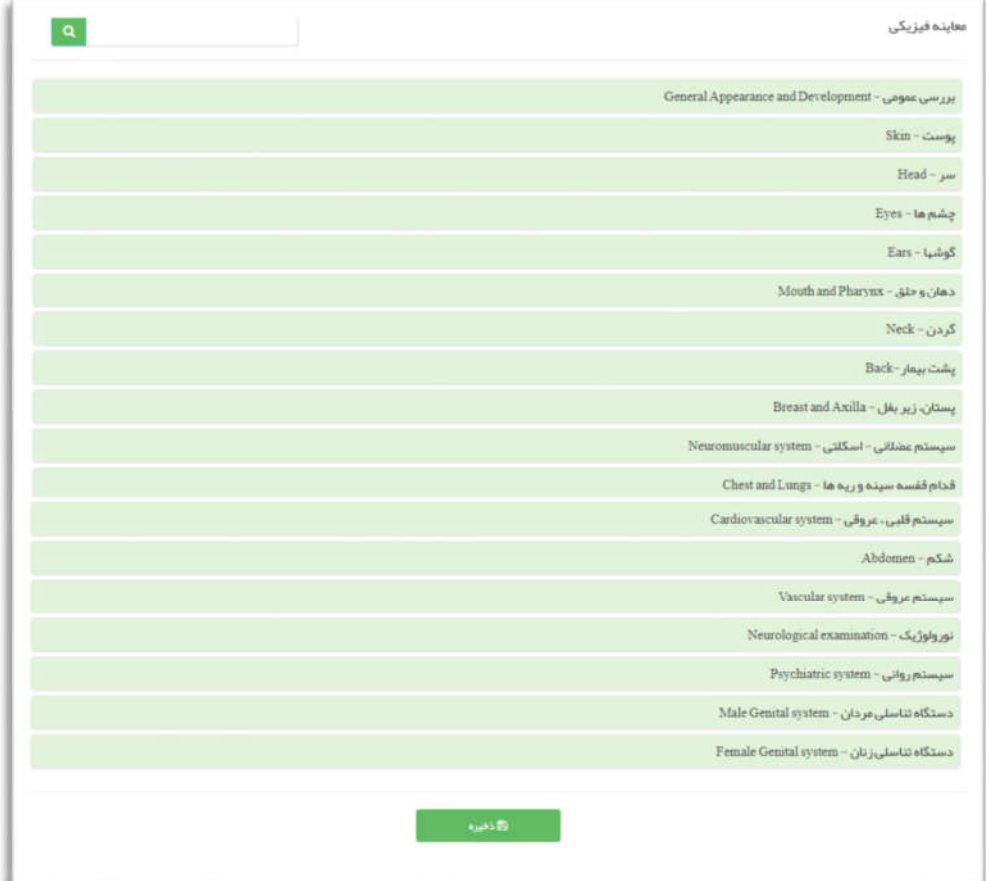

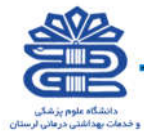

تشخیص : با کلیک بروي گزینه تشخیص پنجره زیر باز می شود و با شروع به تایپ کردن (فارسی یا انگلیسی) در قسمت تشخیص افتراقی موارد مشابه عنوان وارد شده نمایش داده می شود .

لطفاً پس از انتخاب گزینه مورد نظر روي "ذخیره" کلیک بفرمائید .

راهنمای سامانه یکپارچه بیداشت

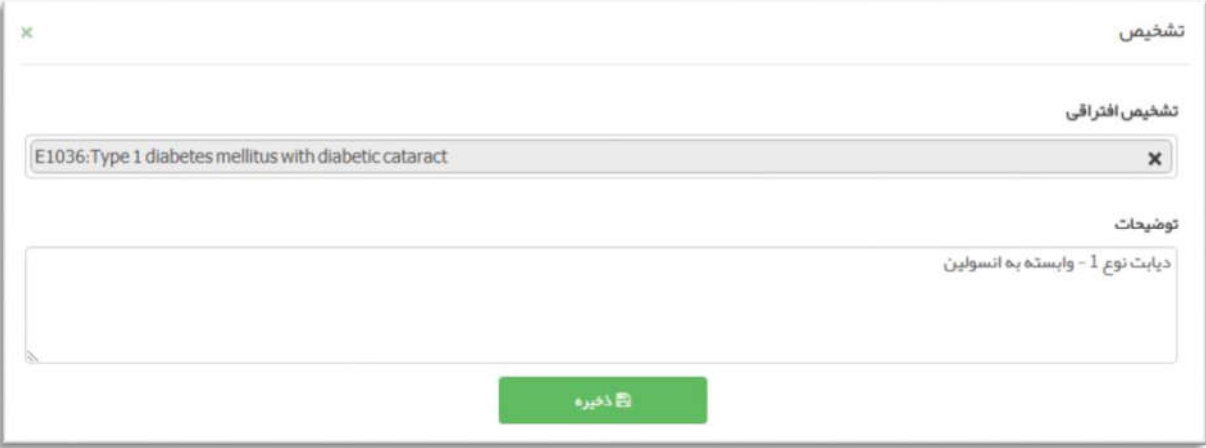

همچنین با کلیک روي گزینه سوابق می توان سوابق تشخیص ویزیت هاي قبلی را هم مشاهده کرد.

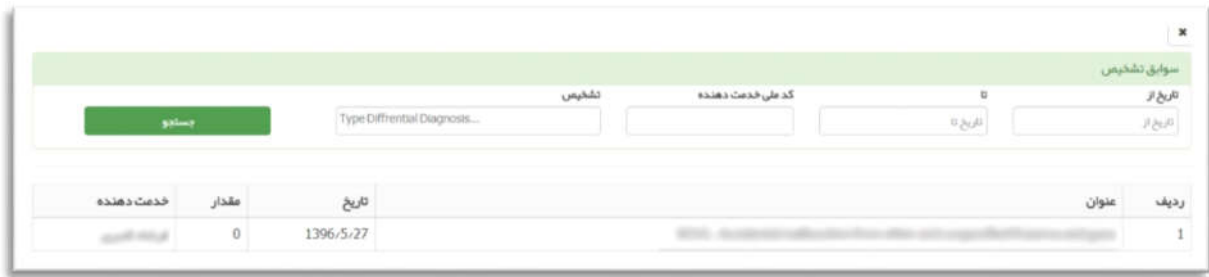

تجویز دارو : با کلیک بروي گزینه تجویز دارو پنجره زیر باز می شود و با شروع به تایپ کردن (فارسی یا انگلیسی) در قسمت دارو موارد مورد نظر نمایش داده می شود.

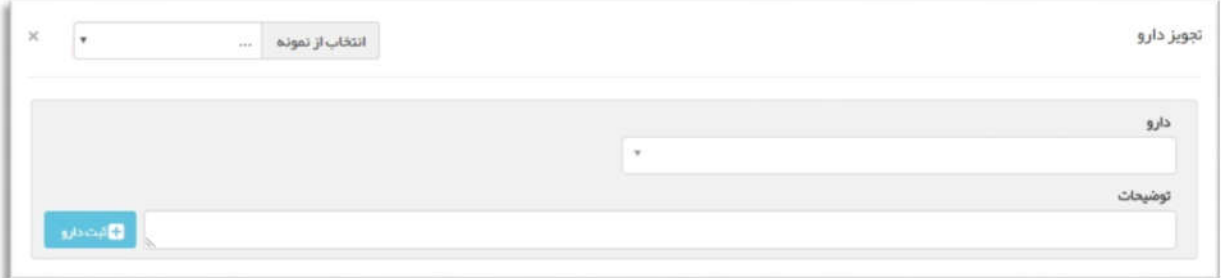

براي اضافه کردن دارو ابتدا گزینه مورد نظر را انتخاب میکنیم و سپس روي "ثبت دارو" کلیک می کنیم.

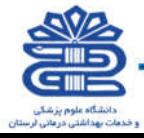

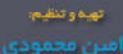

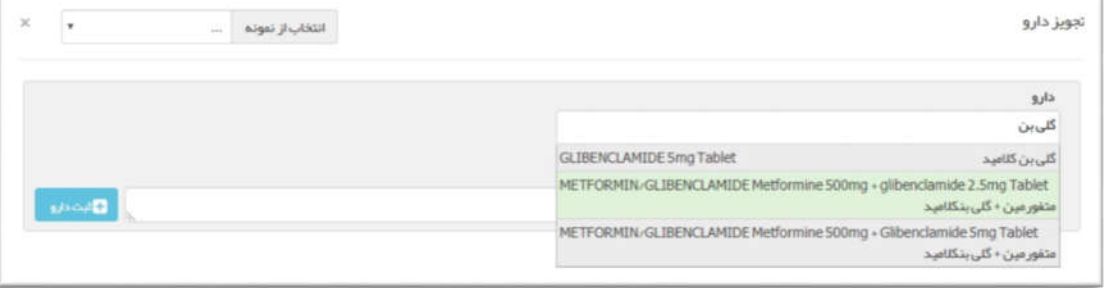

پس از انتخاب دارو و دز مصرفی باید روي گزینه "ذخیره" کلیک شود.

راهنمای سامانه یکپارچه بپداشت

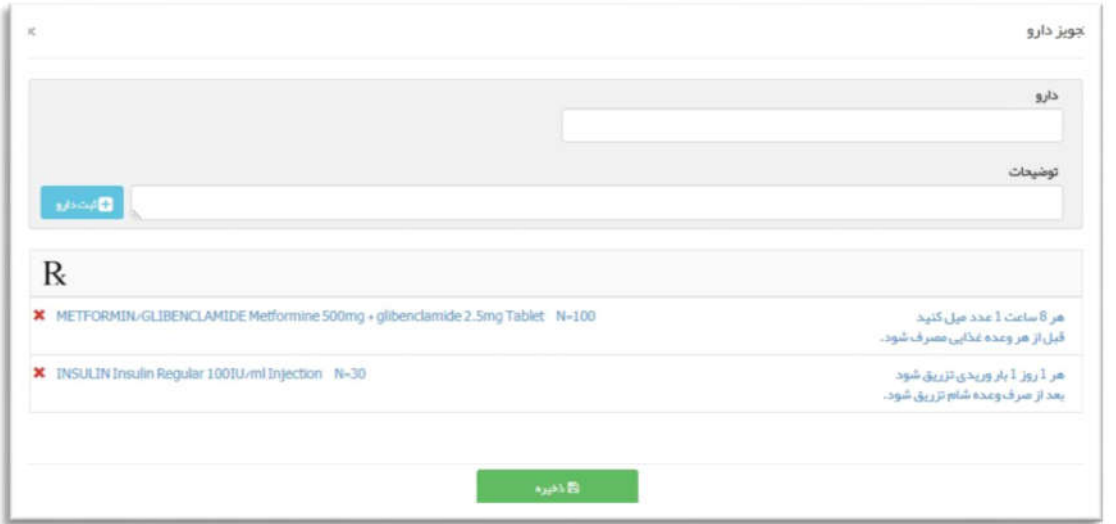

ذخیره کردن نسخه بعنوان نمونه : پس از تکمیل نسخه در صورتی که مایل هستید می توانید نسخه را به عنوان نمونه ذخیره کنید تا در ویزیت بعدي نسخه راحت تر قابل دسترسی باشد. این اقدام از طریق کلیک کردن روي علامت ذخیره در قسمت نسخه تجویز شده و پس از آن انتخاب عنوان براي آن انجام می شود . همچنین براي چاپ نسخه می توان روي علامت پرینت کلیک کرد .

انتخاب از روي نمونه : نسخی که به عنوان نمونه ذخیره می شود در این قسمت قابل انتخاب می باشد و در صورت نیاز ویرایش هم صورت می پذیرد .

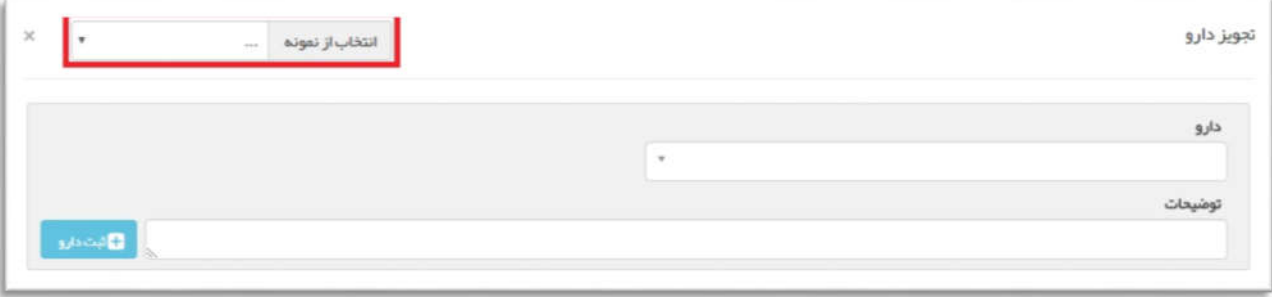

همچنین با کلیک روي گزینه سابقه می توان سوابق داروهاي تجویز شده ویزیت هاي قبلی را هم مشاهده کرد.

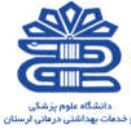

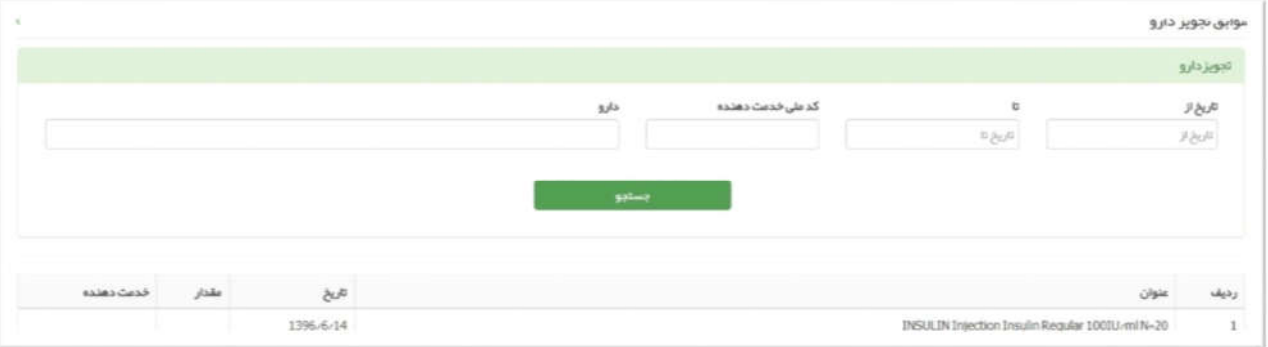

.<br>راهنمای سامانه یکپارچه بپداشت

اقدام : با کلیک بروي گزینه اقدام پنجـره زیـر باز می شود و با شروع به تایپ کردن (فارسی یا انگلیسی) در قسـمت اقدام مـوارد مـورد نـظـر نـمایـش داده می شـود و پـس ازانـتخاب باید روي گزینه "ذخیره" کلیک شود

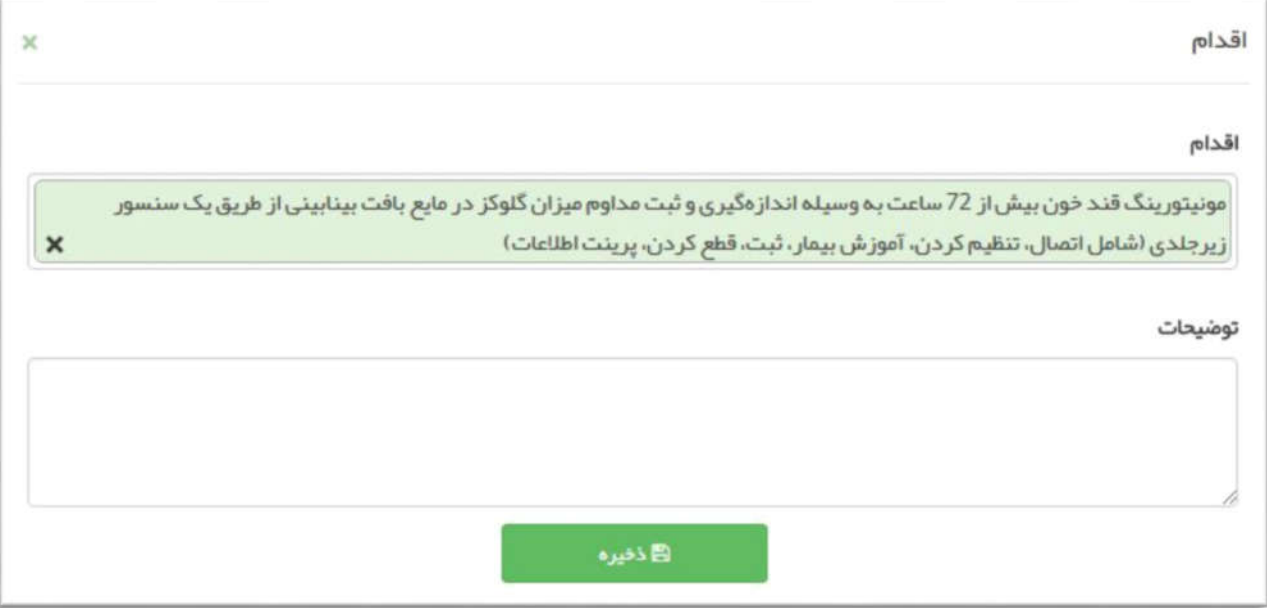

همچنین با کلیک روي گزینه سابقه می توان سوابق اقدام ویزیت هاي قبلی را هم مشاهده کرد.

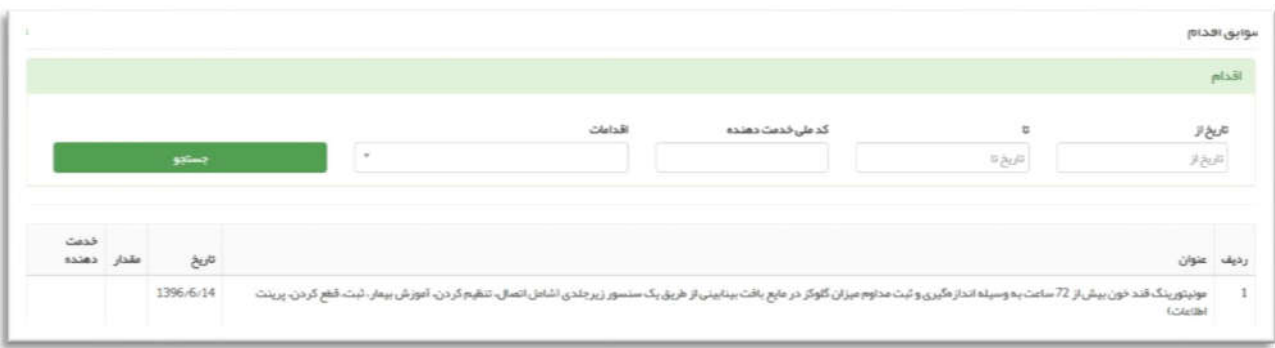

**پاراکلینیک :** با کلیک بروی گزینه پاراکلینیک دو گزینه در خواست آزمایش و درخواست رادیولوژی نمایش داده

می شود.

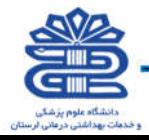

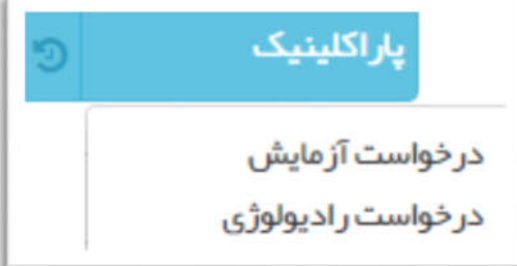

که با کلیک روي هر کدام پنجره مورد نظر باز می شود .

.<br>راهنمای سامانه یکپارچه بیداشت.

#### آزمایش :

با شروع به تایپ کردن (فقط انگلیسی) موارد ، آیتم مورد نظر را با کلیک روي گزینه "ثبت" میتوانید انتخاب کنید. اگر آزمایش می بایست بصورت اورژانسی انجام شود چک باکس "اورژانس" تیک زده شود .

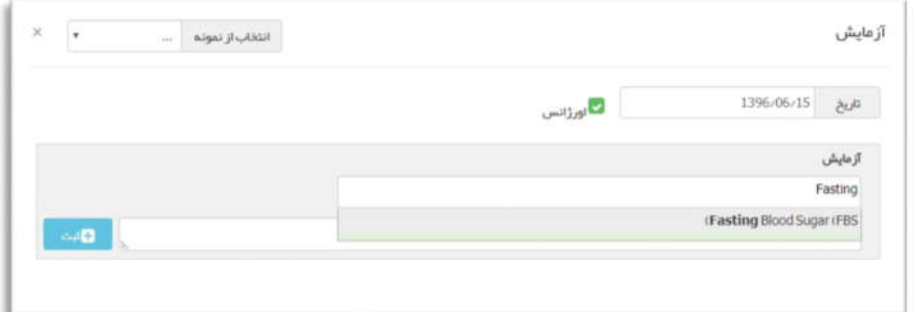

همچنین در این قسمت همانند تجویز می توانید آزمایش دیگري را هم انتخاب کنید.

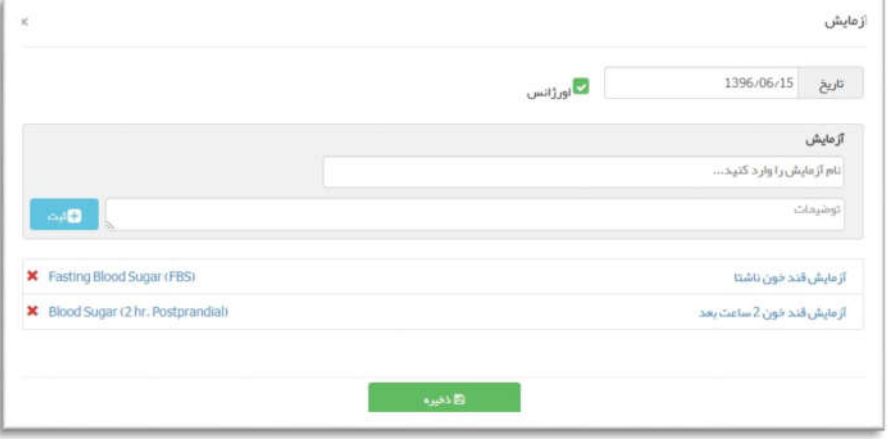

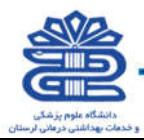

#### رادیولوژي :

با شروع به تایپ کردن (فارسی یا انگلیسی) موارد ، آیتم مورد نظر را با کلیک روي گزینه "ثبت" میتوانید انتخاب کنید همچنین در این قسمت همانند تجویز می توانید رادیولوژي دیگري را هم انتخاب کنید . اگر رادیولوژي می بایست بصورت اورژانسی انجام شود چک باکس "اورژانس" تیک زده شود.

در اینجا رادیولوژيEKG به صورت نمونه جهت آشنایی شما عزیزان با این منو قرار گرفته است.

.<br>راهنمای سامانه یکپارچه بیداشت

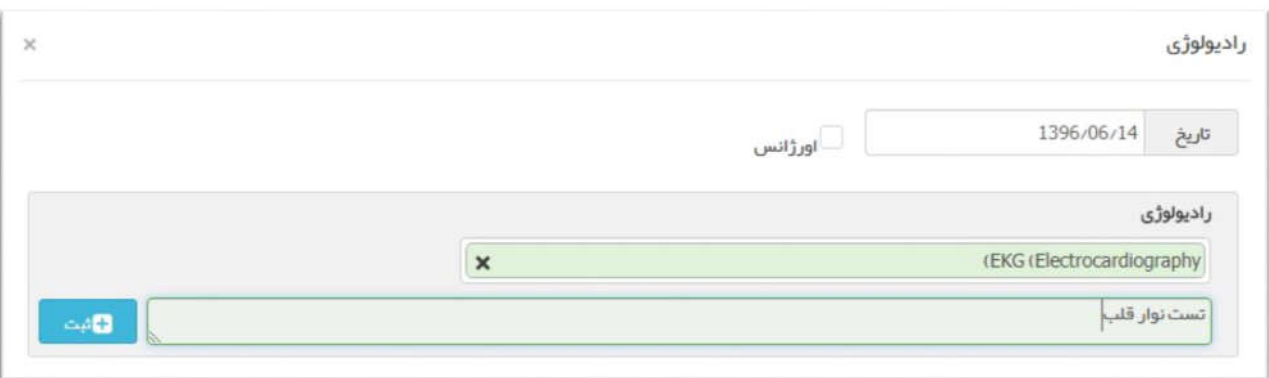

همچنین با کلیک روي گزینه سابقه می توان سوابق آزمایش و رادیولوژي ویزیت هاي قبلی را هم مشاهده کرد.

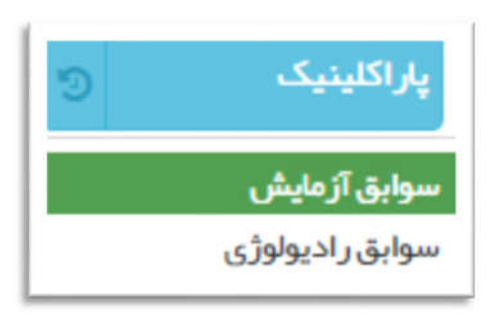

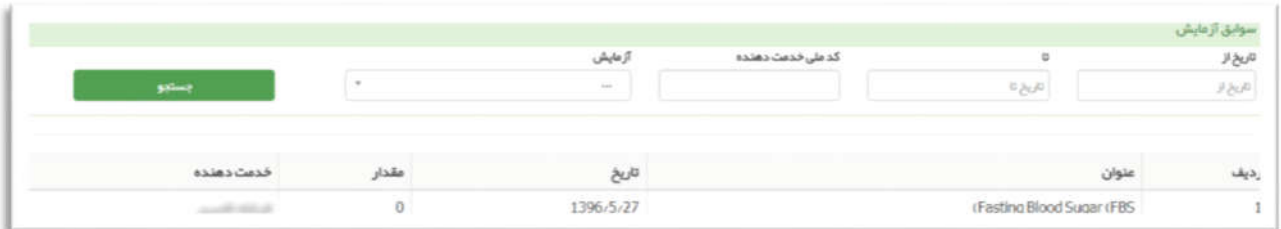

ذخیره کردن آزمایش و رادیولوژي به عنوان نمونه : با کلیک روي علامت ذخیره می توان آزمایش و رادیولوژي را به عنوان نمونه ذخیره کرد تا در صورت لزوم در موارد بعدي آسانتر در دسترس قرار گیرد . همانند تجویز دارو.

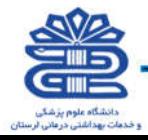

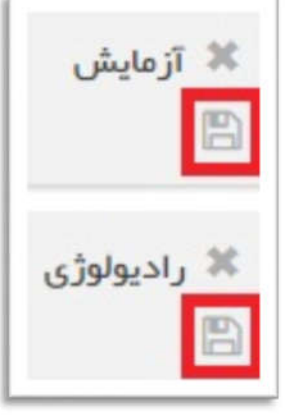

راهنمای سامانه یکپارچه بپداشت

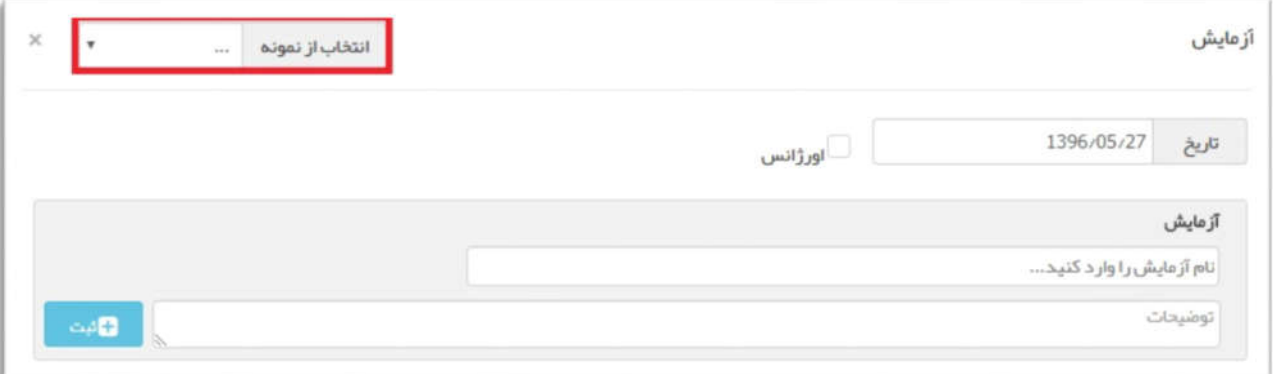

همچنین در قسمت بعدي ویزیت مواردي همچون : فشار خون سیستولیک ، فشار خون دیاستولیک ، وزن ، قد ، درجه حرارت ، تعداد نبض و تعداد تنفس را به صورت نمودار خطی مشاهده نمود در صورتی که موارد تا کنون وارد نشده باشند با کلیک بروي گزینه "براي ثبت کلیک کنید" پنجره ثبت آیتم مورد نظر باز شده و میتوان مقدار آن را اضافه نمود.

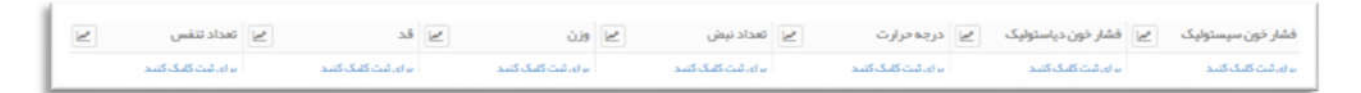

به طور مثال براي ثبت فشار خون سیستولیک روي "براي ثبت کلیک کنید" کلیک میکنیم و پنجره زیر نمایش داده می شود:

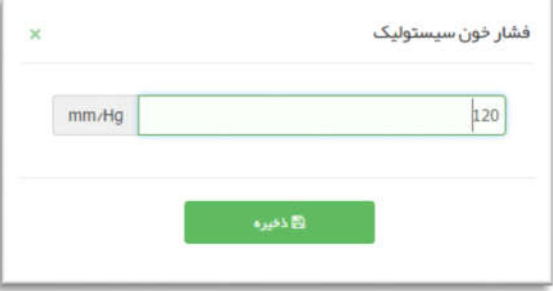

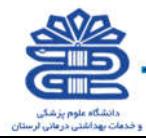

#### فشار خون دیاستولیک:

is.

.<br>راهنمای سامانه یکپارچه بپداشت.

sunnahalun (katal)

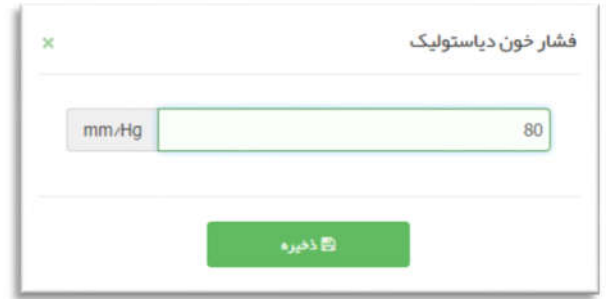

#### درجه حرارت:

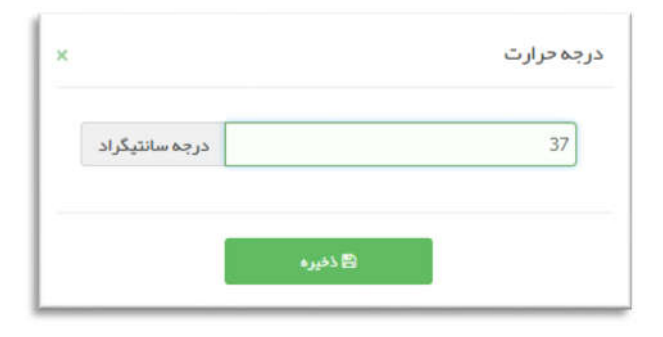

تعداد نبض:

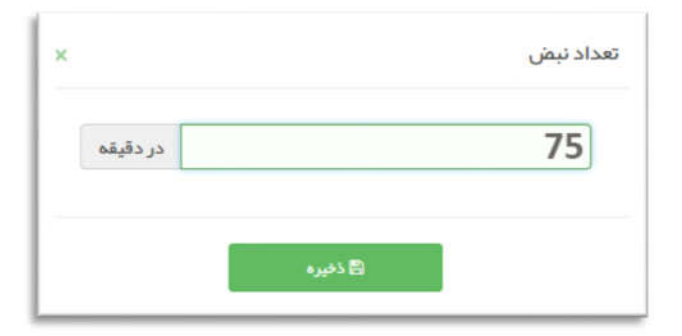

وزن:

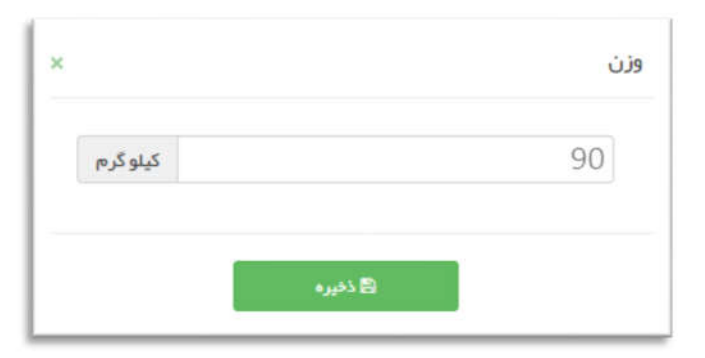

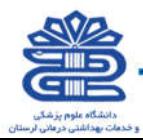

قد:

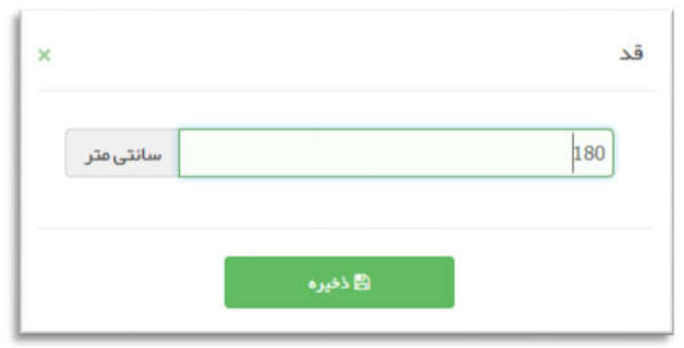

راهنمای سامانه یکپارچه بیداشت

تعداد تنفس:

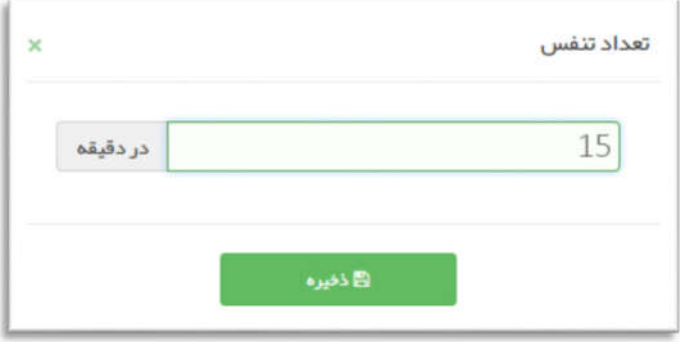

شرح حال بیمار : در این قسمت می توان با کلیک کردن روي فلش رو به بالا شرح حال اولیه بیمار را مخفی کرد و با کلیک روي فلش رو به پایین شرح حال بیمار را نمایان کنید .

در این بخش مواردي همچون بیماري و سوابق فردي ، نتایج آزمایش ، حساسیت ها ، سوابق خانوادگی ، داروهاي مصرفی و وقایع مهم (فقط براي خدمت گیرنده زن نمایش داده می شود : بارداري ، زایمان و سقط) نمایش داده می شود که بر اساس کتاب ICD-10 می باشد و با کلیک بروی گزینه می توان مواردی اضافه کرد و اگر موردی از قبل اضافه شده میتوان با استفاده از کلید به صفحه سوابق رفته و ویرایش و یا حذف نمود .

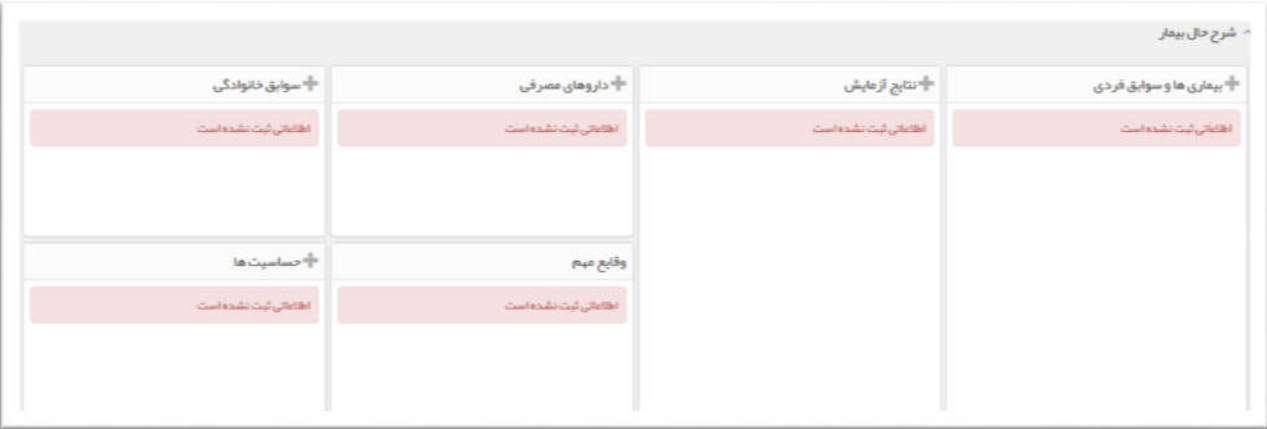

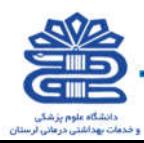

بیماري ها و سوابق فردي : از طریق این منو می توان بیماري خدمت گیرنده را ثبت کرد و یا سابقه بیماري هاي گذشته را مشاهده کرد و در صورت لزوم حذف یا ویرایش کرد.

راهنمای سامانه یکپارچه بیداشت

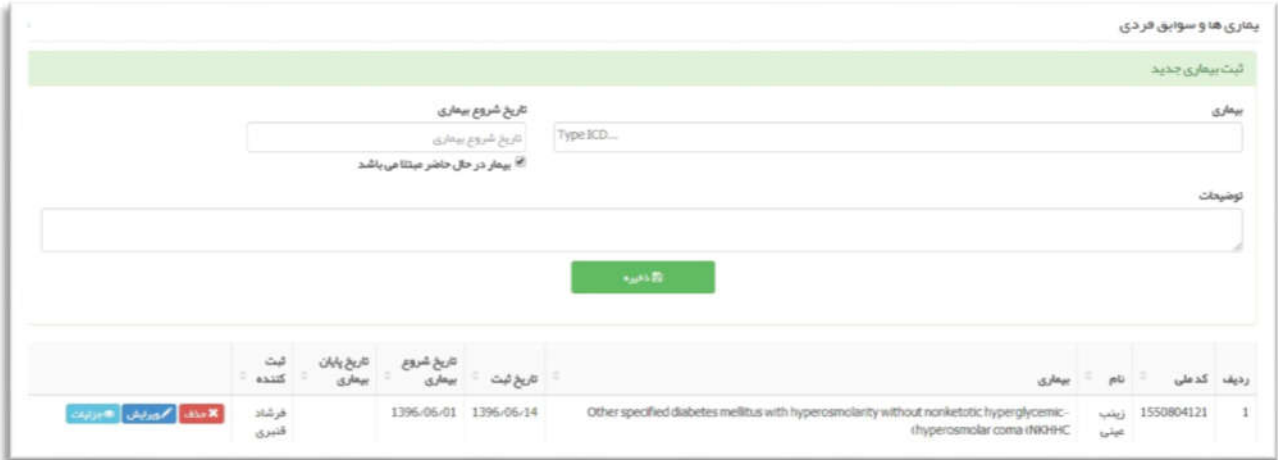

**نتایج آزمایش :** نتایج آزمایش ها در این قسمت قابل ثبت می باشد و قابلیت حذف و ویرایش هم نیز دارد.

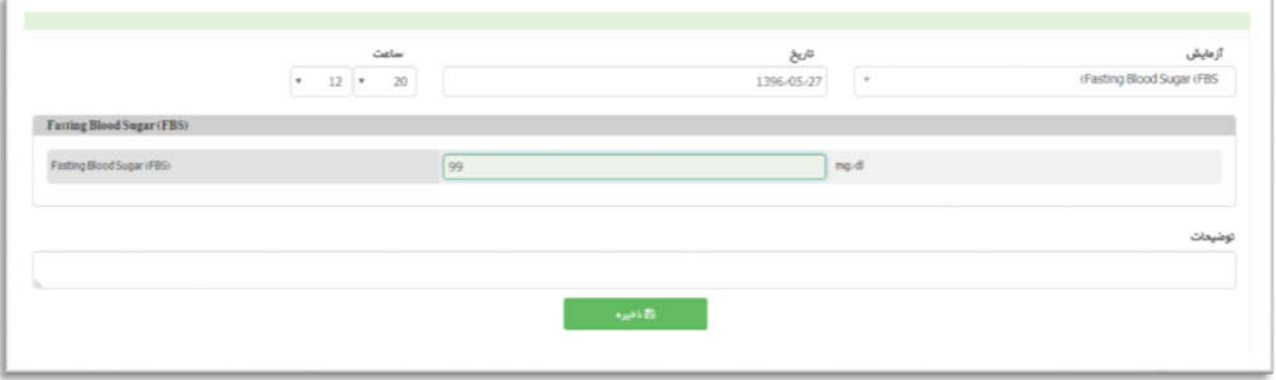

دارو هاي مصرفی : در این بخش دارو هاي مصرفی خدمت گیرنده ثبت می شود و قابلیت حذف و ویرایش هم

نیز دارد.

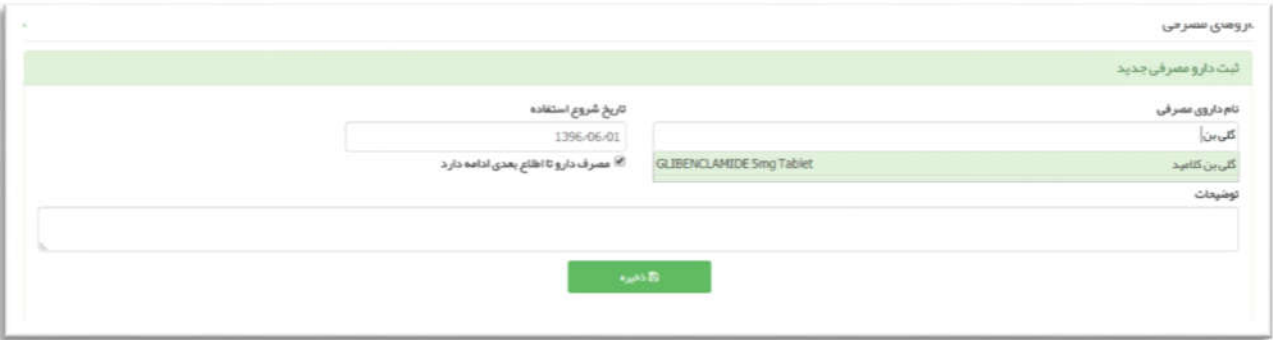

وقایع مهم (فقط براي خدمت گیرنده زن) : مواردي که در منوي ثبت وقایع ذخیره شده باشد در این قسمت قابل مشاهده خواهد بود.

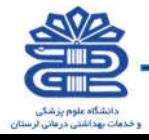

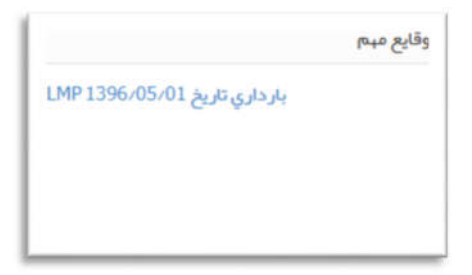

.<br>راهنمای سامانه یکپا*ر*چه بپداشت

**سوابق خانوادگی :** در این بخش می توان سوابق خانوادگی خدمت گیرنده را وارد کرد و دارای قابلیت ویرایش و حذف می باشد.

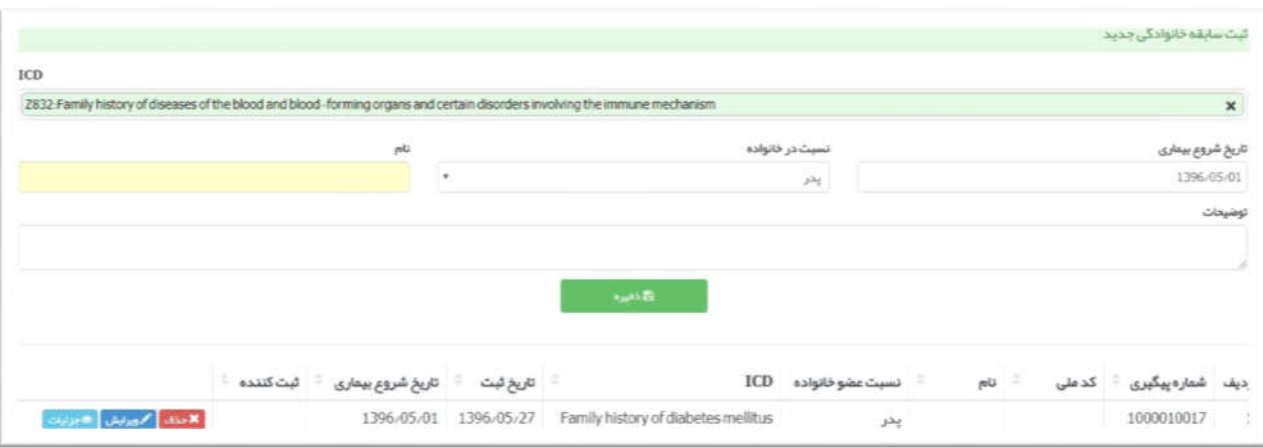

حساسیت ها : در این بخش همچنین می توان حساسیت هاي خدمت گیرنده را ثبت کرد و داراي قابلیت ویرایش و حذف می باشد.

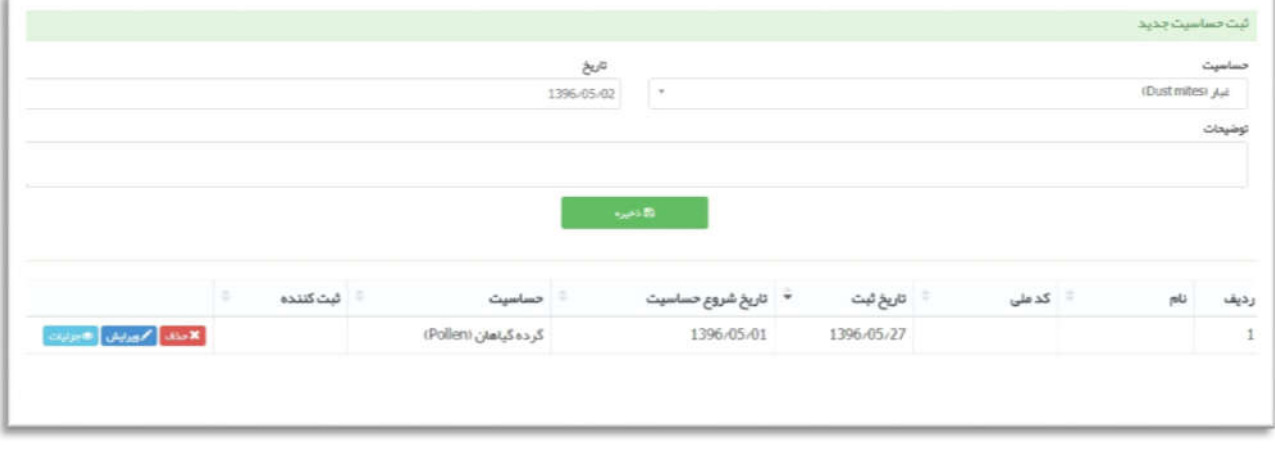

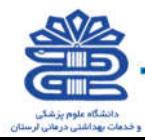

#### نماي نهایی ویزیت:

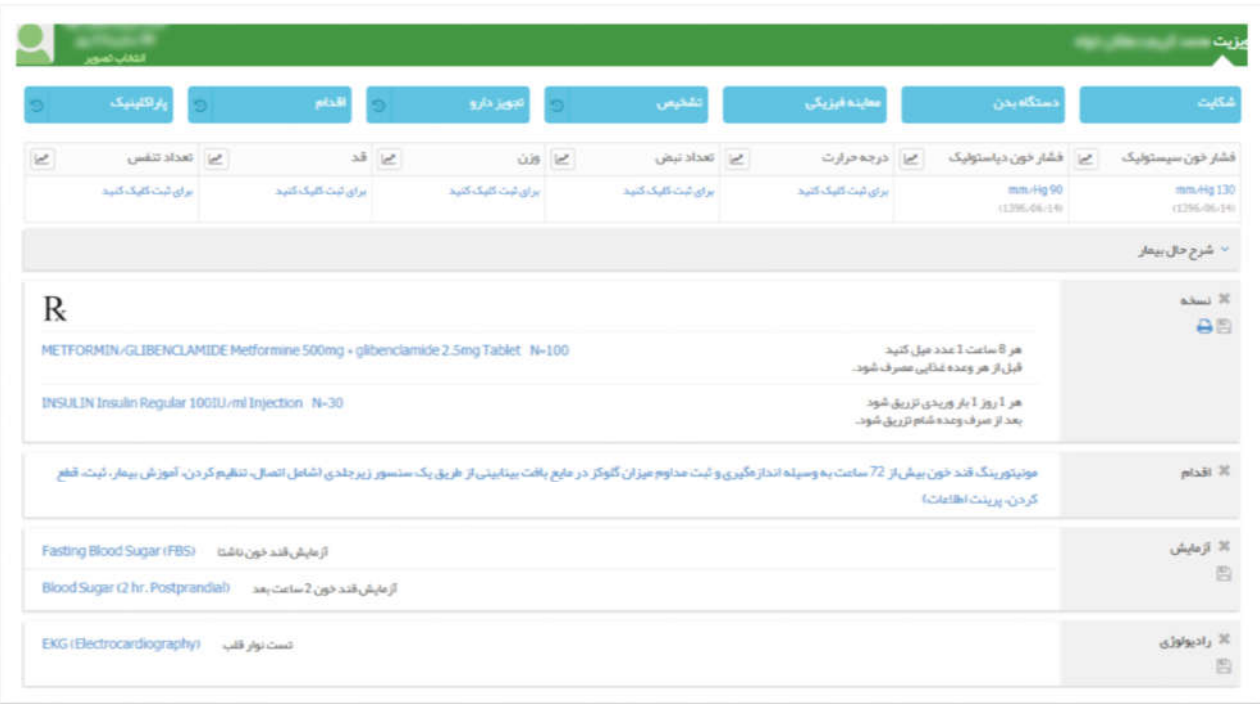

قسمت پایانی ویزیت : در قسمت انتهاي منوي ویزیت مواردي مانند:

.<br>راهنمای سامانه یکپارچه بیداشت.

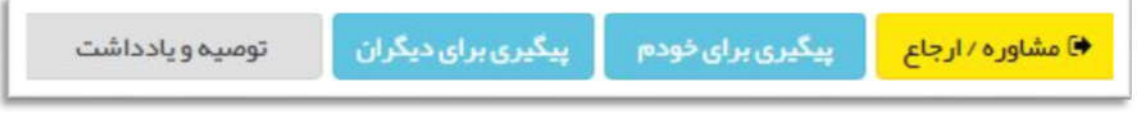

وجود دارد که در صورت لزوم می توان از آنها استفاده نمود که براي مشاهده فهرستی پیگیري ها باید از منوي ارائه خدمت – فهرست پیگیري ها اقدام شود

**مشاوره/ ارجاع:** در این بخش می توان پرونده خدمت گیرنده را جهت مشاوره و یا ارجاع به هم سطح و یا سطوح بالا تر ارسال کرد .

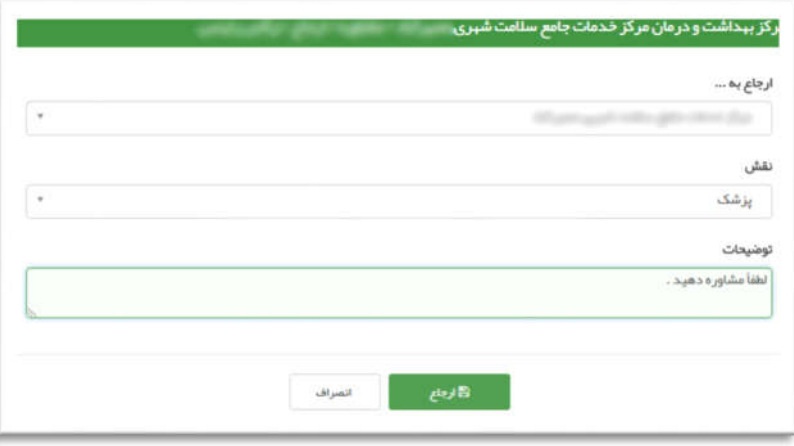

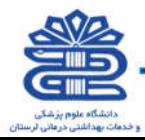

**پیگیری برای دیگران :** در این بخش می توان برای کادر بهداشتی و یک کاربر خاص پیگیری اضافه کرد تا به طور مثال خدمت گیرنده داروهاي خود را مصرف نماید و یا به مراکز تخصصی مراجعه کند.

.<br>داهنمای سامانه یکپارچه بپداشت

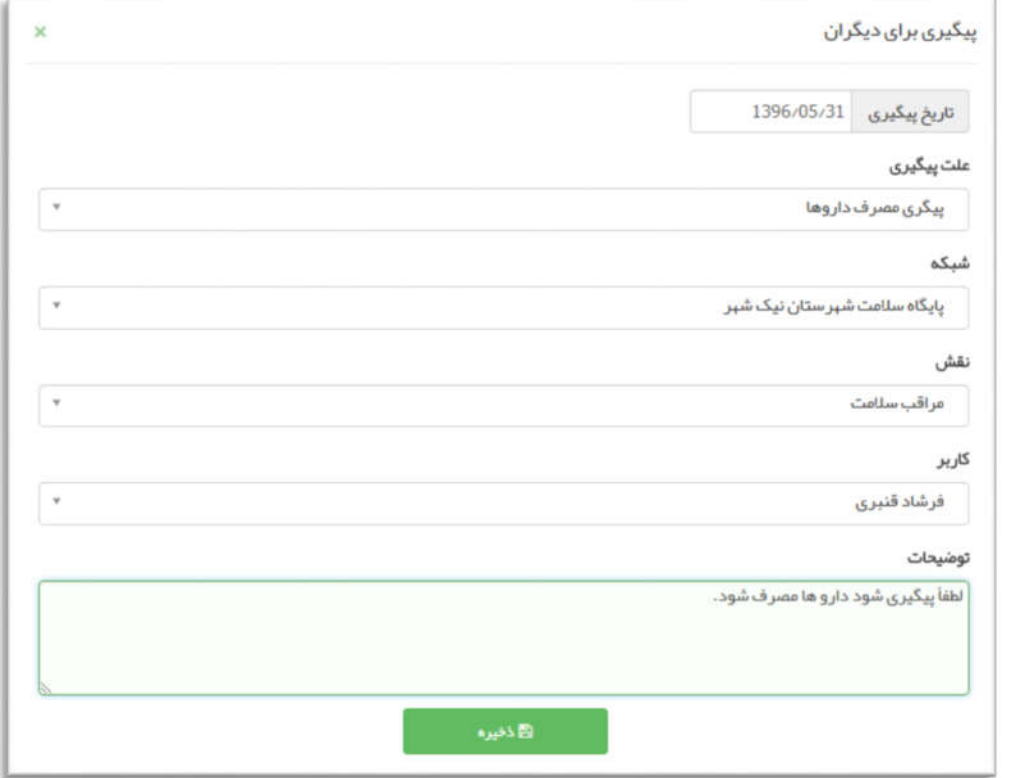

**پیگیری برای خودم :** در این قسمت می توان با مشخص کردن علت و تاریخ پیگیری برای خودمان پیگیری ثبت کنیم . این پیگیري از منوي ارائه خدمت / فهرست پیگیري ها قابل دسترسی می باشد.

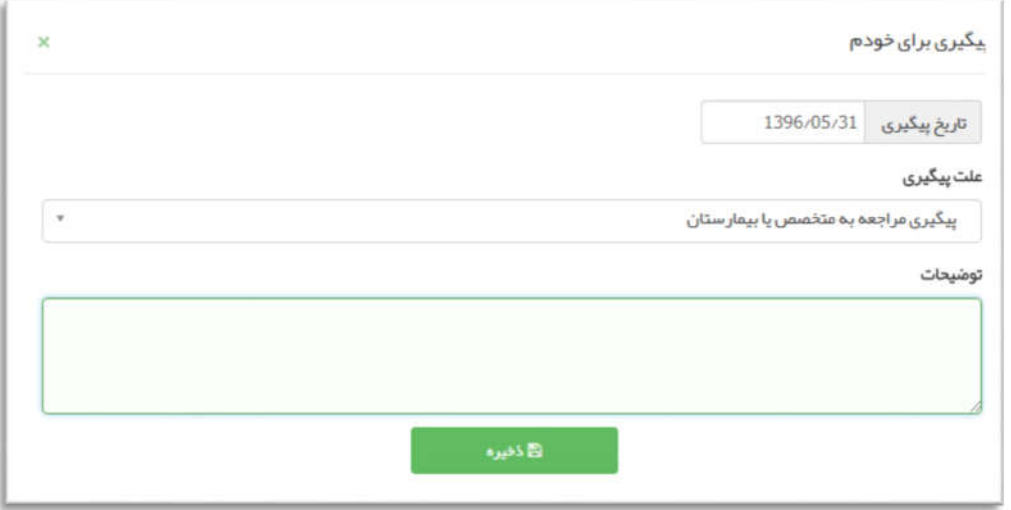

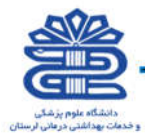

**توصیه و یادداشت :** با کلیک روی این گزینه پنجره ی زیر باز می شود و پزشک می تواند برای خود یا برای سایر همکاران یادداشتی اضافه کند و براي آن تاریخ پایان نمایش (به دلخواه) اضافه و سپس روي گزینه "ثبت" کلیک کند.

.<br>راهنمای سامانه یکپارچه بپداشت

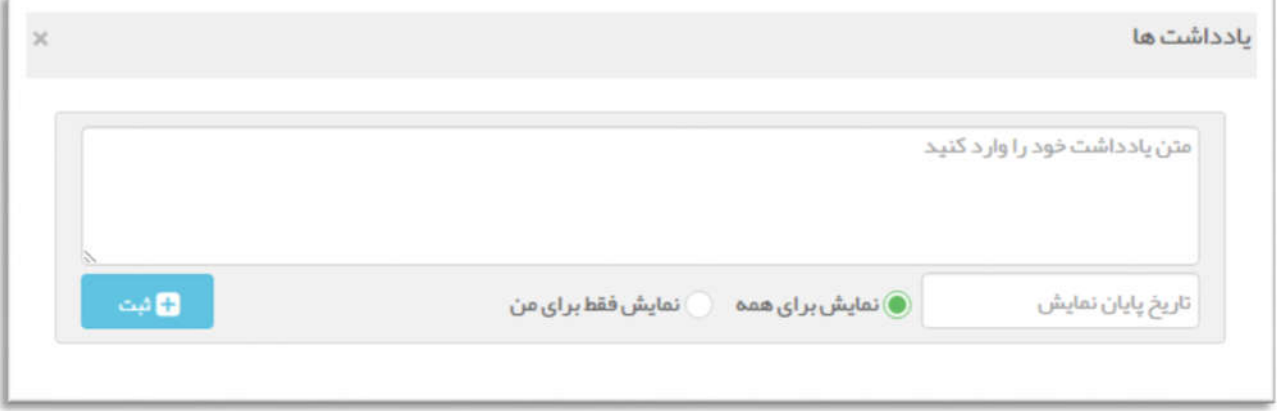

تائید نهایی و پایان ویزیت : براي پایان پذیرفتن ویزیت و ثبت بازخورد حتماً روي گزینه تائید نهایی و پایان ویزیت کلیک کنید.

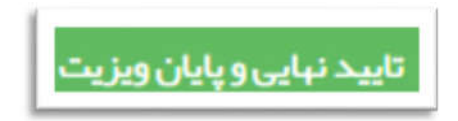

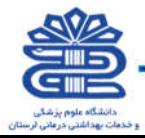

#### ثبت برنامه غذایی :

.<br>راهنمای سامانه یکپارچه بپداشت.

در این بخش می توان براي خدمت گیرندگان برنامه غذایی ثبت کرد ، با کلیک بر روي سر ستون گروه هاي غذایی می توان عناوین هر گروه را مشاهده کرد و براي هر وعده غذایی تجویز کرد .

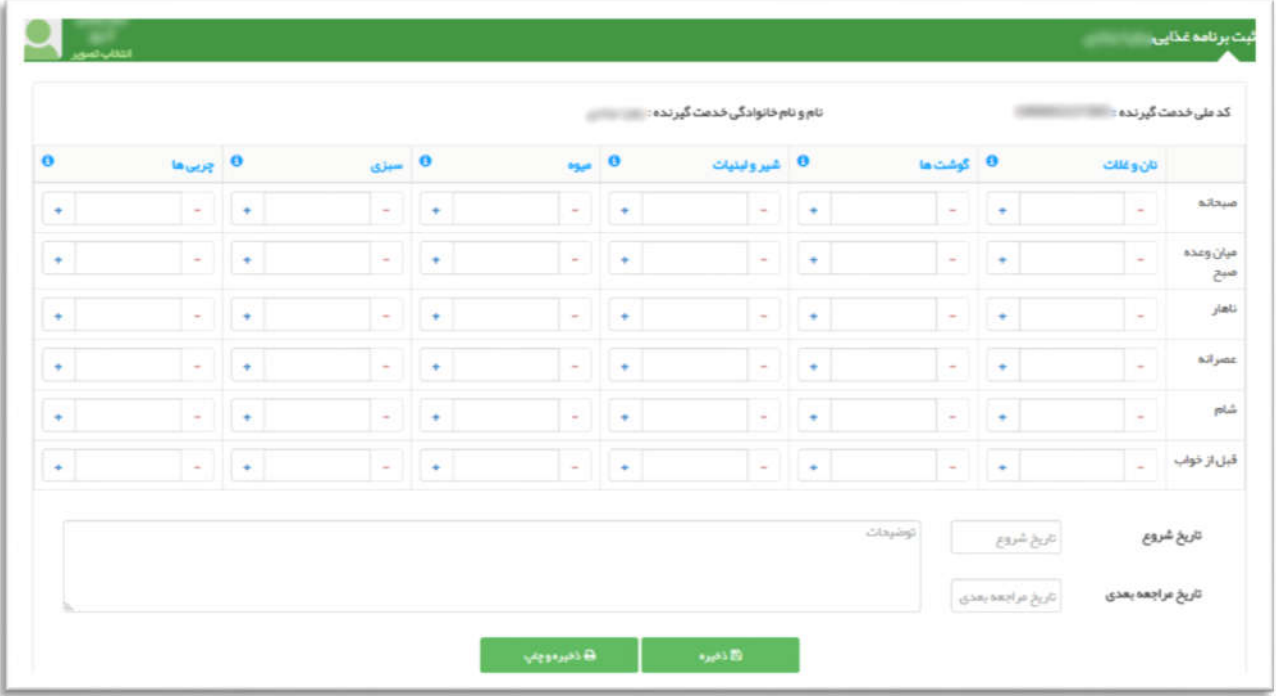

پر کردن فیلد "تاریخ شروع" اجباري می باشد .

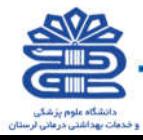

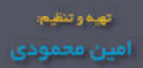

## منوي

.<br>راهنمای سامانه یکپارچه بپداشت

# ثبت وقایع

## (کلیه نقش هاي محیطی)

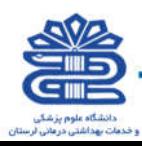

#### ثبت سابقه خانوادگی

در این بخش می توان سوابق بیماري هاي خانوادگی را ثبت کرد . به این شکل که ابتدا نام بیماري ، تاریخ شروع بیماري و سپس نسبت در خانوار را تکمیل می کنیم .

بطور مثال براي ثبت بیماري دیابت پدر مانند شکل زیر عمل می کنیم :

راهنمای سامانه یکپارچه بپداشت.

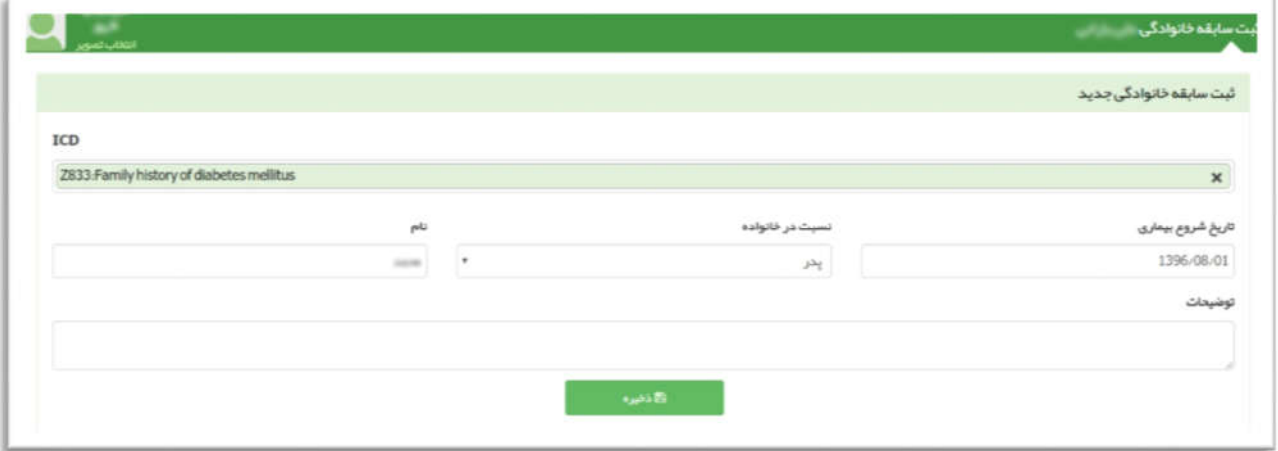

#### ثبت طلاق

با اضافه کردن کد ملی همسر و تاریخ واقعه می توان ثبت جدایی را انجام داد ، بدیهی است براي انجام اینکار باید همسر در سامانه ثبت نام شده باشد .

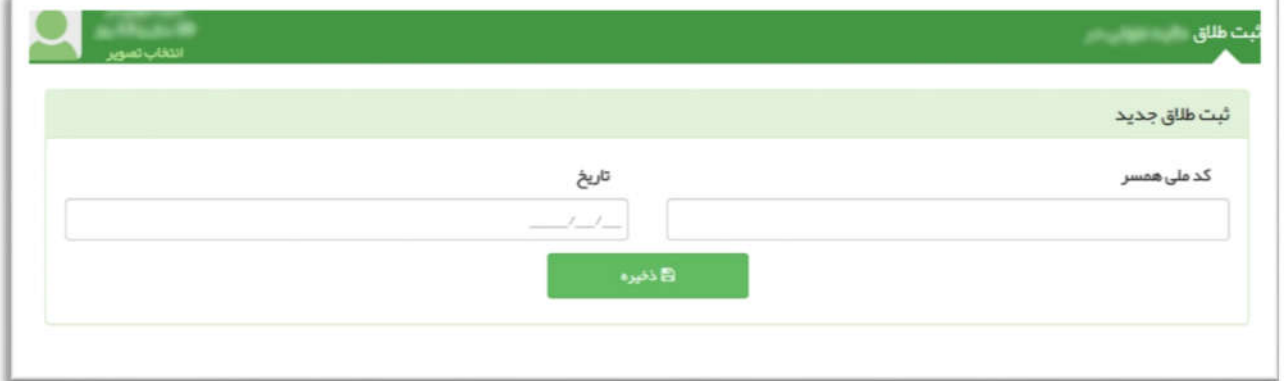

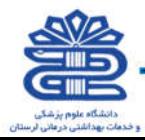

#### ثبت بارداري

منوي "ثبت بارداري" براي زنان از سن 9 سالگی فعال می شود. در این قسمت کاربر می تواند بارداري را براي خدمت گیرنده ثبت نماید. با ثبت بارداري مراقبت هاي مربوط به بارداري در قسمت مراقبت هاي انجام نشده فعال می گردد .

راهنمای سامانه یکپارچه بیداشت

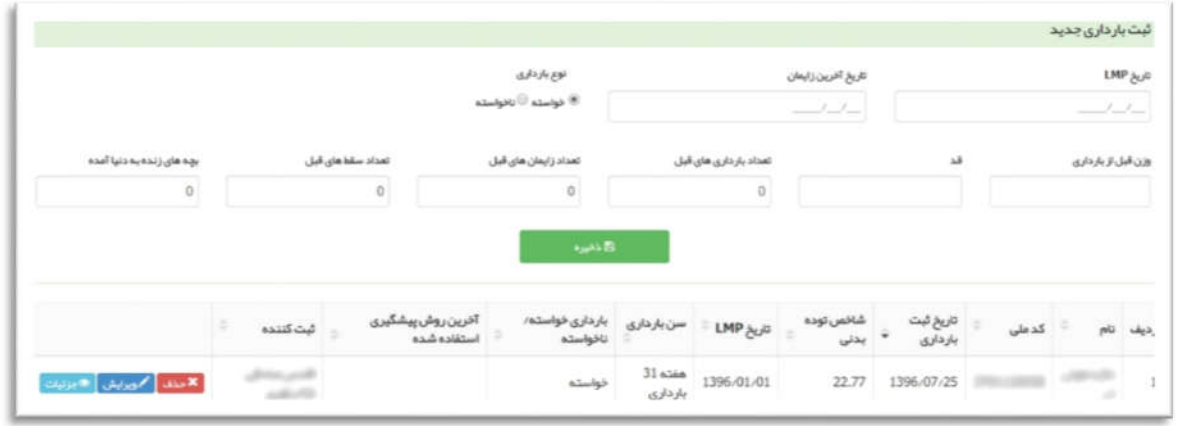

#### ثبت زایمان

در این قسمت کاربر می تواند اطلاعات مربوط به زایمان را وارد نمایید. این بخش نیز همانند ثبت بارداري از سن 9 سالگی براي خانم ها فعال می شود. پس از ثبت زایمان، مراقبت هاي مربوط به پس از زایمان براي خدمت گیرنده در قسمت "مراقبت هاي انجام نشده" فعال می گردد .

نکته: جهت ثبت چند قلویی، پس از تکمیل اطلاعات نوزاد اول روي گزینه "ثبت اطلاعات نوزاد جدید" کلیک کرده و اطلاعات نوزاد بعدي را تکمیل می کنیم .

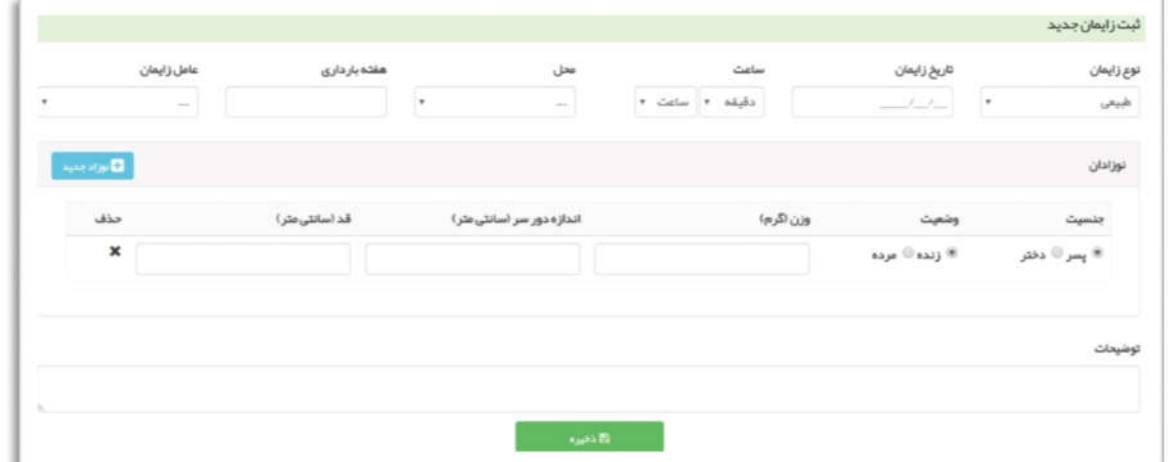

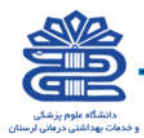

#### ثبت سقط

در این قسمت کاربر می تواند اطلاعات مربوط به سقط را وارد نمایید. این بخش نیز همانند ثبت بارداري از سن 9 سالگی براي خانم ها فعال می شود. پس از ثبت سقط ، مراقبت هاي مربوط به پس از سقط براي خدمت گیرنده تا 2 روز در قسمت "مراقبت هاي انجام نشده" فعال می گردد .

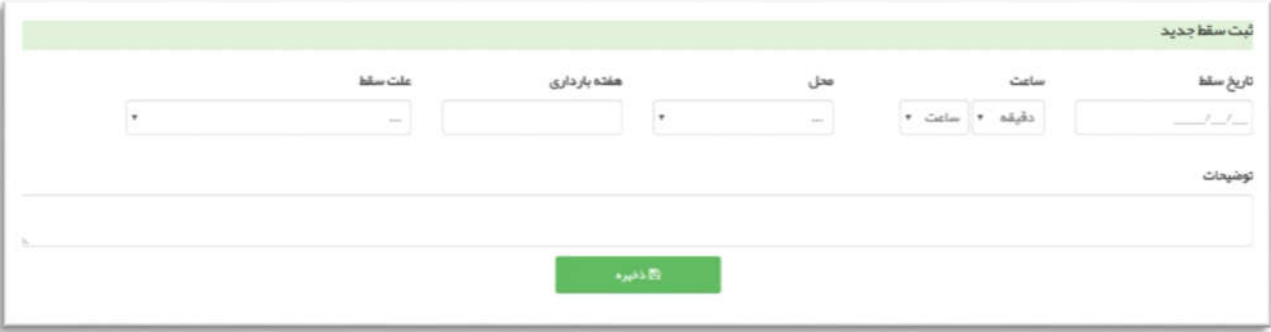

#### ثبت بیماري

در صورتی که خدمت گیرنده بیماري خاصی دارد کاربر می تواند از لیست بیماري ها، بیماري مورد نظر را انتخاب و ثبت نماید .بیماري ثبت شده در خلاصه پرونده الکترونیکی همان شخص نمایش داده می شود .زمانی که بیماري در خلاصه پرونده الکترونیکی خدمت گیرنده ثبت شود کاربر می تواند در قسمت "ساخت گزارش افراد تحت پوشش" از افراد تحت پوشش پایگاه خود بر اساس بیماري هاي ثبت شده گزارش گیري نمایید .

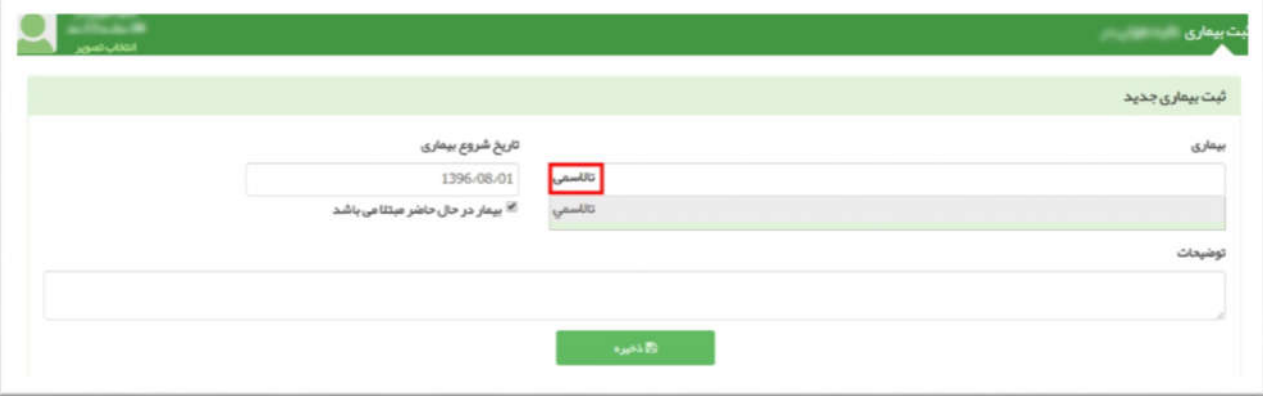

بطور مثال براي ثبت بیماري تالاسمی مانند شکل زیر عمل می کنیم :

راهنمای سامانه یگپارچه ب<mark>ی</mark>داشت

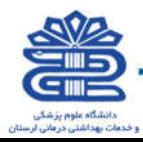

#### ثبت حساسیت

در این قسمت کاربر می تواند در صورتی که خدمت گیرنده حساسیت داشته باشد در خلاصه پرونده شخص ثبت نماید. با کلیک بر روي " جستجوي حساسیت" می تواند از لیست حساسیت ها، موردي را انتخاب نماید .

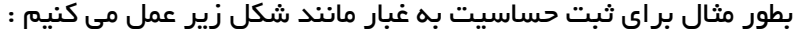

.<br>راهنمای سامانه یکپارچه بیداشت.

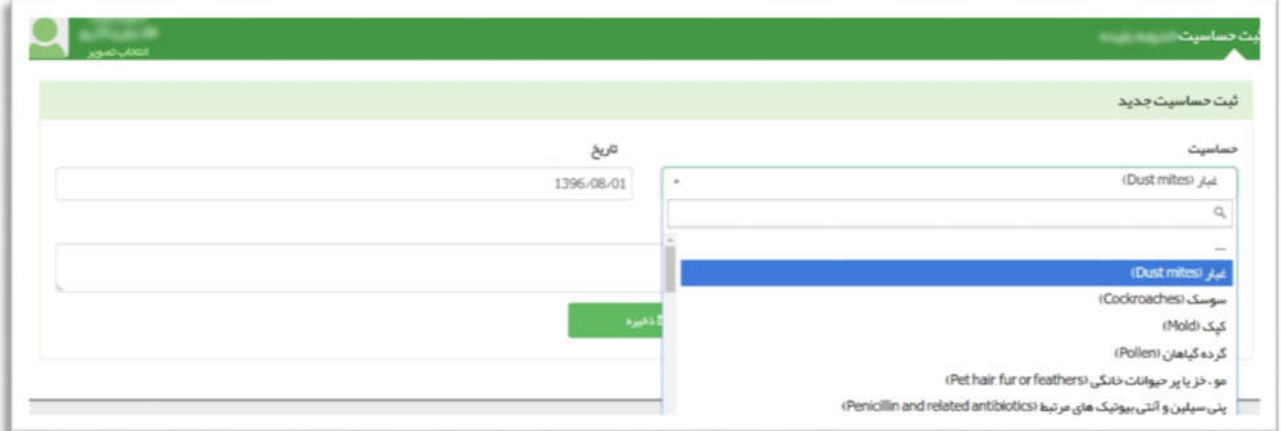

#### ثبت داروهاي مصرفی

در این قسمت کاربر می تواند در صورتی که خدمت گیرنده دارویی مصرف می کند در خلاصه پرونده شخص ثبت نماید .

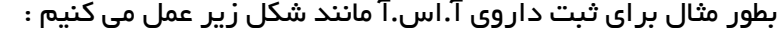

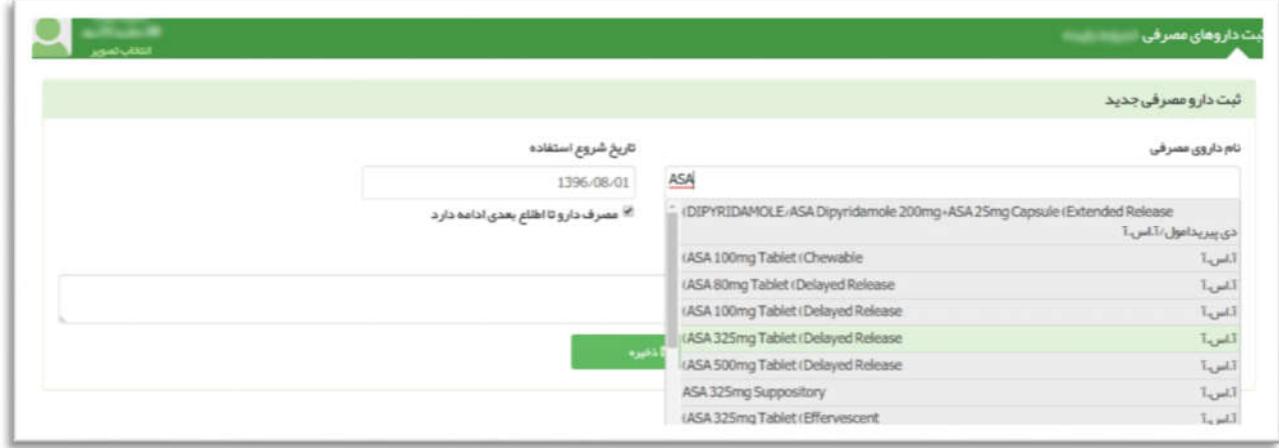

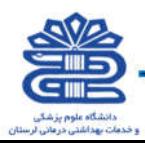

#### ثبت مرگ

در این صفحه می توانید با وارد نمودن اطلاعات تاریخ فوت، محل فوت، علت فوت و .. مرگ خدمت گیرنده را ثبت نمایید .در نظر داشته باشید که با ثبت مرگ نام خدمت گیرنده از لیست فهرست خدمت گیرندگان حذف می گردد .

نکته : ثبت مرگ براي کودکان 1 تا 59 ماه نیاز به تکمیل فرم هاي مربوطه دارد .

.<br>راهنمای سامانه یکپارچه بیداشت.

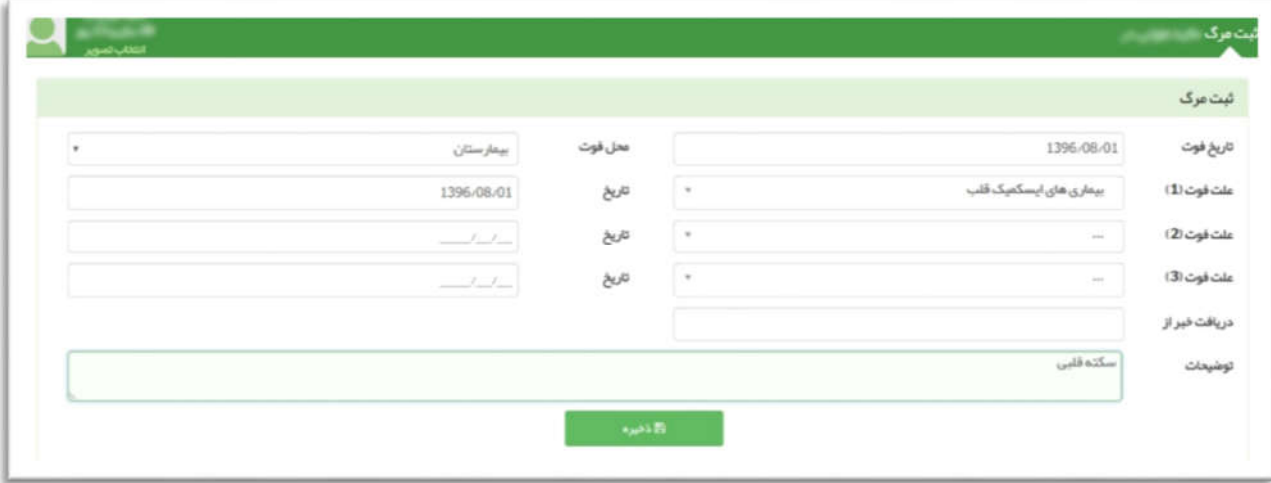

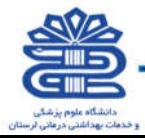

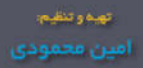

## منوي

راهنمای سامانه یکپارچه بپداشت

آزمایش ها

## (کلیه نقش هاي محیطی)

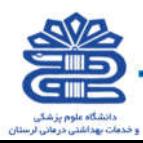
# ثبت نتایج آزمایش

آزمایش مربوطه را انتخاب و مقدار آن را در کادر مربوطه وارد نمایید .

.<br>راهنمای سامانه یکپارچه بپداشت

بطور مثال براي ثبت آزمایشFBS به شکل زیر عمل می کنیم :

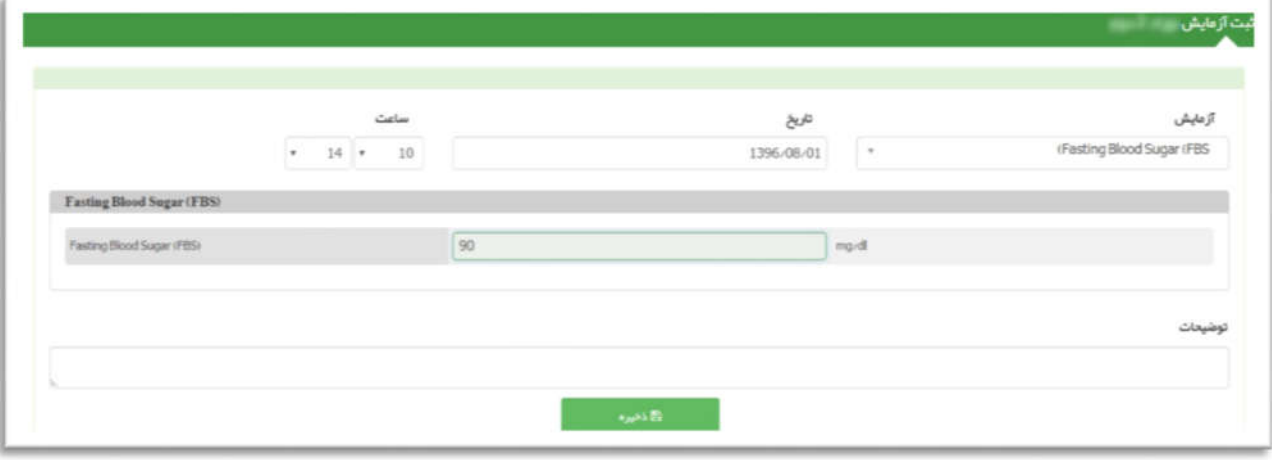

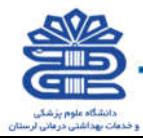

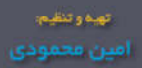

# منوي

راهنمای سامانه یکپارچه بیداشت

گزارش ها

(کلیه نقش هاي محیطی)

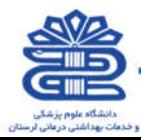

# گزارش مراقبت ها

#### گزارش خدمات انجام شده

راهنمای سامانه یکپارچه بپداشت

در این قسمت میتوان تعداد خدمات انجام شده در یک بازه زمانی مشخص و یا یک خدمت خاص را با استفاده از کد خدمت آن گزارش گیري نمایید .

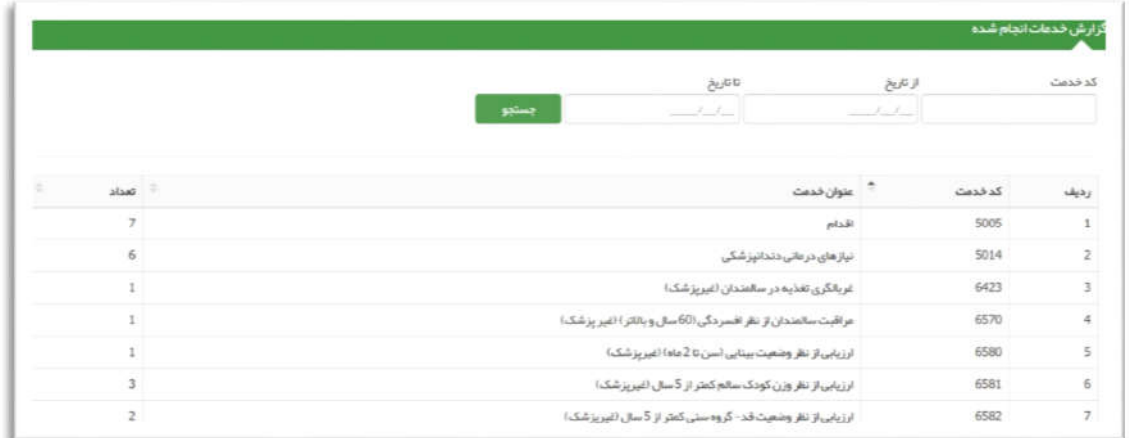

این گزارش در لحظه به روز می شود.

#### گزارش خدمات

در این قسمت میتوان تعداد خدمات انجام شده در یک بازه زمانی مشخص و یا یک خدمت خاص را با استفاده از کد خدمت آن گزارش گیري نمایید .

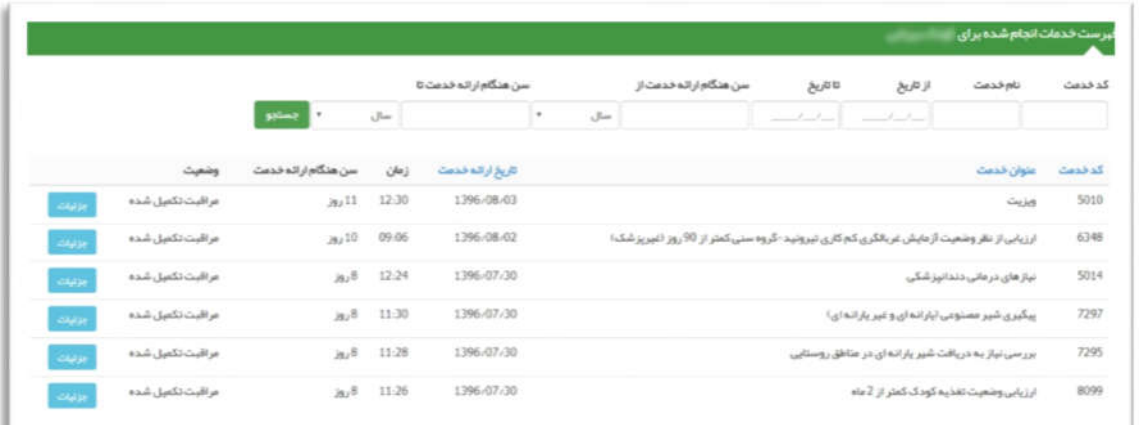

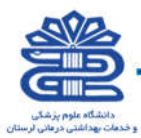

#### گزارش علائم و نشانه ها

این گزارش در لحظه به روز می شود .

راهنمای سامانه یکپارچه بیداشت

فیلتر هاي بازه سنی ، جنسیت ، ملیت ، کد ملی خدمت دهنده ، ساختار شبکه ، عنوان مراقبت (در عکس زیر به طور مثال مراقبت پیشگیري از سکته هاي قلبی و مغزي و ... انتخاب شده است) ، علامت ، نوع جمعیت ، سطح سواد و تعیین بازه زمانی تاریخ خدمت نیز در این گزارش وجود دارد .

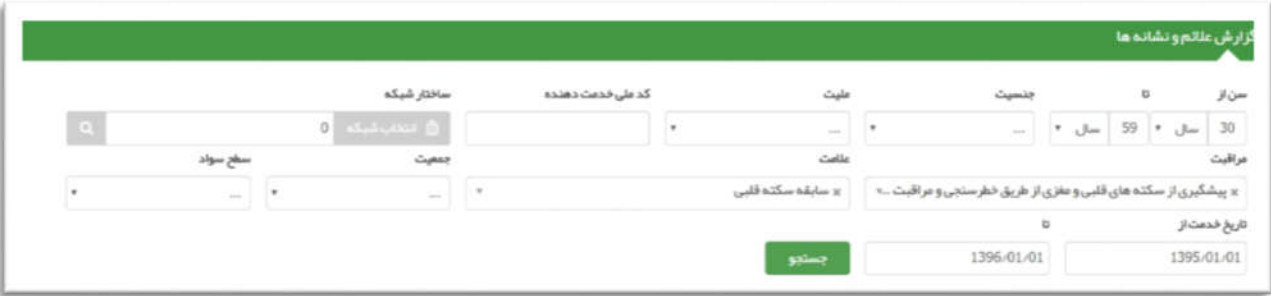

#### گزارش اقدام ها

این گزارش در لحظه به روز می شود .

فیلتر هاي بازه سنی ، جنسیت ، ملیت ، کد ملی خدمت دهنده ، ساختار شبکه ، عنوان مراقبت (در عکس زیر به طور مثال مراقبت پیشگیري از سکته هاي قلبی و مغزي و ... انتخاب شده است) ، اقدام ، نوع جمعیت ، سطح سواد و تعیین بازه زمانی تاریخ خدمت نیز در این گزارش وجود دارد .

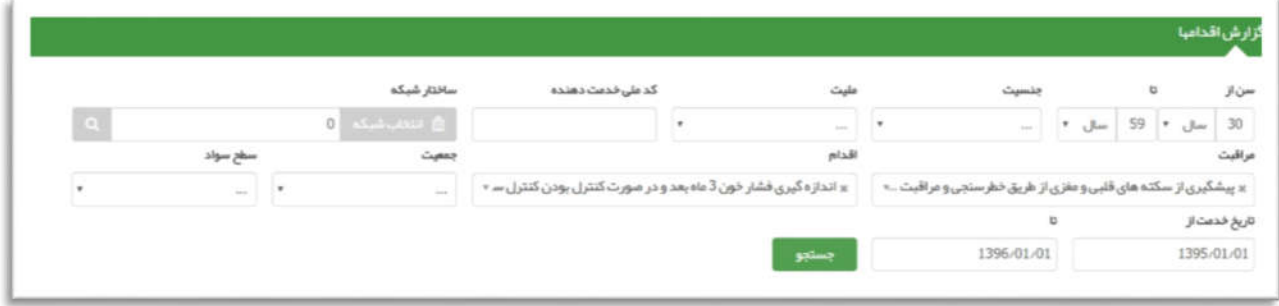

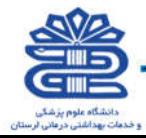

#### گزارش تشخیص ها

این گزارش در لحظه به روز می شود .

.<br>راهنمای سامانه یکپارچه بپداشت

فیلتر هاي بازه سنی ، جنسیت ، ملیت ، کد ملی خدمت دهنده ، ساختار شبکه ، عنوان مراقبت (در عکس زیر به طور مثال مراقبت پیشگیري از سکته هاي قلبی و مغزي و ... انتخاب شده است) ، طبقه بندي ، نوع جمعیت ، سطح سواد و تعیین بازه زمانی تاریخ خدمت نیز در این گزارش وجود دارد .

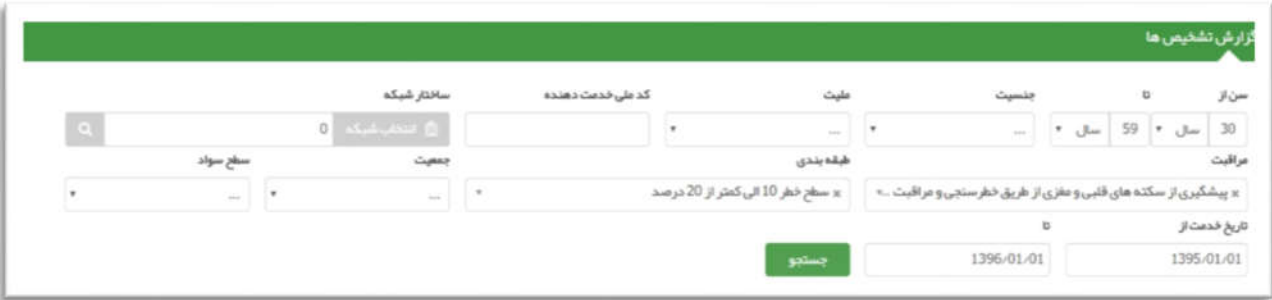

#### گزارش مراقبت هاي انجام شده

گزارش مراقبت هاي انجام شده ابزاري قدرتمند براي کاربران است تا بتوانند با استفاده از فیلترهاي تعبیه شده در این قسمت گزارش دقیق از مراقبت هاي انجام شده در تاریخ هاي مشخص براساس کامل یا ناقص بودن مراقبت، جنسیت، عنوان مراقبت، سن هنگام ارائه خدمت و... با ذکر جزئیات مراقبت ها دسترسی داشته باشند .

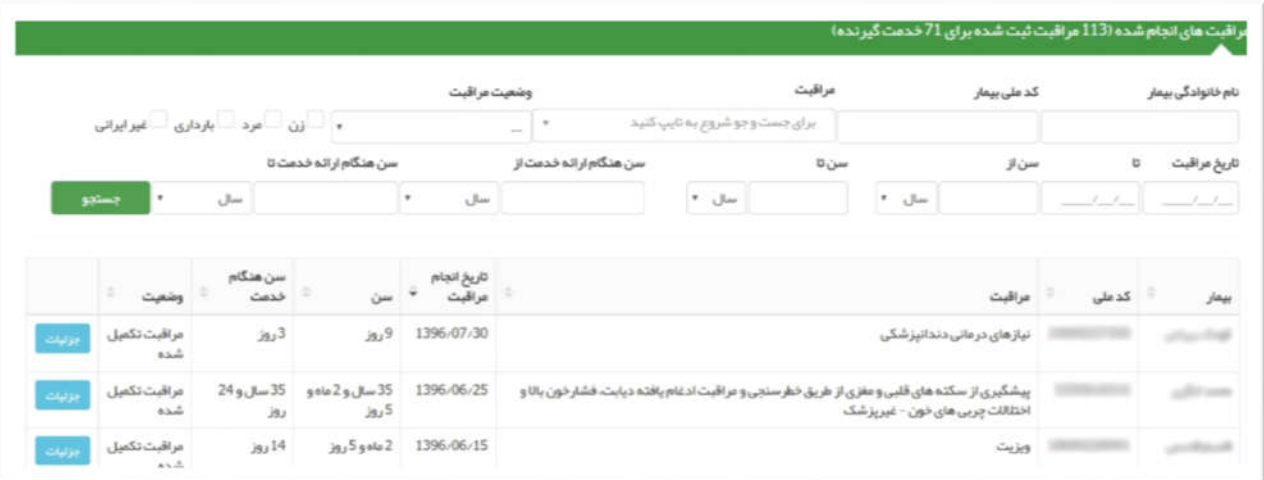

توجه به این نکته الزامی است در صورتیکه کاربر چند نقش در پایگاه هاي مختلف داشته باشد، گزارش تجمیع تمام مراقبت هاي صورت گرفته در تمامی نقش ها را مشاهده مینماید.

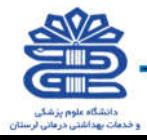

# گزارش جمعیت شبکه

#### گزارش به تفکیک جنسیت

در تصویر زیر گزارش جمعیت ثبت نام شده ها به تفکیک جنسیت نمایش داده شده است .

راهنمای سامانه یکپارچه بیداشت

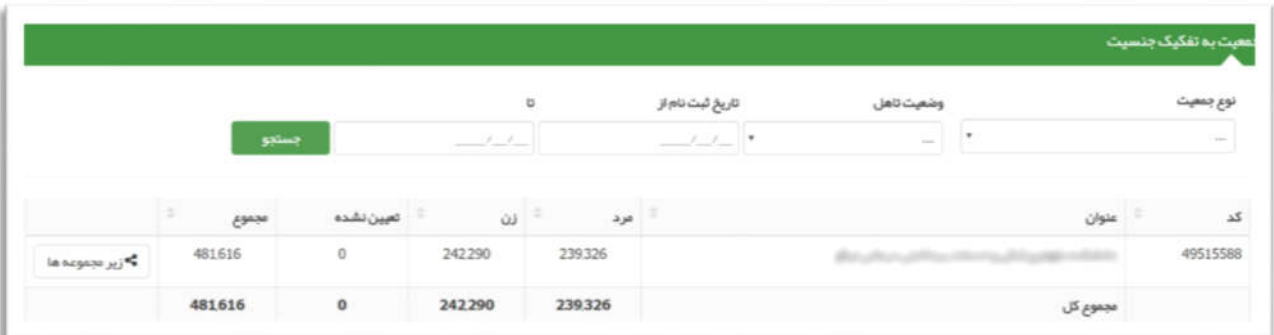

این گزارش در لحظه به روز می شود .

بدیهی است با جا به جایی جمعیت از طریق مهاجرت و جا به جایی خدمت گیرندگان جمعیت تحت پوشش واحد ها تغییر خواهد کرد .

در این گزارش افراد فوت شده شمرده نمی شوند .

فیلتر هاي نوع جمعیت ، وضعیت تاهل و تعیین بازه زمانی ثبت نام نیز در این گزارش وجود دارد .

با کلیک روي دکمه واحد هاي زیر مجموعه می توان به جمعیت واحد هاي زیر مجموعه شبکه ها دسترسی پیدا کرد .

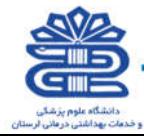

#### گزارش به تفکیک وضعیت تاهل

در تصویر زیر گزارش جمعیت ثبت نام شده ها به تفکیک وضعیت تاهل نمایش داده شده است .

راهنمای سامانه یکپارچه بپداشت

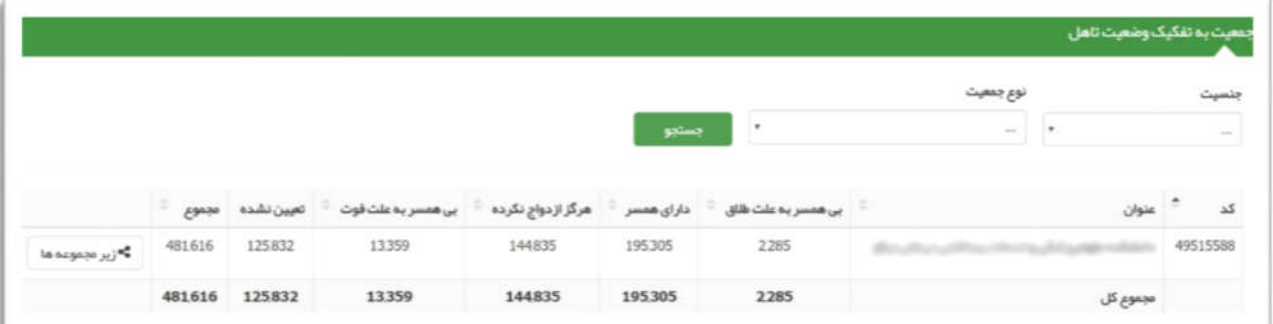

این گزارش در لحظه به روز می شود .

بدیهی است با جا به جایی جمعیت از طریق مهاجرت و جا به جایی خدمت گیرندگان جمعیت تحت پوشش واحد ها تغییر خواهد کرد .

در این گزارش افراد فوت شده شمرده نمی شوند .

فیلتر هاي جنسیت و نوع جمعیت نیز در این گزارش وجود دارد .

با کلیک روي دکمه واحد هاي زیر مجموعه می توان به جمعیت واحد هاي زیر مجموعه شبکه ها دسترسی پیدا کرد .

در این گزارش با کلیک روي نوشته سر ستون ها می توان مرتب سازي انجام داد، با کلیک اول مرتب سازي صعودي و با کلیک دوم مرتب سازي نزولی ستون مربوطه انجام می پذیرد .

#### گزارش به تفکیک نوع جمعیت

در تصویر زیر گزارش جمعیت ثبت نام شده ها به تفکیک نوع جمعیت نمایش داده شده است .

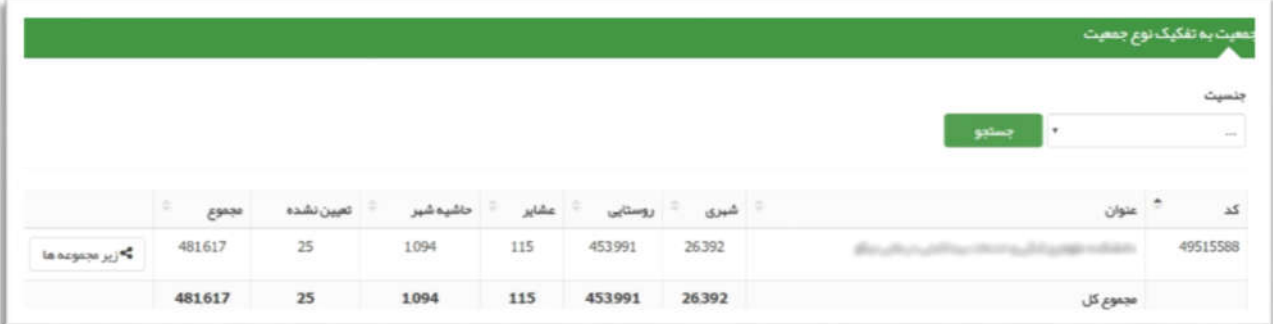

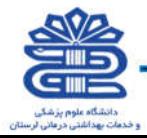

این گزارش در لحظه به روز می شود .

بدیهی است با جا به جایی جمعیت از طریق مهاجرت و جابه جایی خدمت گیرندگان جمعیت تحت پوشش واحد ها تغییر خواهد کرد .

در این گزارش افراد فوت شده شمرده نمی شوند .

فیلتر هاي جنسیت و نوع جمعیت نیز در این گزارش وجود دارد .

راهنمای سامانه یکپارچه بیداشت

با کلیک روي دکمه واحد هاي زیر مجموعه می توان به جمعیت واحد هاي زیر مجموعه شبکه ها دسترسی پیدا کرد .

در این گزارش با کلیک روي نوشته سر ستون ها می توان مرتب سازي انجام داد، با کلیک اول مرتب سازي صعودي و با کلیک دوم مرتب سازي نزولی ستون مربوطه انجام می پذیرد .

#### گزارش به تفکیک ملیت

در تصویر زیر گزارش جمعیت ثبت نام شده ها به تفکیک ملیت نمایش داده شده است .

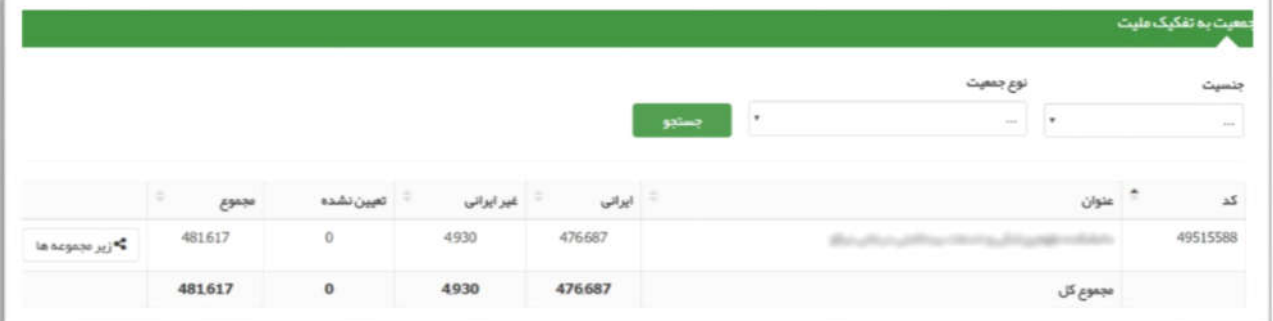

این گزارش در لحظه به روز می شود .

بدیهی است با جا به جایی جمعیت از طریق مهاجرت و جا به جایی خدمت گیرندگان جمعیت تحت پوشش واحد ها تغییر خواهد کرد .

در این گزارش افراد فوت شده شمرده نمی شوند .

فیلتر هاي جنسیت و نوع جمعیت نیز در این گزارش وجود دارد .

با کلیک روي دکمه واحد هاي زیر مجموعه می توان به جمعیت واحد هاي زیر مجموعه شبکه ها دسترسی پیدا کرد .

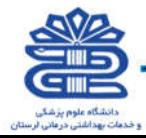

در این گزارش با کلیک روي نوشته سر ستون ها می توان مرتب سازي انجام داد، با کلیک اول مرتب سازي صعودي و با کلیک دوم مرتب سازي نزولی ستون مربوطه انجام می پذیرد .

راهنمای سامانه یکپارچه بیداشت

#### گزارش به تفکیک گروههاي سنی

در تصویر زیر گزارش جمعیت ثبت نام شده ها به تفکیک گروههاي سنی نمایش داده شده است .

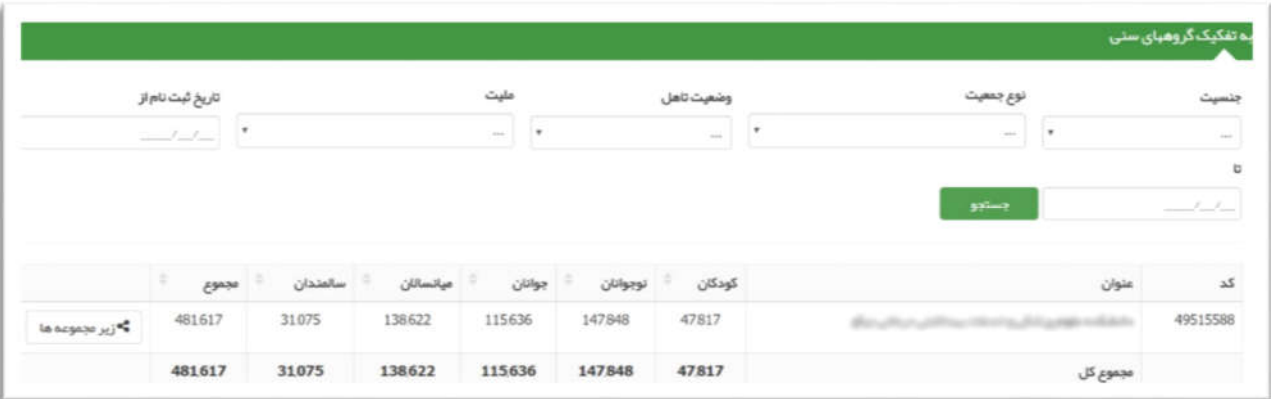

این گزارش در لحظه به روز می شود .

بدیهی است با جا به جایی جمعیت از طریق مهاجرت و جا به جایی خدمت گیرندگان جمعیت تحت پوشش واحد ها تغییر خواهد کرد .

در این گزارش افراد فوت شده شمرده نمی شوند .

فیلتر هاي جنسیت ، نوع جمعیت ، وضعیت تاهل ، ملیت و تعیین بازه زمانی ثبت نام نیز در این گزارش وجود دارد .

با کلیک روي دکمه واحد هاي زیر مجموعه می توان به جمعیت واحد هاي زیر مجموعه شبکه ها دسترسی پیدا کرد .

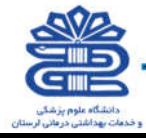

## گزارش به تفکیک سطح سواد

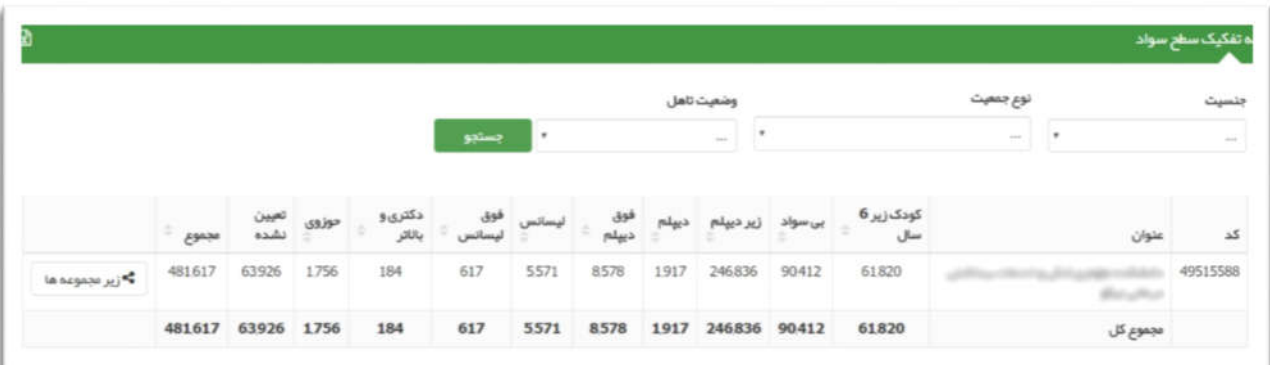

در تصویر زیر گزارش جمعیت ثبت نام شده ها به تفکیک سطح سواد نمایش داده شده است .

راهنمای سامانه یکپارچه بیداشت

این گزارش در لحظه به روز می شود .

بدیهی است با جا به جایی جمعیت از طریق مهاجرت و جا به جایی خدمت گیرندگان جمعیت تحت پوشش واحد ها تغییر خواهد کرد .

در این گزارش افراد فوت شده شمرده نمی شوند .

فیلتر هاي جنسیت ، نوع جمعیت ، وضعیت تاهل ، ملیت و تعیین بازه زمانی ثبت نام نیز در این گزارش وجود دارد .

با کلیک روي دکمه واحد هاي زیر مجموعه می توان به جمعیت واحد هاي زیر مجموعه شبکه ها دسترسی پیدا کرد .

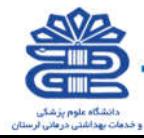

#### گزارش به تفکیک بیمه

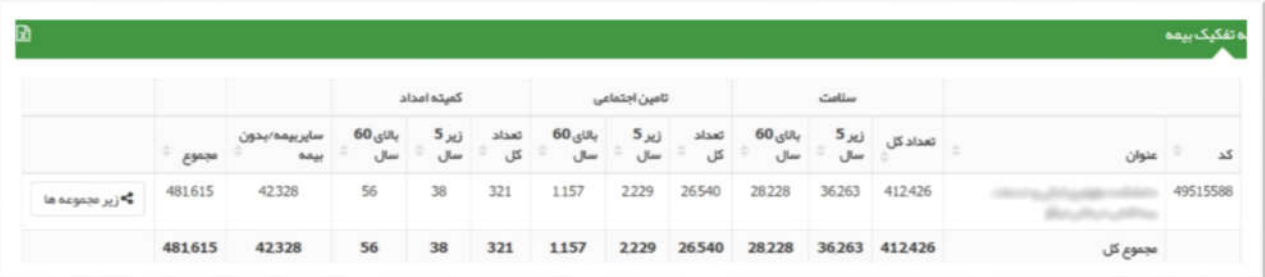

در تصویر زیر گزارش جمعیت ثبت نام شده ها به تفکیک بیمه نمایش داده شده است .

راهنمای سامانه یکپارچه بیداشت

این گزارش در لحظه به روز می شود .

بدیهی است با جا به جایی جمعیت از طریق مهاجرت و جا به جایی خدمت گیرندگان جمعیت تحت پوشش واحد ها تغییر خواهد کرد .

در این گزارش افراد فوت شده شمرده نمی شوند .

فیلتر هاي جنسیت ، نوع جمعیت ، وضعیت تاهل ، ملیت و تعیین بازه زمانی ثبت نام نیز در این گزارش وجود دارد .

با کلیک روي دکمه واحد هاي زیر مجموعه می توان به جمعیت واحد هاي زیر مجموعه شبکه ها دسترسی پیدا کرد .

در این گزارش با کلیک روي نوشته سر ستون ها می توان مرتب سازي انجام داد، با کلیک اول مرتب سازي صعودي و با کلیک دوم مرتب سازي نزولی ستون مربوطه انجام می پذیرد .

#### گزارش به تفکیک سن

در تصویر زیر گزارش جمعیت ثبت نام شده ها به تفکیک سن نمایش داده شده است .

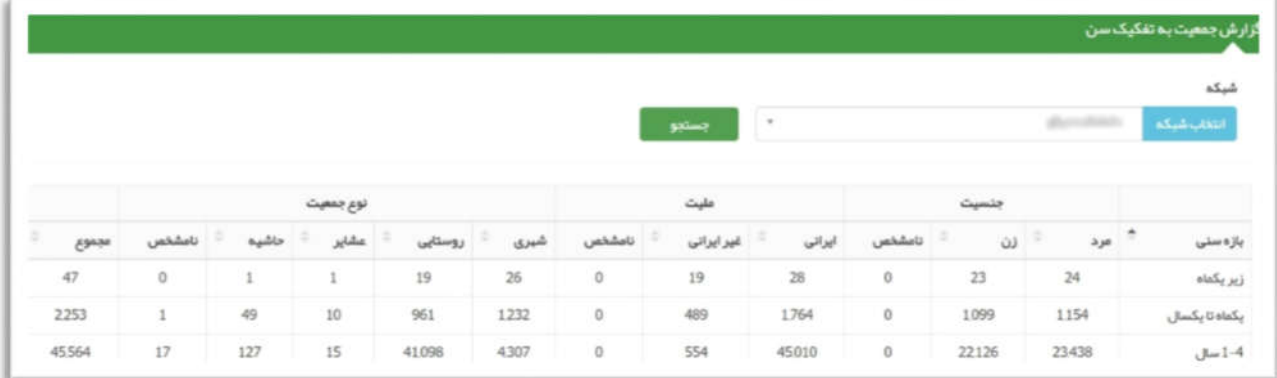

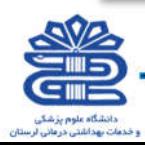

این گزارش در لحظه به روز می شود .

بدیهی است با جا به جایی جمعیت از طریق مهاجرت و جا به جایی خدمت گیرندگان جمعیت تحت پوشش واحد ها تغییر خواهد کرد .

در این گزارش افراد فوت شده شمرده نمی شوند .

راهنمای سامانه یکپارچه بیداشت

فیلتر هاي جنسیت ، نوع جمعیت ، وضعیت تاهل ، ملیت و تعیین بازه زمانی ثبت نام نیز در این گزارش وجود دارد .

با کلیک روي دکمه واحد هاي زیر مجموعه می توان به جمعیت واحد هاي زیر مجموعه شبکه ها دسترسی پیدا کرد .

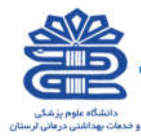

# گزارش داروها

#### داروهاي پزشک

در این قسمت از سامانه گزارش دارو هاي پزشک با استفاده از فیلتر هایی نظیر نام دارو ، تعیین بازه زمانی ، انتخاب شبکه و انتخاب خدمت دهنده قابل گزارش گیري می باشد.

.<br>راهنمای سامانه یکپارچه بیداشت.

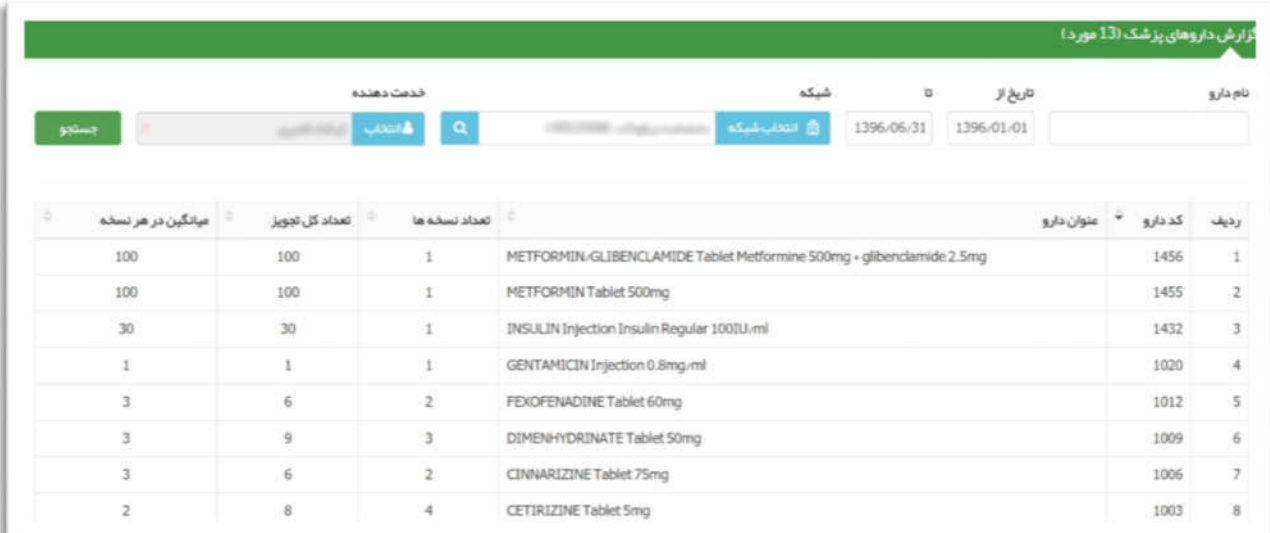

#### دارو هاي غیر پزشک

در این قسمت از سامانه گزارش دارو هاي غیر پزشک با استفاده از فیلتر هایی نظیر نام دارو ، تعیین بازه زمانی ، انتخاب شبکه و انتخاب خدمت دهنده قابل گزارش گیري می باشد .

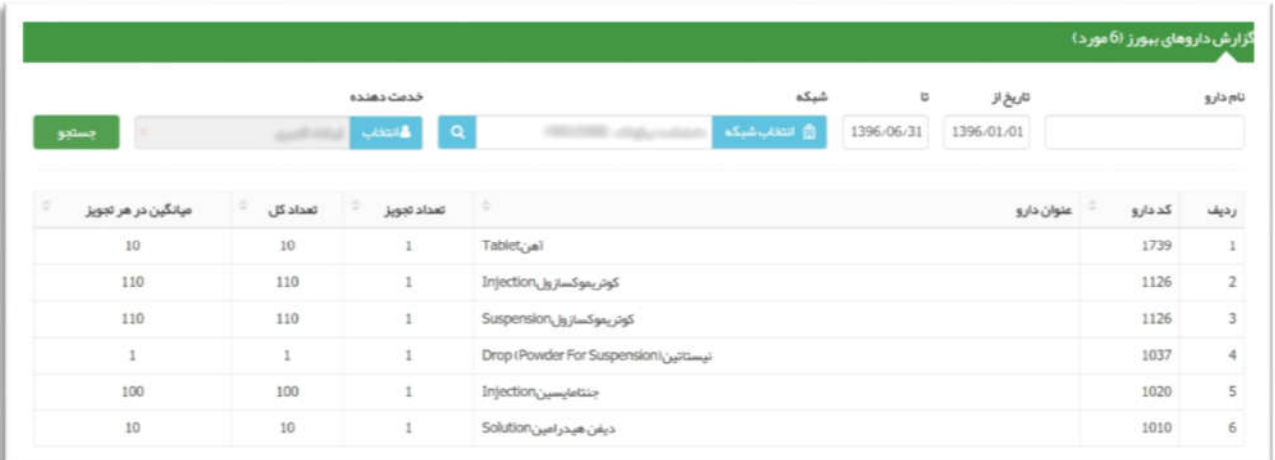

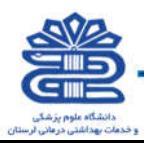

## خلاصه پرونده الکترونیکی

راهنمای سامانه یکپارچه بیداشت

در خلاصه پرونده الکترونیکی خدمت گیرنده تمامی اطلاعات شخصی، روند تغییرات فشار خون، درجه حرارت ، تعداد نبض و بیماري ها، داروهاي مصرفی، حساسیت ها و ... نمایش داده می شوند و این امکان براي پزشک وجود دارد با مطالعه این صفحه مستقیم به صفحه ویزیت برود .

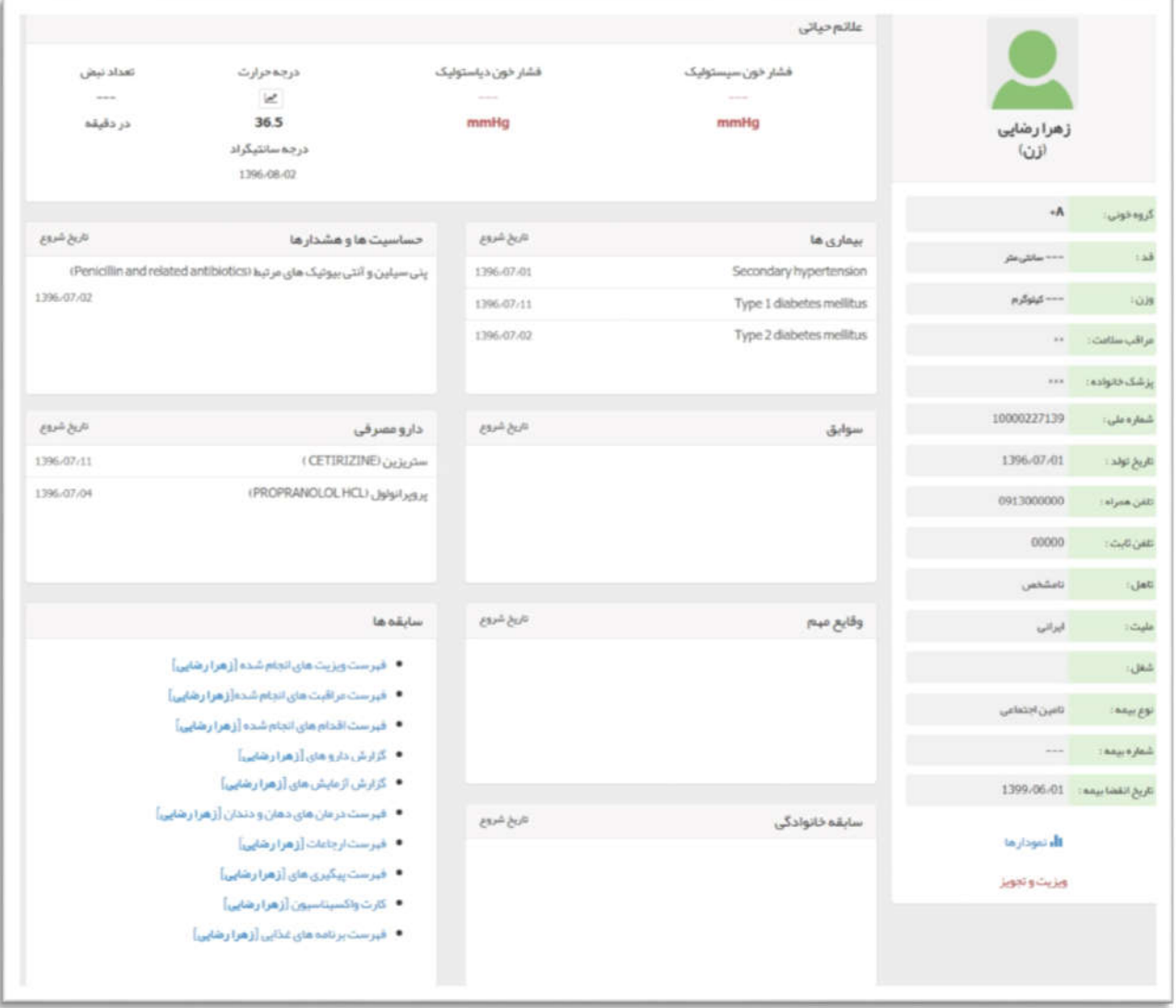

توجه: در خلاصه پرونده الکترونیکی سمت چپ، پایین صفحه در کادر سابقهها کلیه اطلاعات مربوط به گزارش مراقبتها و ویزیتهاي انجام شده، داروها، آزمایشها و فهرست درمانهاي دهان و دندان و .... را میتوان مشاهده نمود.

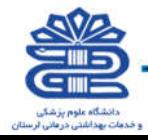

# آمار مراقبت ها به تفکیک

.<br>راهنمای سامانه یکپارچه بهداشت.

گروه هاي سنی : در این قسمت نمودار میله اي مربوط به خدمات گروه هاي سنی متفاوت را مشاهده می نمایید. در این نمودار محور افقی ، گروه هاي سنی و محور عمودي ، تعداد ( نفر ) را نشان میدهد. (اعداد فرضی می باشد)

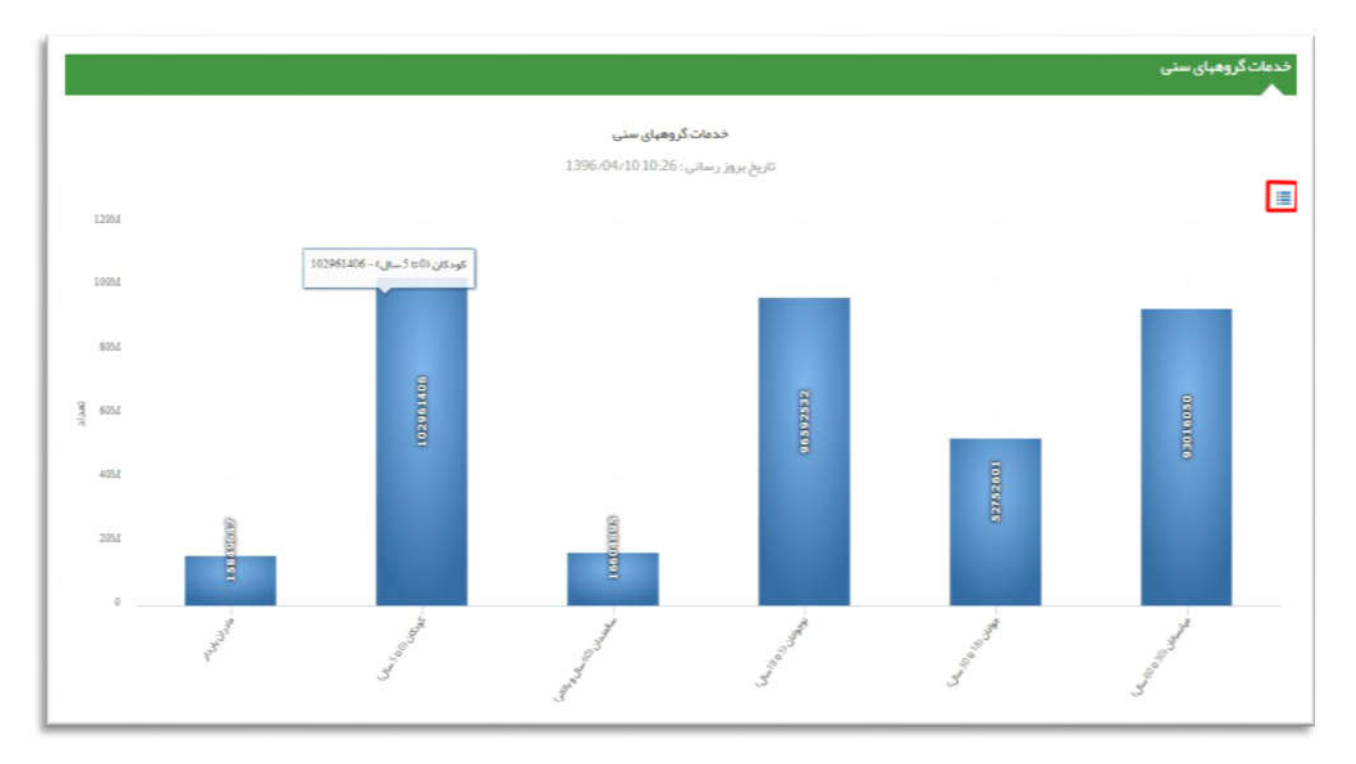

همچنین با کلیک بر روي علامت سه خط موازي که در گوشه ي سمت راست بالاي صفحه مشاهده می نمایید، این آمار را به صورت جدول در اختیار خواهید داشت .(اعداد فرضی می باشد)

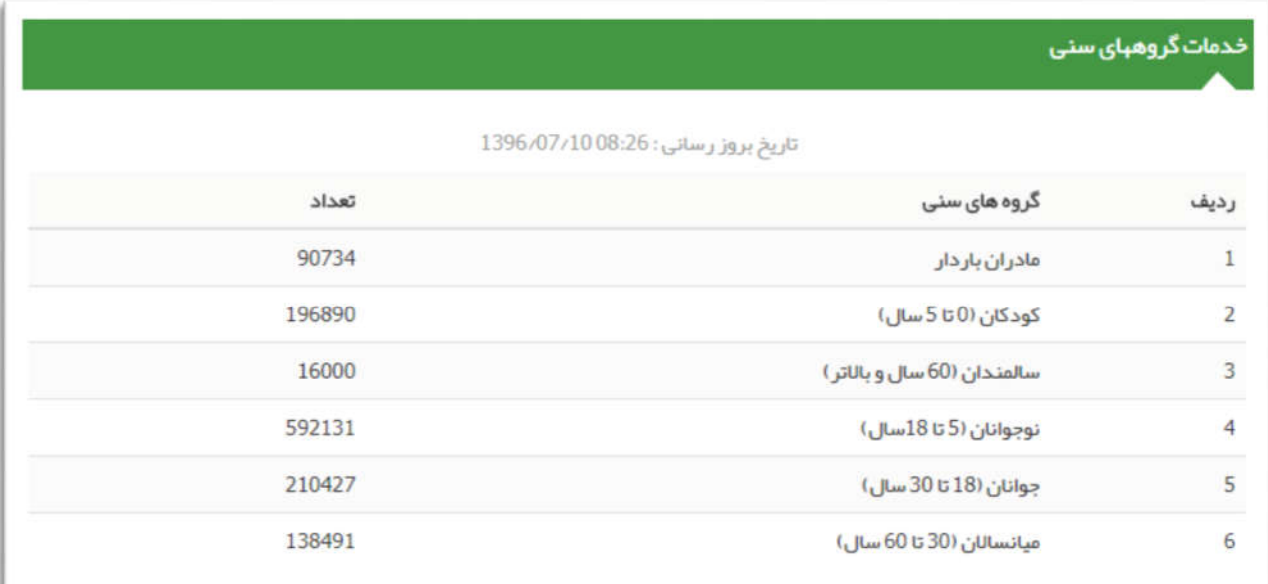

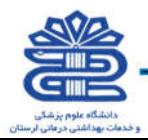

#### نمایه توده بدنی

در این قسمت نمودار دایره اي شکلی را مشاهده می کنید که به 4 قسمت تقسیم می شود. همانطور که در تصویر زیر مشاهده می کنید، به عنوان مثال رنگ سبز بیانگر آن است که نمایه توده بدنی در محدوده طبیعی است و عدد ي که نشان می دهد 37,5 درصد می باشد.

.<br>راهنمای سامانه یکپارچه بیداشت.

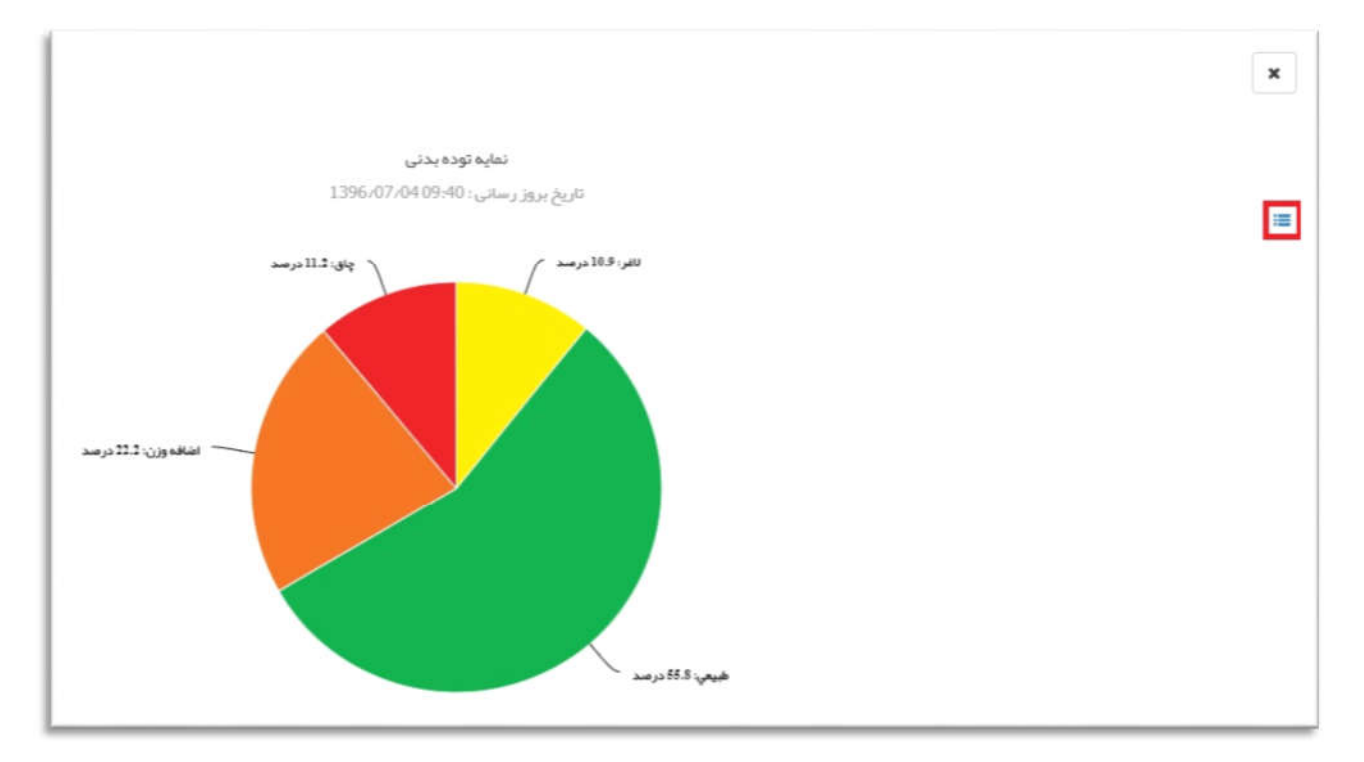

همچنین با کلیک بر روي علامت سه خط موازي که در گوشه ي سمت راست بالاي صفحه مشاهده می نمایید، این آمار را به صورت جدول در اختیار خواهید داشت.

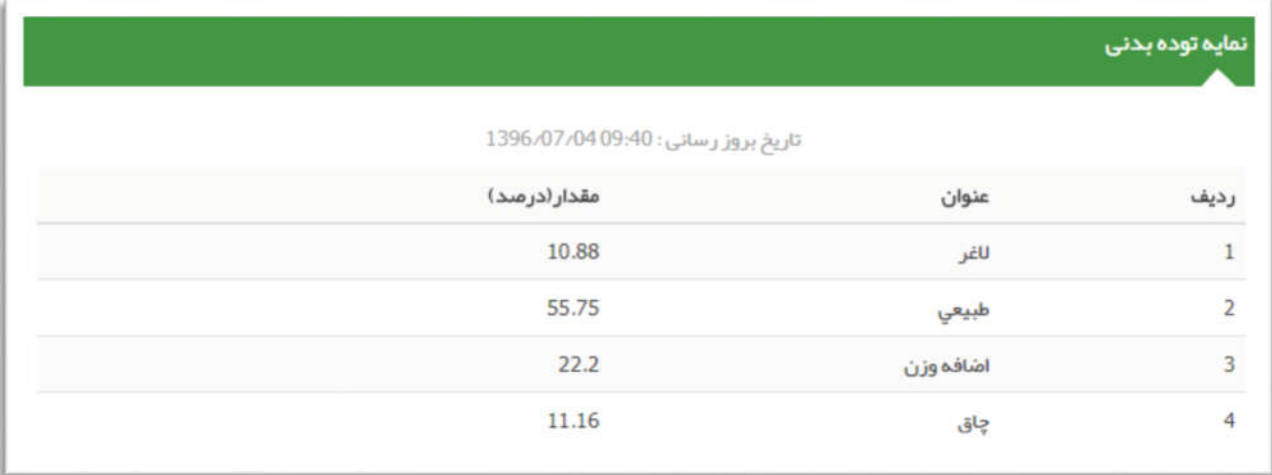

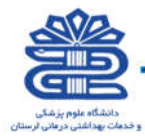

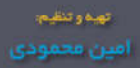

# منوي

راهنمای سامانه یکپارچه بیداشت

# پیام ها

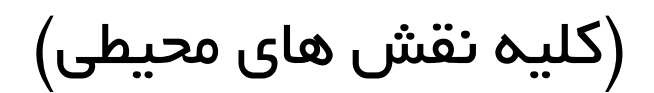

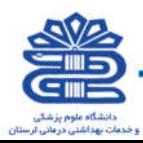

## ارجاعات دریافتی / ارجاعات ارسالی / بازخورد هاي دریافتی / بازخورد هاي ارسالی

راهنمای سامانه یکپارچه بیداشت

چنانکه در بخش ارائه خدمت<مراقبت انجام نشده ذکر شد، در صورتیکه بیمار نیاز به ارجاع به مرکز یا نقش دیگري را داشته باشد در انتهاي مراقبت و با استفاده از دکمه ارجاع اینکار انجام می شود .

این ارجاعات به افراد مورد نظر ارسال می شود و هر خدمت دهنده می تواند ارجاع هاي ارسال شده به خود را با استفاده از گزینه پیام ها در نوار منوي اصلی مشاهده کند. با کلیک بر روي گزینه پیام ها پنجره زیر باز می شود .

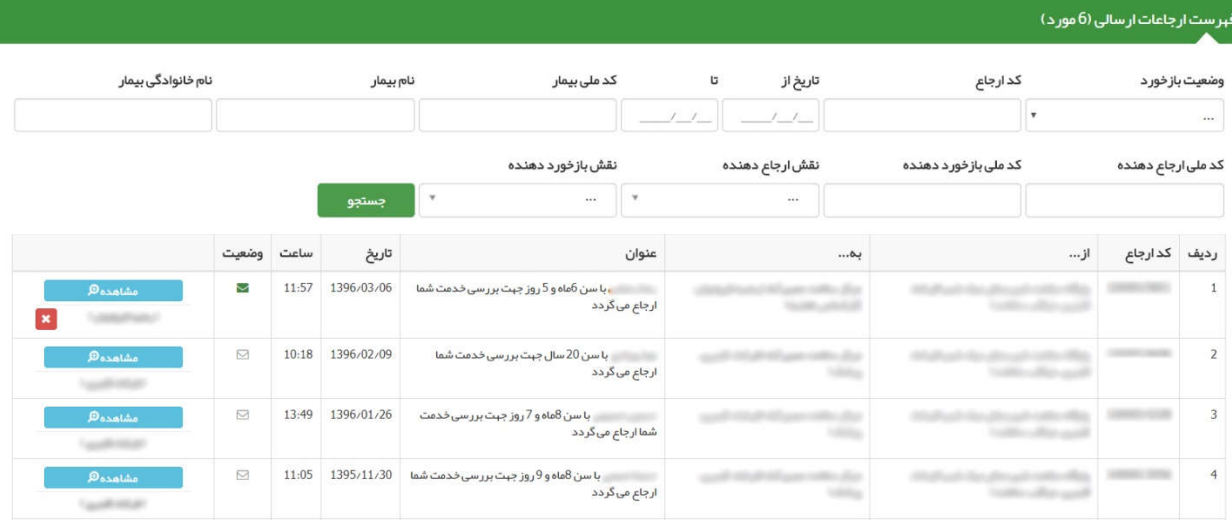

در قسمت پیام هاي دریافتی، کاربر می تواند باز خورد ارجاعاتی را که به مرکز مربوطه ارسال کرده است مشاهده نماید. توجه به این نکته ضروري است، زمانی که پزشک در هنگام ویزیت گزینه بازخورد ارجاع را انتخاب نماید کاربر می تواند بازخورد ارجاع را در لیست پیام هاي خود مشاهده نماید .

در قسمت پیام هاي ارسالی، کاربر می تواند وضعیت ارجاعات خود را مشاهده نماید. "پذیرش انجام شد" به این معنی است که خدمت گیرنده به پذیرش مرکز مراجعه کرده است و پذیرش انجام شده، "در انتظار پذیرش" نشان دهنده آن است که خدمت گیرنده به پذیرش مرکز هنوز مراجعه نکرده است .

در قسمت پیام هاي دریافتی و ارسالی به صورت پیش فرض بر روي پیام هاي خوانده نشده قرار دارد کاربر می تواند با انتخاب گزینه ي همه یا خوانده شده فیلتر هاي جستجو را تغییر دهد و به پیام هاي خوانده شده و یا همه ي پیام ها دسترسی داشته باشد .

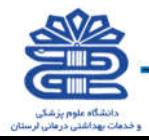